## **SONY**

# **Cyber-shot**

#### *Cyfrowy aparat fotograficzny*

## *Podręcznik aparatu Cyber-shot*

## *DSC-W35/W55*

Przed rozpoczęciem używania aparatu należy dokładnie przeczytać niniejszy podręcznik i *"Instrukcja obsługi"* oraz zachować go do wykorzystania w przyszłości.

#### V**Kliknij**

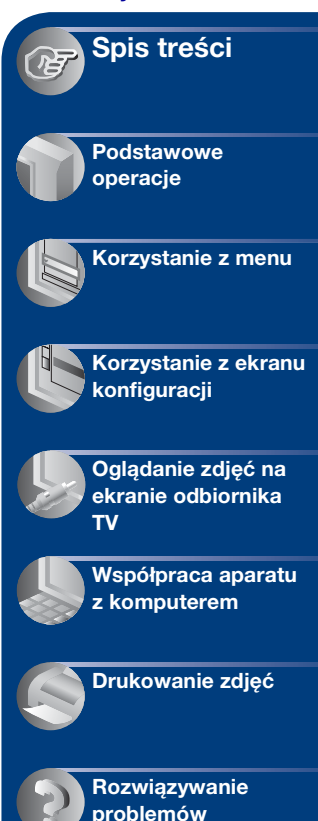

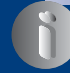

**[Inne informacje](#page-106-0)**

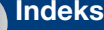

**[Indeks](#page-111-0)**

## <span id="page-1-0"></span>**Uwagi dotyczące korzystania z aparatu**

#### **Typy kart "Memory Stick" obsługiwanych przez aparat (nie należą do wyposażenia)**

Półprzewodnikowym nośnikiem służącym do zapisywania danych używanym w tym aparacie jest karta "Memory Stick Duo". Istnieją dwa typy kart "Memory Stick".

#### **"Memory Stick Duo": karta "Memory Stick Duo" obsługiwana przez ten aparat.**

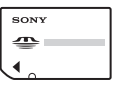

**Memory Stick": karta "Memory \ Stick" nieobsługiwana przez ten aparat.**

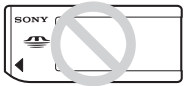

#### **Innych kart pamięci nie można używać.**

• Aby uzyskać szczegółowe informacje na temat ustawienia "Memory Stick Duo", zobacz [str. 108](#page-107-0).

#### **Używanie karty "Memory Stick Duo" w urządzeniach wyposażonych w gniazdo "Memory Stick"**

Kartę "Memory Stick Duo" można używać, wkładając ją do adaptera Memory Stick Duo (nie należy do wyposażenia).

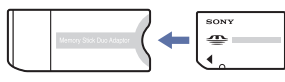

Adapter Memory Stick Duo

#### **Uwagi dotyczące akumulatora**

- Należy naładować akumulator (w zestawie) przed pierwszym użyciem aparatu.
- Akumulator można naładować nawet wtedy, jeśli nie został zupełnie rozładowany. Nawet jeżeli akumulator nie jest w pełni naładowany, można go również używać częściowo naładowanego, tak jak został dostarczony.
- Jeżeli nie zamierzasz używać akumulatora przez dłuższy czas, należy wówczas całkowicie go rozładować i wyjąć z aparatu, a następnie przechowywać w chłodnym i suchym miejscu. Te czynności pomagają zachować prawidłowe działanie akumulatora.
- Aby uzyskać szczegółowe informacje na temat użytkowania akumulatora, zobacz [str. 110](#page-109-0).

#### **Obiektyw Carl Zeiss**

Niniejszy aparat wyposażony jest w obiektyw Carl Zeiss, dzięki któremu można wykonywać wyraźne zdjęcia o doskonałym kontraście.

Wyprodukowanie obiektywu dla tego aparatu odbyło się w systemie gwarancji jakości atestowanym przez firmę Carl Zeiss, zgodnie z normami jakości firmy Carl Zeiss z Niemiec.

#### **Uwagi dotyczące ekranu LCD i obiektywu**

• Ekran LCD został wyprodukowany przy użyciu bardzo precyzyjnych technologii, dzięki czemu udało się uzyskać ponad 99,99% sprawnych pikseli. Jednak na ekranie LCD mogą być stale widoczne niewielkie czarne i (lub) jasne punkty (białe, czerwone, niebieskie lub zielone). Punkty te powstają w procesie produkcji i nie wpływają w żaden sposób na zapis obrazu.

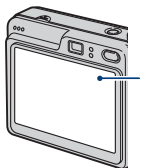

Czarne, białe, czerwone, niebieskie lub zielone punkty

- Narażenie ekranu LCD lub obiektywu na długotrwałe bezpośrednie działanie promieni słonecznych może spowodować ich uszkodzenie. Ustawiając aparat w pobliżu okna lub na wolnym powietrzu, należy zachować ostrożność.
- Nie należy naciskać ekranu LCD. Może to spowodować odbarwienie i usterkę ekranu.
- W zimnych miejscach na zdjęciach na ekranie LCD mogą być widoczne smugi. Nie jest to usterka.
- Aparat został wyposażony w potężny zoom optyczny. Należy uważać, aby nie uderzyć obiektywu i nie naciskać go zbyt mocno.

#### **Zdjęcia zamieszczone w niniejszym Podręczniku**

Przykładowe zdjęcia zamieszczone w niniejszym Podręczniku są kopiami, a nie zdjęciami faktycznie wykonanymi przy użyciu tego aparatu.

#### **Informacje o ilustracjach**

Ilustracje wykorzystane w niniejszym Podręczniku pochodzą z modelu DSC-W55, o ile nie określono inaczej.

## <span id="page-3-0"></span>**Spis treści**

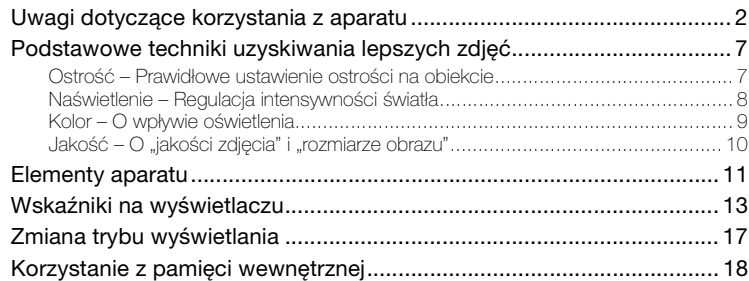

## **[Podstawowe operacje](#page-18-0)**

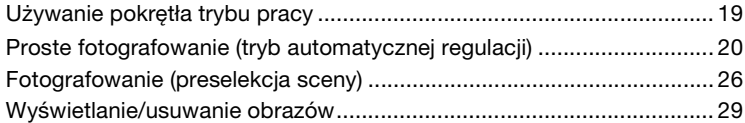

## **[Korzystanie z menu](#page-30-0)**

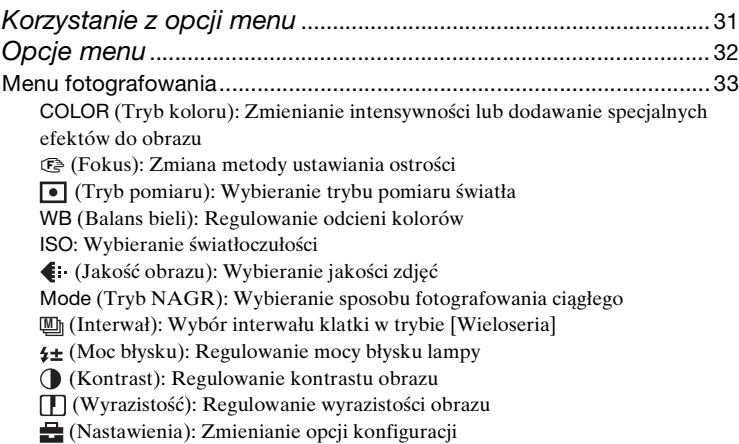

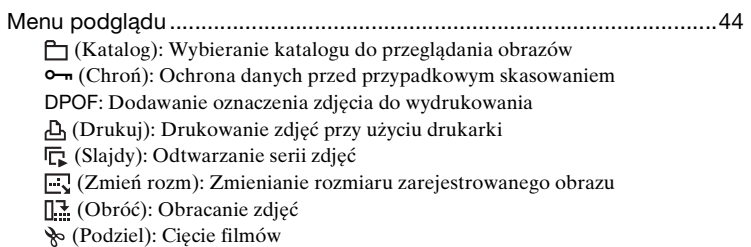

[\(Nastawienia\): Zmienianie opcji konfiguracji](#page-42-2)

Przycin[: Zapisywanie powiększonego obrazu](#page-50-0)

## **[Korzystanie z ekranu konfiguracji](#page-51-0)**

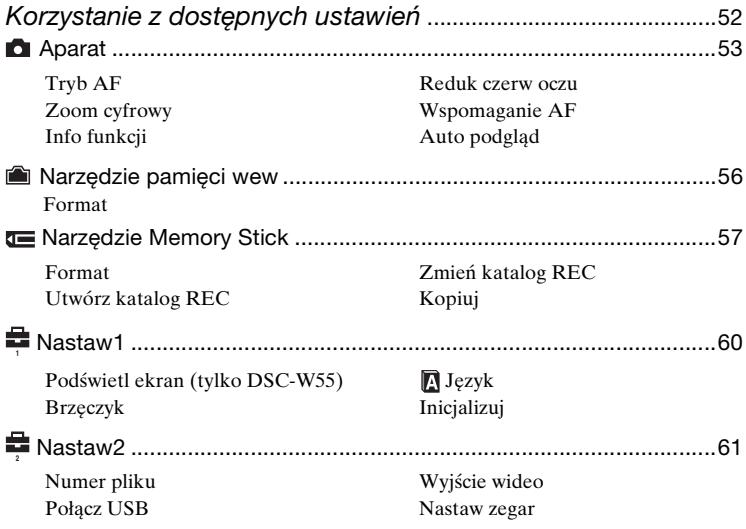

## **[Oglądanie zdjęć na ekranie odbiornika TV](#page-62-0)**

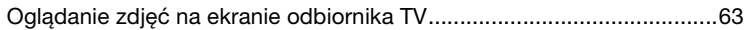

## **[Współpraca aparatu z komputerem](#page-64-0)**

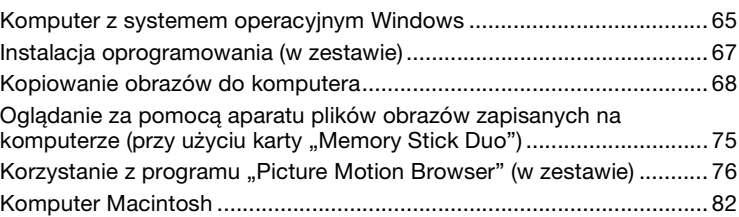

## **[Drukowanie zdjęć](#page-83-0)**

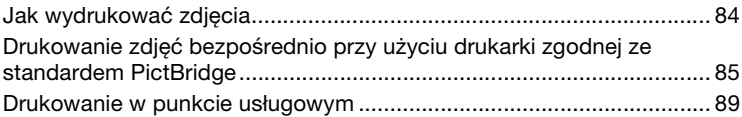

## **[Rozwiązywanie problemów](#page-90-0)**

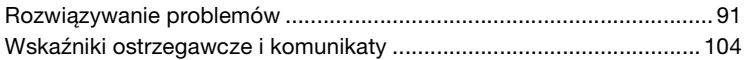

## **[Inne informacje](#page-106-0)**

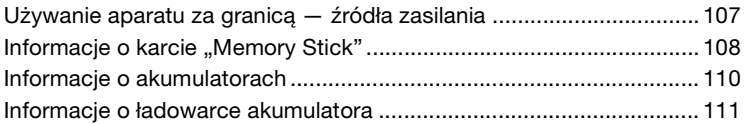

## **[Indeks](#page-111-1)**

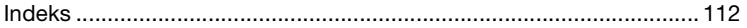

## <span id="page-6-0"></span>**Podstawowe techniki uzyskiwania lepszych zdjęć**

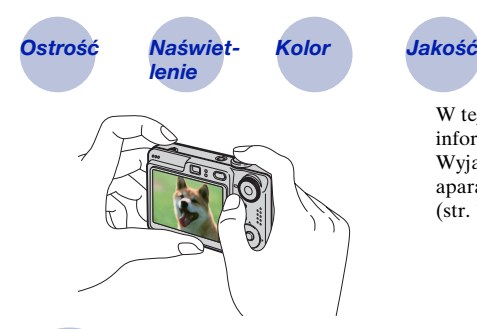

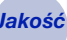

W tej części omówione są podstawowe informacje dotyczące używania aparatu. Wyjaśniono korzystanie z różnych funkcji aparatu, takich jak pokrętło trybu pracy [\(str. 19\),](#page-18-1) menu [\(str. 31\)](#page-30-1) itd.

### <span id="page-6-2"></span><span id="page-6-1"></span>*Ostrość Prawidłowe ustawienie ostrości na obiekcie*

Gdy spust migawki zostaje naciśnięty do połowy, aparat automatycznie ustawia ostrość (autofokus). Należy pamiętać, aby nacisnąć spust migawki tylko do połowy.

Naciśnij spust migawki od razu do końca.

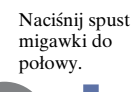

Wskaźnik blokady AE/AF miganie  $\rightarrow$  zapala się/wydaje dźwięk

**Nastepnie** naciśnij spust migawki do końca.

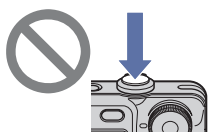

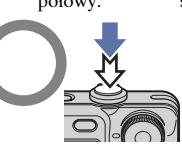

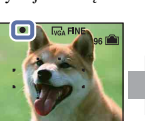

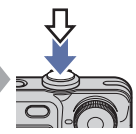

Jak zrobić zdjęcie trudne do zogniskowania  $\rightarrow$  [Fokus] [\(str. 34\)](#page-33-0) Jeżeli zdjęcie jest rozmazane nawet wówczas, gdy ostrość została ustawiona, przyczyną mogą być drgania aparatu.  $\rightarrow$  Zobacz ["Jak uniknąć rozmazania"](#page-6-3) (poniżej).

#### <span id="page-6-3"></span>**Jak uniknąć rozmazania**

Należy pewnie chwycić aparat, trzymając łokcie przy sobie. Zaleca się oparcie się o pobliskie drzewo lub budynek, aby pozostawać nieruchomo. Skutecznym sposobem jest także robienie zdjęć, posługując się samowyzwalaczem z 2 sekundowym opóźnieniem lub statywem. Przy niedostatecznej ilości światła należy posłużyć się lampą błyskową.

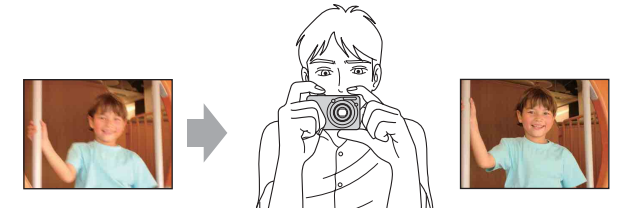

<span id="page-7-1"></span><span id="page-7-0"></span>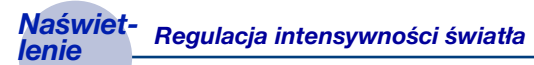

Zdjęcia można wykonywać, korzystając z funkcji regulacji ekspozycji i czułości ISO. Ekspozycja to ilość światła docierającego do aparatu w trakcie zwolnienia migawki.

<span id="page-7-2"></span>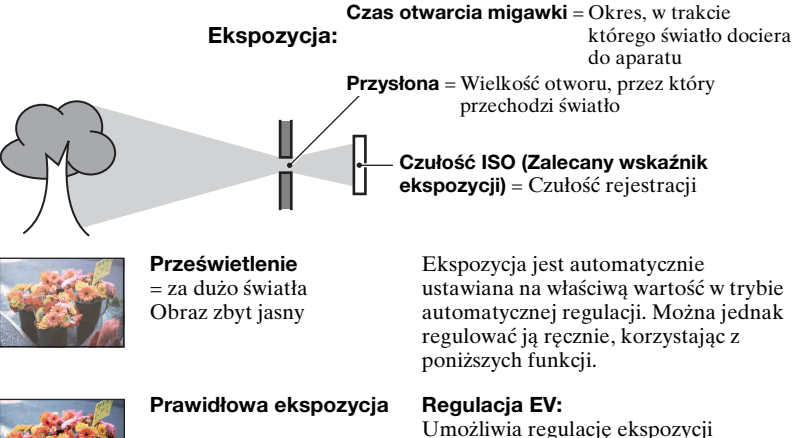

zmierzonej przez aparat [\(str. 24\).](#page-23-0)

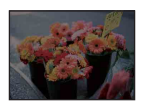

**Niedoświetlenie** = za mało światła Zdiecie ciemne

#### **Tryb pomiaru:**

Umożliwia wybranie innej części fotografowanego obiektu, dla której wykonywany jest pomiar ekspozycji [\(str. 36\).](#page-35-0)

#### **Regulacja czułości ISO (Zalecany wskaźnik ekspozycji)**

Czułość ISO jest jednostką miary określającą, jaką ilość światła otrzymuje czujnik rejestrujący obraz. Nawet przy tej samej ekspozycji zdjęcia różnią się, zależnie od czułości ISO.

Aby uzyskać informacje na temat regulowania czułości ISO, zobacz [str. 38](#page-37-0).

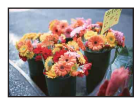

#### **Duża czułość ISO**

Zarejestrowany obraz jest jasny, nawet gdy fotografowanie odbywa się w ciemnym miejscu. Jednak na zdjęciu mogą być widoczne szumy.

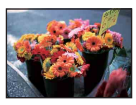

#### **Mała czułość ISO**

Zarejestrowany obraz jest bardziej "wygładzony". Jednak zdjęcie może być zaciemnione, jeżeli ekspozycja jest niewystarczająca.

#### <span id="page-8-1"></span><span id="page-8-0"></span>*Kolor O wpływie oświetlenia*

Na to, jak jest widoczny kolor obiektu mają wpływ warunki oświetlenia.

#### **Przykład: Kolor zdjęcia zależy od źródła światła**

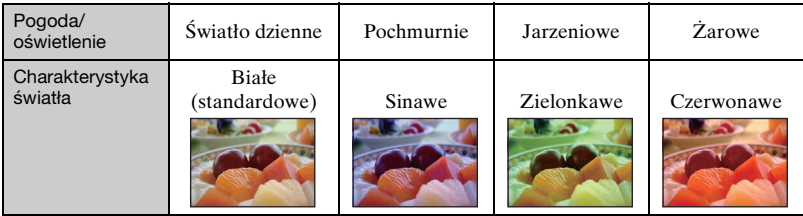

Odcień kolorów jest regulowany automatycznie w trybie automatycznej regulacji. Jednak odcień kolorów można też regulować ręcznie za pomocą [Balans bieli] [\(str. 37\).](#page-36-0)

## <span id="page-9-1"></span><span id="page-9-0"></span>*Jakość O "jakości zdjęcia" i "rozmiarze obrazu"*

Cyfrowy obraz to zbiór małych punktów, zwanych pikselami. Jeżeli zdjęcie zawiera dużą liczbę pikseli, staje się duże, wykorzystuje więcej pamięci, a wyświetlony obraz jest bardzo szczegółowy. "Rozmiar obrazu" jest wyrażany za pomocą liczby pikseli. Nawet jeżeli na wyświetlaczu aparatu nie widać różnicy, szczegółowość i czas przetwarzania danych różnią się, co można zaobserwować, gdy zdjęcie zostanie wydrukowane lub wyświetlone na ekranie komputera.

Opis związku pikseli z rozmiarem obrazu

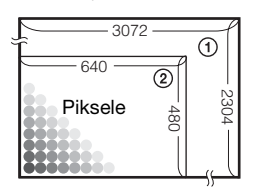

- 1 Rozmiar obrazu: 7M  $3072$  piksele  $\times$  2304 piksele = 7 077 888 pikseli
- 2 Rozmiar obrazu: VGA 640 pikseli × 480 pikseli = 307 200 pikseli

#### **Wybieranie rozmiaru obrazów [\(str. 25\)](#page-24-0)**

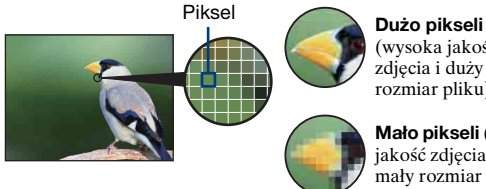

(wysoka jakość zdjęcia i duży rozmiar pliku)

**Mało pikseli** (gorsza jakość zdjęcia, ale mały rozmiar pliku)

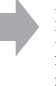

Przykład: Drukowanie do formatu maksymalnie A3

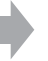

Przykład: Zdjęcie załączone do wiadomości e-mail

#### **Wybieranie kombinacji jakości zdjęcia (współczynnik kompresji) [\(str. 39\)](#page-38-0)**

Podczas zapisywania zdjęć cyfrowych można wybrać współczynnik ich kompresji. Po wybraniu wysokiego współczynnika kompresji zdjęcie będzie ubogie w detale, ale rozmiar pliku będzie mniejszy.

## <span id="page-10-0"></span>**Elementy aparatu**

Szczegółowe informacje o obsłudze można znaleźć na stronach, których numery podano w nawiasach.

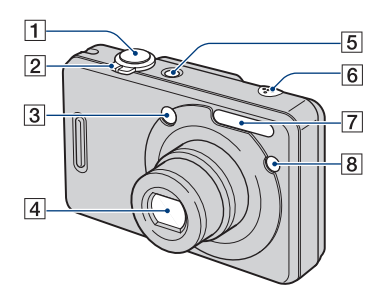

- $\vert$ 1 Spust migawki [\(20\)](#page-19-1)
- B Fotografowanie: Dźwignia zoom (W/ T) [\(21\)](#page-20-0)

Podgląd:  $\mathbb{Q}/\mathbb{Q}$  dźwignia (Zoom przy odtwarzaniu)/dźwignia (Indeks) ([29,](#page-28-1) [30\)](#page-29-0)

- $\overline{3}$  Okno celownika
- 4 Obiektyw
- E Przycisk POWER/Lampka POWER
- 6 Mikrofon
- G Lampa błyskowa [\(22\)](#page-21-0)
- $\vert$ 8 Lampka samowyzwalacza [\(23\)](#page-22-0)/ Światło wspomagające autofokus [\(55\)](#page-54-0)

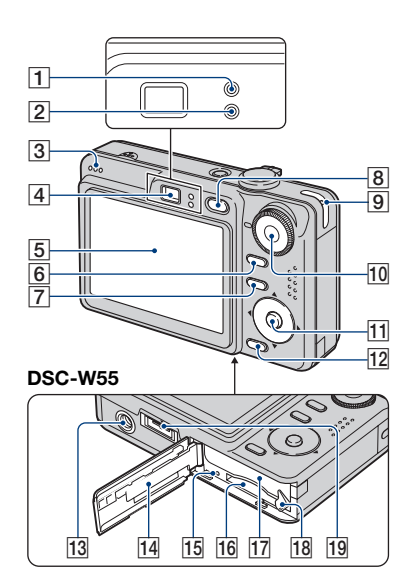

#### **DSC-W35**

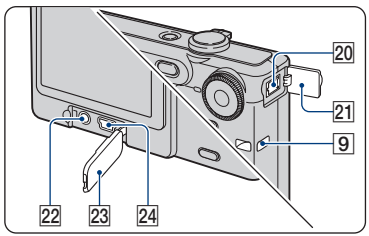

- A Lampka blokady AE/AF/Lampka samowyzwalacza (zielona) [\(23\)](#page-22-0)
- 2 Lampka ładowania lampy błyskowej/ Lampka zapisu (pomarańczowa)
- 3 Głośnik
- $\overline{4}$  Celownik
- $\overline{5}$  Ekran LCD [\(17\)](#page-16-1)
- 6 Przełącznik DISP (wyboru wyświetlanych informacji) [\(17\)](#page-16-1)
	- Naciśnij dłużej przełącznik DISP (wyboru wyświetlanych informacji), aby wybrać jasność podświetlenia ekranu LCD (tylko model DSC-W55).
- G Przycisk MENU [\(31\)](#page-30-2)
	- Naciśnij dłużej przycisk MENU, aby wyświetlić ekran (Konfiguracja).
- **B** Przycisk  $\blacksquare$  (odtwarzanie) [\(29\)](#page-28-0)
- **9** Zaczep paska na nadgarstek
- 10 Pokrętło trybu pracy [\(19\)](#page-18-1)
- **11** Przycisk sterowania
	- Menu wyświetlone:  $\triangle$ / $\blacktriangledown$ / $\triangle$ / $\blacktriangleright$ / $\blacktriangleright$  [\(31\)](#page-30-3) Menu wyłączone:  $\frac{1}{2}$  /  $\frac{1}{2}$  /  $\frac{1}{2}$  ([22-](#page-21-0)[24](#page-23-0))
- 12 Przycisk  $\frac{m}{2}$  /  $\frac{m}{2}$  (rozmiar obrazu/ usuwanie) ([25,](#page-24-0) [29\)](#page-28-2)
- $\overline{13}$  Gwint statywu (spód)
	- Należy stosować statyw ze śrubą krótszą niż 5,5 mm. Nie jest możliwe bezpieczne zamocowanie aparatu na statywie ze śrubą dłuższą niż 5,5 mm, gdyż grozi to uszkodzeniem aparatu.
	- Po użyciu, należy zdjąć aparat ze statywu.
- 14 Pokrywa komory baterii/karty pamięci "Memory Stick Duo"
- 15 Lampka dostępu
- 16 Gniazdo na kartę "Memory Stick Duo"
- Q Gniazdo umieszczania akumulatora
- 18 Dźwignia wysuwania akumulatora
- $\overline{19}$  Wielozłącze (spód) (DSC-W55)
	- Wielozłącza używa się w następujacych sytuacjach:
		- Połączenie USB z komputerem
		- Połączenie A/V z odbiornikiem TV
		- PictBridge połączenie z drukarką
- 20 Gniazdo wejścia prądu stałego (DSC-W35)

W przypadku używania zasilacza sieciowego AC-LS5K (nie należy do wyposażenia)

Aby uzyskać szczegółowe informacje, zapoznaj się z informacjami zamieszczonymi w instrukcji obsługi zasilacza sieciowego.

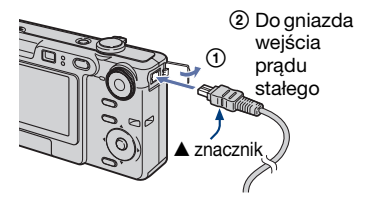

- Nie ma możliwości ładowania akumulatora za pośrednictwem zasilacza sieciowego AC-LS5K. Do ładowania akumulatora służy ładowarka.
- 21 Osłona gniazda wejścia prądu stałego (DSC-W35)
- 22 Gniazdo A/V OUT (DSC-W35)
- 23 Osłona gniazda (DSC-W35)
- 24 Gniazdo  $\Psi$ (USB) (DSC-W35)

## <span id="page-12-0"></span>**Wskaźniki na wyświetlaczu**

Szczegółowe informacje o obsłudze można znaleźć na stronach, których numery podano w nawiasach.

#### **Podczas fotografowania**

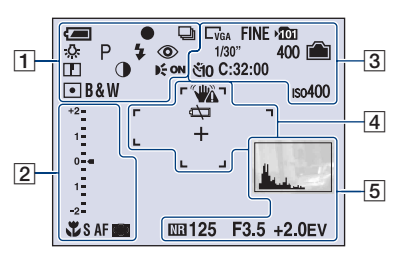

#### **Podczas nagrywania filmów**

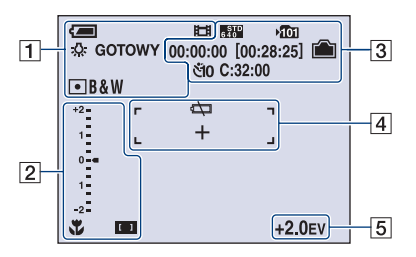

 $\overline{1}$ 

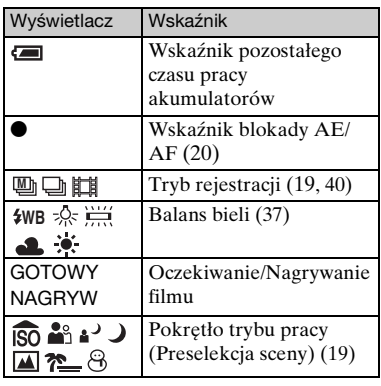

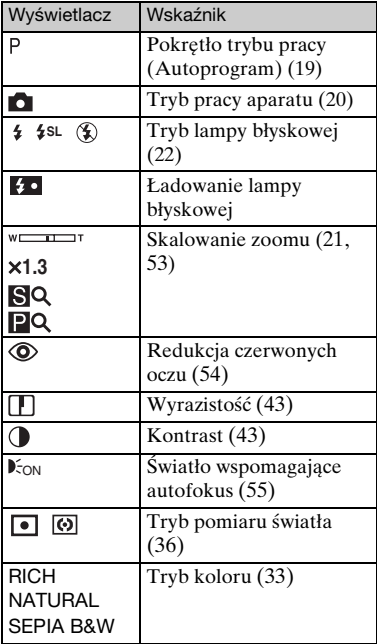

#### $\overline{2}$

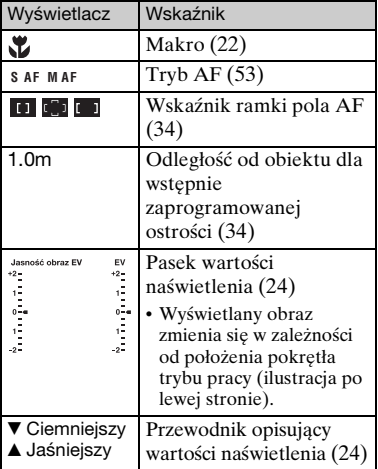

## $\boxed{3}$

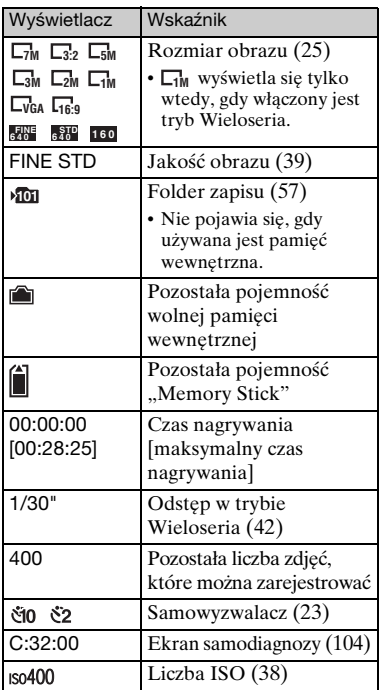

## $\overline{4}$

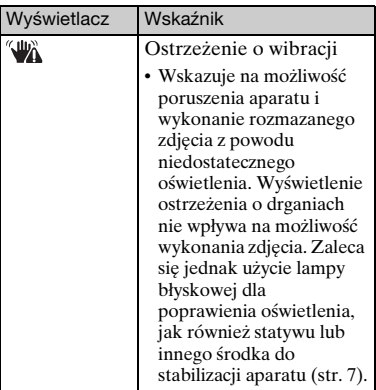

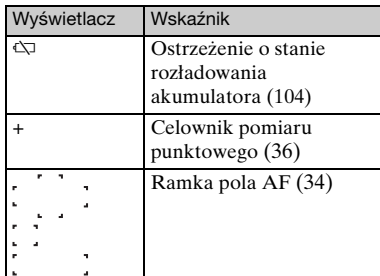

## E

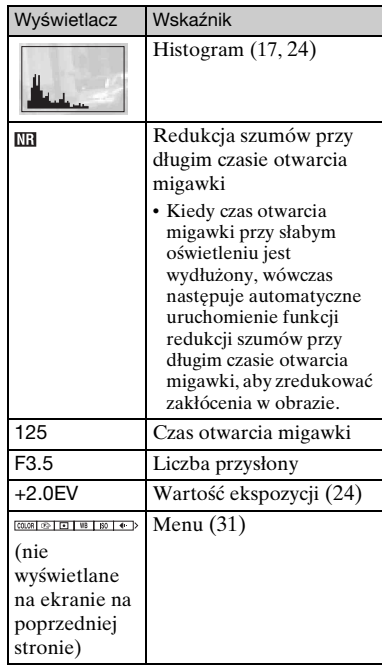

**Podczas wyświetlania zdjęć**

 $\begin{array}{c}\n\hline\n\text{CD} & \text{Cyl} \\
\hline\n\text{CD} & \text{D} \\
\hline\n\end{array}$  $\overline{\blacksquare}$  $\overline{1}$  $\overline{3}$ 에 良  $\overline{C}$ :32:00  $Q \times 1.3$  $+2.0$ EV ISO400 E  $\overline{4}$  $\Box$ Ą. 500 F3.5  $\overline{5}$  $|2|$  $101 - 0012$ **2007** 1<br>
<del>↓</del>GŁOŚN  $\overline{1}$  1 9:30AM **EXPOP/NAST** 

#### **Podczas odtwarzania filmów**

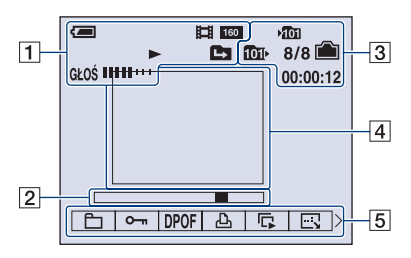

#### $\Box$

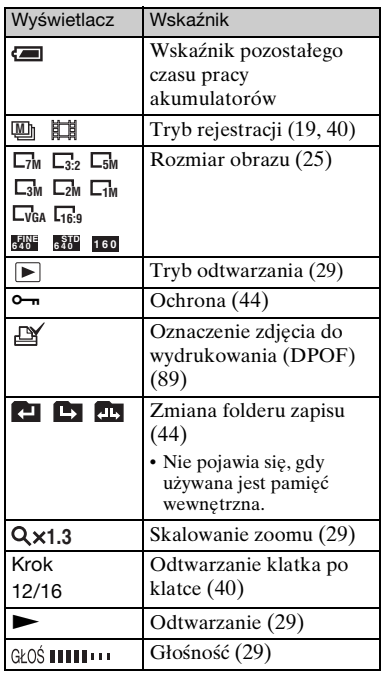

#### B

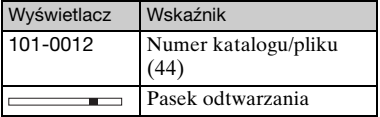

## $\overline{3}$

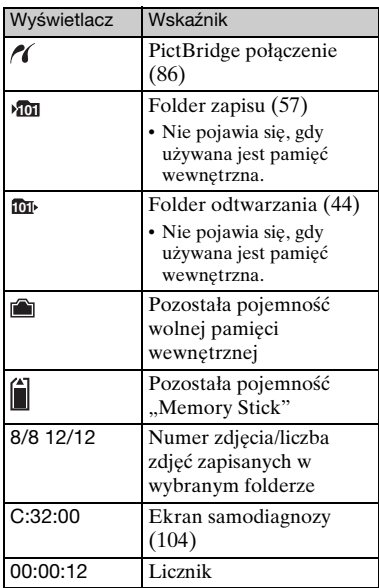

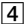

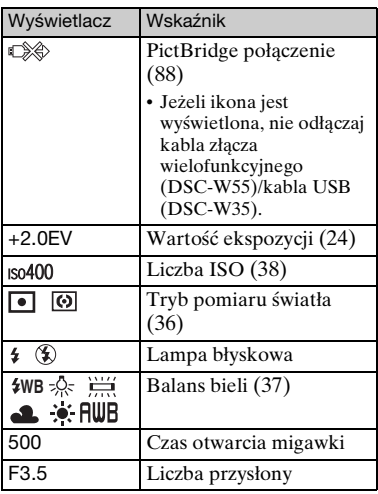

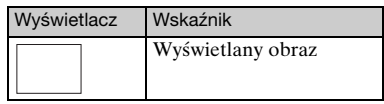

### E

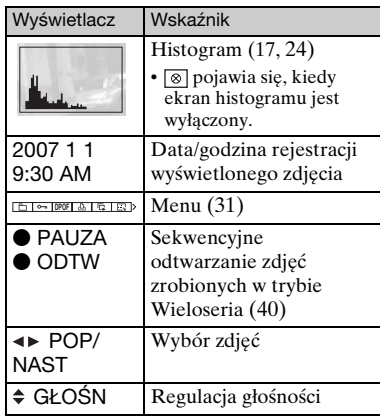

## <span id="page-16-1"></span><span id="page-16-0"></span>**Zmiana trybu wyświetlania**

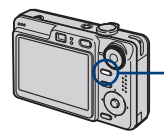

Przełącznik DISP (wyboru wyświetlanych informacji)

Za każdym naciśnięciem przełącznika DISP (wybór wyświetlanych informacji), ekran aparatu zmienia się w następujący sposób.

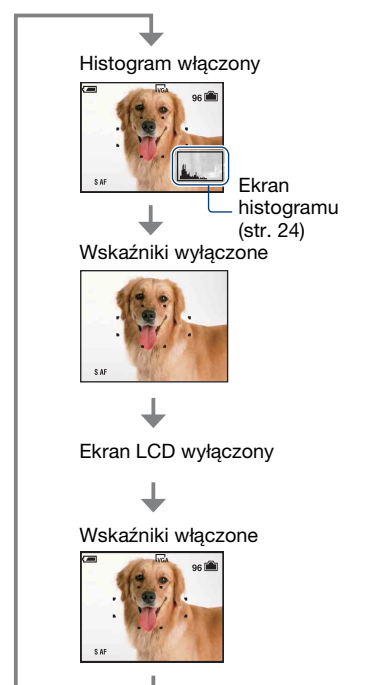

- Naciśnij dłużej przełącznik DISP (wyboru wyświetlanych informacji), aby wybrać jasność podświetlenia ekranu LCD (tylko model DSC-W55).
- Gdy ekran histogramu jest włączony, informacje o obrazie są wyświetlane w czasie odtwarzania.
- Histogram nie wyświetla się w następujących sytuacjach:

Podczas fotografowania

- Gdy menu jest wyświetlane.
- Podczas nagrywania filmów
- Podczas odtwarzania
- Gdy menu jest wyświetlane.
- W trybie indeksu
- Podczas korzystania z funkcji zoom przy odtwarzaniu.
- Podczas obracania zdjęć.
- Podczas odtwarzania filmów
- Podczas wyświetlania obrazów nie ma możliwości wyłączenia ekranu LCD.
- Mogą wystąpić znaczne różnice w wyświetlonym histogramie podczas fotografowania i odtwarzania, jeżeli:
	- Włącza się lampa błyskowa.
	- Czas otwarcia migawki jest krótki lub długi.
- Histogram może nie zostać wyświetlony, jeżeli zdjęcie zostało wykonane innym aparatem.
- Przy wyłączonym ekranie LCD nie działa cyfrowy zoom, a [Tryb AF] jest ustawiony na Pojedyncz[y\(str. 53\).](#page-52-1) W przypadku wybrania (tryb lampy błyskowej)/

(samowyzwalacz)/ (makro), obraz wyświetlany jest przez około dwie sekundy.

## <span id="page-17-0"></span>**Korzystanie z pamięci wewnętrznej**

Aparat jest wyposażony w pamięć wewnętrzną o pojemności około 56 MB. Tej pamięci nie można usunąć. Jeżeli w aparacie nie ma karty "Memory Stick Duo", obrazy mogą być zapisywane w pamięci wewnętrznej.

• Nie ma możliwości nagrywania do pamięci wewnętrznej filmów, w których rozmiar obrazu ustawiony jest na [640(Wys.jakość)].

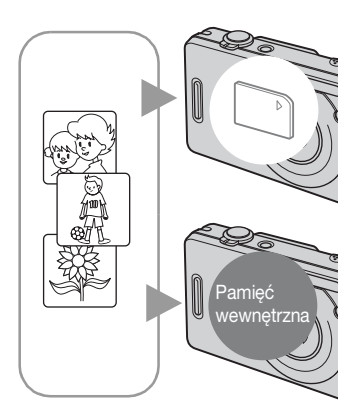

#### Gdy karta "Memory Stick Duo" jest **włożona**

[Nagrywanie]: Obrazy są zapisywane na karcie "Memory Stick Duo".

[Odtwarzanie]: Obrazy są wyświetlane z karty "Memory Stick Duo".

[Menu, Konfiguracja itp.]: Na obrazach z karty "Memory Stick Duo" można wykonywać różne operacje.

#### **Gdy karta "Memory Stick Duo" nie jest włożona**

[Nagrywanie]: Obrazy są zapisywane w pamięci wewnętrznej.

[Odtwarzanie]: Wyświetlane są obrazy zapisane w pamięci wewnętrznej.

[Menu, Konfiguracja itp.]: Na obrazach w pamięci wewnętrznej można wykonywać różne operacje.

#### **Informacje o przechowywaniu danych obrazów w pamięci wewnętrznej**

Zalecane jest kopiowanie (wykonywanie kopii zapasowej) danych bez błędu, przy użyciu jednej z następujących metod.

#### **Aby skopiować dane (wykonać kopię zapasową) na kartę "Memory Stick Duo"**

Należy przygotować kartę "Memory Stick Duo" o pojemności 64 MB lub większej, po czym wykonać procedurę opisaną w [Kopiuj] ([str. 52,](#page-51-1) [59\)](#page-58-0).

#### **Aby skopiować dane (wykonać kopię zapasową) na dysk twardy komputera**

Należy wykonać procedurę opisaną na stronach od [68](#page-67-1) do [71,](#page-70-0) nie wkładając karty "Memory Stick Duo" do aparatu.

- Danych z karty "Memory Stick Duo" nie można skopiować do pamięci wewnętrznej.
- Dane zapisane w pamięci wewnętrznej można kopiować dzięki połączeniu USB między komputerem a aparatem, lecz nie istnieje możliwość skopiowania danych z komputera do pamięci wewnętrznej.

<span id="page-18-1"></span><span id="page-18-0"></span>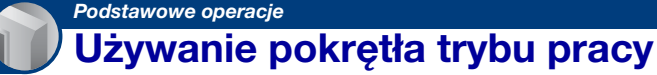

Pokrętło trybu pracy należy ustawić na żądaną funkcję.

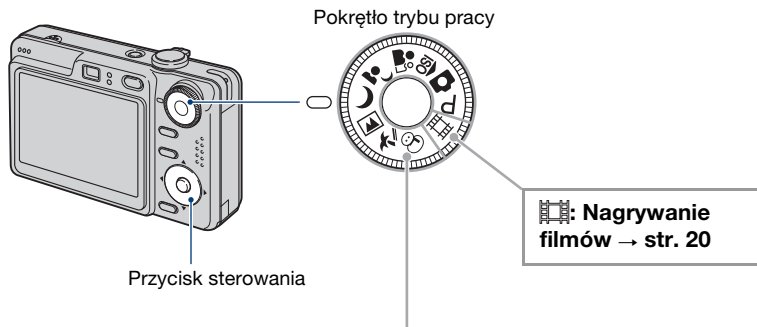

#### **Tryby fotografowania**

#### **: Tryb automatycznej regulacji**

Umożliwia łatwe fotografowanie z automatyczną regulacją ustawień.  $\rightarrow$  [str. 20](#page-19-3)

#### **: Tryb programu automatycznego**

<span id="page-18-2"></span>Umożliwia fotografowanie z automatyczną regulacją ekspozycji (zarówno czas otwarcia migawki jak i liczba przysłony). Można także wybrać różne ustawienia za pomocą menu.

(Aby uzyskać szczegółowe informacje na temat dostępnych funkcji  $\rightarrow$  [str. 32](#page-31-0))

### **60 \* \* \*** J A ? **3 \* 3 \*** 3 : Tryb selekcji sceny

Umożliwia fotografowanie ze wstępnie zaprogramowanymi ustawieniami dla poszczególnych scen.  $\rightarrow$  [str. 26](#page-25-1)

#### **Przewodnik po funkcjach**

Kiedy [Info funkcji] jest nastawiony na [Włącz], wówczas opisy funkcji wyświetlane są w trakcie obsługi aparatu.

Domyślne ustawienie to [Włącz]. Wybierz opcję [Wyłącz], jeżeli nie chcesz, aby wyświetlał się przewodnik po funkcjach [\(str. 54\)](#page-53-0).

## <span id="page-19-3"></span><span id="page-19-0"></span>**Proste fotografowanie (tryb automatycznej regulacji)**

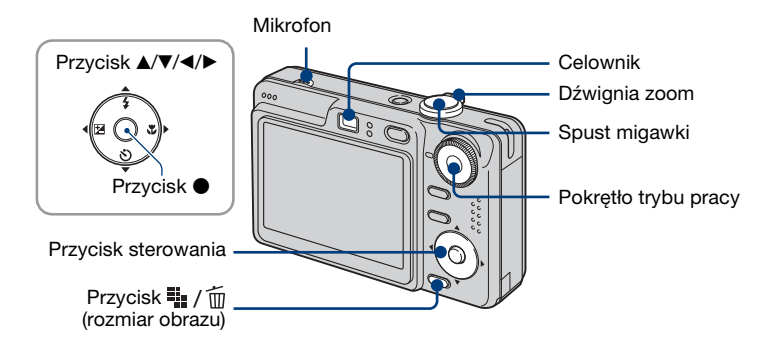

**1 Tryb pracy należy wybrać pokrętłem trybu pracy.**

**Zdjęcie (tryb automatycznej regulacji):** Wybierz **O**. **Film:** Wybierz  $\mathbb{H}$ .

**2 Chwyć pewnie aparat, trzymając łokcie przy sobie.**

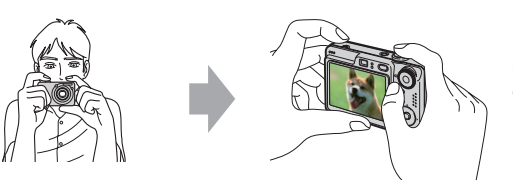

Fotografowany obiekt powinien znaleźć się w ramce ustawiania ostrości. Nie należy zasłaniać mikrofonu palcem.

## <span id="page-19-1"></span>**3 Zrób zdjęcie, naciskając spust migawki.**

#### **Zdjęcie:**

1Naciśnij spust migawki do połowy i przytrzymaj go w tej pozycji, aby ustawić ostrość.

<span id="page-19-2"></span>Wskaźnik  $\bullet$  (blokada AE/AF) (zielony) miga, słychać sygnał dźwiękowy, wskaźnik przestaje migać i nadal świeci.

2Naciśnij spust migawki do końca. Rozlegnie się dźwięk migawki. Wskaźnik blokady AE/AF

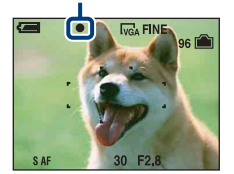

#### **Film:**

Naciśnij spust migawki do końca. Aby zatrzymać nagrywanie, naciśnij ponownie spust migawki do końca.

#### **W przypadku fotografowania obiektu, na którym trudno ustawić ostrość**

- Najmniejsza odległość fotografowania wynosi ok. 50 cm. Jeśli obiekt znajduje się bliżej niż odległość fotografowania, zdjęcia należy robić w trybie zbliżenia (Makro) [\(str. 22\).](#page-21-2)
- Gdy aparat nie może automatycznie ustawić ostrości na obiekcie, wskaźnik blokady AE/AF zmieni się na migający powoli i nie będzie słychać sygnału dźwiękowego. Zmień ujęcie i ustaw ponownie ostrość.

Przypadki, w których trudno ustawić ostrość na obiekcie:

- Obiekty znajdujące się w dużej odległości od aparatu i zaciemnione
- Słaby kontrast między obiektem a tłem.
- Obiekty obserwowane przez szkło
- Szybko poruszające się obiekty
- Światło odbite lub połyskujące
- Migające obiekty
- Oświetlenie od tyłu

#### <span id="page-20-0"></span>**Używanie zoomu**

Przesuń dźwignię zoom.

- Gdy zoom jest większy niż 3×, używana jest funkcja zoomu cyfrowego. Aby uzyskać szczegółowe informacje dotyczące ustawień opcji [Zoom cyfrowy] i jakości obrazu,
	- zobacz [str. 53.](#page-52-2)
- Podczas filmowania zmiana ustawienia zoomu jest niemożliwa.

#### **Proste fotografowanie (tryb automatycznej regulacji)**

#### <span id="page-21-0"></span>**Lampa błyskowa (wybieranie trybu lampy błyskowej przy wykonywaniu zdjęć)**

Naciśnij kilkakrotnie część  $\blacktriangle$  ( $\sharp$ ) przycisku sterowania, aż zostanie wybrany wymagany tryb.

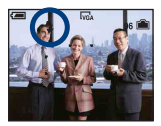

(Bez wskaźnika): Lampa błyskowa auto

Jest wyzwalana w przypadku małej ilości światła lub przeciwoświetlenia (ustawienie domyślne)

: Włączenie błysku wymuszonego

: Synchronizacja wolna (Błysk wymuszony włączony) **SL**

W ciemnym otoczeniu czas otwarcia migawki jest długi, aby uzyskać wyraźne zdjęcie tła, które nie jest oświetlone przez lampę błyskową.

- : Wyłączenie błysku wymuszonego
- Lampa błyskowa błyska dwukrotnie. Pierwszy raz w celu dostosowania ilości światła.
- Podczas ładowania lampy błyskowej wyświetlany jest wskaźnik  $\ddagger \cdot$ .

#### <span id="page-21-2"></span><span id="page-21-1"></span>**Makro (zbliżenie przy fotografowaniu)**

Naciśnij część  $\blacktriangleright$  ( $\chi$ ) przycisku sterowania. Aby anulować, naciśnij ponownie część ▶.

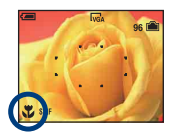

(Bez wskaźnika): Makro wyłączone

: Makro włączone (strona W side: ok. 2 cm lub dalej, strona T: ok. 30 cm lub dalej)

Makro

- Zalecane jest ustawienie zoomu w skrajnym położeniu po stronie W.
- Zakres ostrości zmniejsza się, dlatego nie cały obiekt może być ostry.
- Zmniejsza się szybkość autofokusa.

#### <span id="page-22-0"></span>**Korzystanie z samowyzwalacza**

Naciśnij kilkakrotnie część  $\nabla$  ( $\hat{S}$ ) przycisku sterowania, aż zostanie wybrany wymagany tryb.

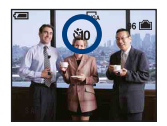

(Bez wskaźnika): Samowyzwalacz nie jest używany : Ustawienie 10-sekundowego opóźnienia samowyzwalacza : Ustawienie 2-sekundowego opóźnienia samowyzwalacza

Po naciśnięciu spustu migawki zacznie migać lampka samowyzwalacza, a przed zadziałaniem migawki będzie słychać sygnał dźwiękowy.

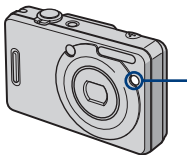

Lampka samowyzwalacza

Aby anulować, naciśnij ponownie część V.

•Dzięki użyciu 2-sekundowego opóźnienia samowyzwalacza zapobiega się rozmazaniu obrazu, spowodowanemu potrząśnięciem kamery przy naciśnięciu spustu migawki.

#### <span id="page-23-0"></span>**EV** (reczna regulacia ekspozycii)

Naciśnij część  $\blacktriangle$  ( $\blacktriangleright$ ) przycisku sterowania, a następnie przycisk  $\blacktriangle$  (Jaśniej)/ V (Ciemniej), aby przeprowadzić regulację.

b

Aby wyłączyć wyświetlany pasek, naciśnij ponownie część < przycisku.

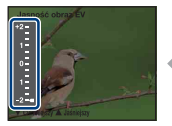

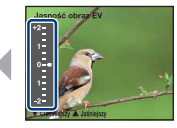

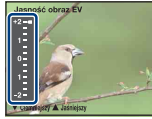

W strone – W strone +

- Aby uzyskać szczegółowe informacje na temat ekspozycji, zobacz [str. 8](#page-7-2).
- Wartość kompensacji może być ustawiana w przyrostach o 1/3 EV.
- Korekcja ekspozycji może być nieskuteczna, jeżeli obiekt jest fotografowany w wyjątkowo jasnym lub ciemnym otoczeniu, bądź przy użyciu lampy błyskowej.

<span id="page-23-1"></span> $\ddot{Q}$  Regulacja EV (wartość ekspozycji) przy wyświetleniu histogramu

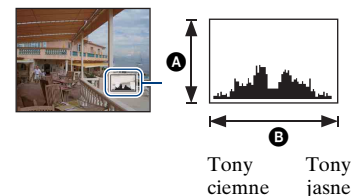

Histogram jest wykresem przedstawiającym gradację jasności obrazu. Naciśnij kilkakrotnie przycisk DISP (wyboru wyświetlanych informacji), aby wyświetlić histogram wewnątrz ekranu. Jeżeli wskazania grafu przekrzywione są w prawą stronę, wówczas obraz jest jasny, a jeżeli w lewą obraz jest wówczas ciemny. Ustaw pokrętło trybu pracy w położeniu  $\bullet$ , P lub Preselekcja sceny, aby wyregulować EV i jednocześnie sprawdzać ekspozycję na histogramie.

A Liczba pikseli **B** Jasność

• Histogram wyświetla się również podczas odtwarzania pojedynczego zdjęcia; nie można wówczas jednak regulować ekspozycji.

#### <span id="page-24-0"></span>**<sup>11</sup> / mAby zmienić rozmiar obrazu**

Naciśnij przycisk  $\mathbf{w}_i / \mathbf{w}$  (Rozmiar obrazu), a następnie naciśnij przycisk  $\mathbf{\triangle} \mathbf{v}$ , aby wybrać rozmiar.

Aby uzyskać szczegółowe informacje na temat rozmiaru obrazu, zobacz [str. 10](#page-9-1). Ustawienia fabryczne oznaczone są symbolem  $\mathcal{D}$ .

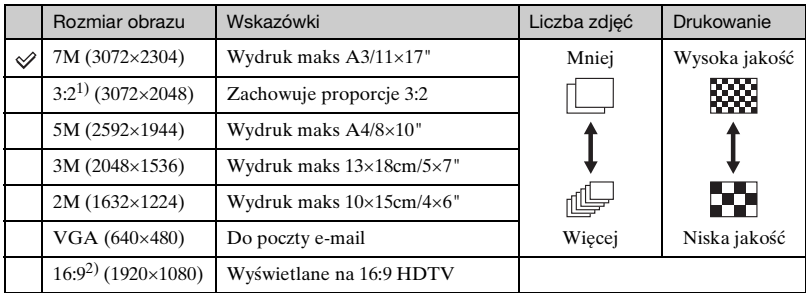

1) Obrazy są rejestrowane w proporcjach 3:2, takich samych jak papier fotograficzny, pocztówki itd. 2) Brzegi zdjęcia mogą zostać obcięte przy drukowaniu [\(str. 100\).](#page-99-0)

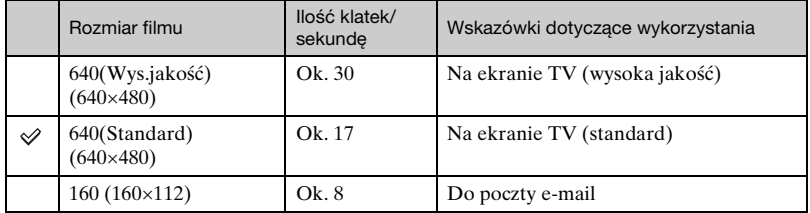

• Im większy rozmiar obrazu, tym wyższa jakość obrazu.

• Im większa ilość odtwarzanych klatek na sekundę, tym płynniejsze może być odtwarzanie.

## <span id="page-25-1"></span><span id="page-25-0"></span>**Fotografowanie (preselekcja sceny)**

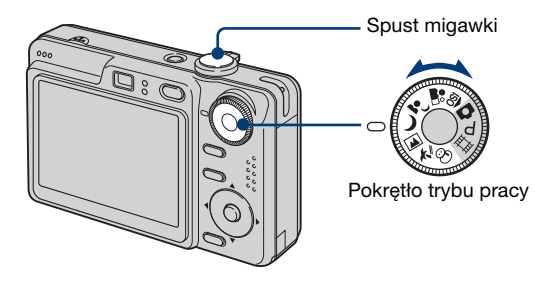

- **1** Wybierz żądany tryb preselekcji sceny ( $\widehat{SO}, \stackrel{\bullet}{\bullet}$ ,  $\rightarrow$ ,  $\rightarrow$ ,  $\boxed{\bullet}$ ,  $\uparrow$ ,  $\ominus$ ) przy **pomocy pokrętła trybu pracy.**
	- Szczegółowe informacje na temat trybów pracy znajdują się na następnej stronie.

**2 Zrób zdjęcie, naciskając spust migawki.**

#### **Aby anulować funkcję preselekcji sceny**

Ustaw pokrętło trybu pracy w położenie inne niż tryb preselekcji sceny.

### **Tryby preselekcji sceny**

W aparacie zostały wstępnie zdefiniowane następujące tryby pasujące do warunków scen.

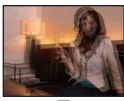

**RO** Duża czułość Umożliwia fotografowanie przy słabym oświetleniu bez lampy

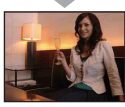

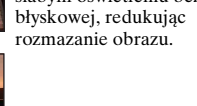

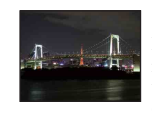

#### > Zmierzch<sup>\*</sup>

Pozwala na fotografowanie nocą z dużej odległości bez utraty mrocznej atmosfery otoczenia.

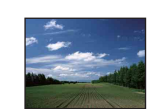

### **A** Pejzaż

Ustawia ostrość tylko na odległych obiektach w celu fotografowania pejzaży itp.

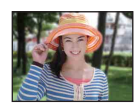

### **OR** Miękkie ujęcie

Pozwala na fotografowanie kolorów skóry w jaśniejszych i cieplejszych odcieniach, w celu uzyskania ładniejszych zdjęć. Dodatkowo efekt zmiękczonej ostrości tworzy niepowtarzalną atmosferę na portretach ludzi, zdjęciach kwiatów itd.

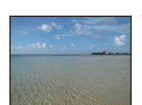

#### アトレ<sub>22</sub>

Podczas fotografowania scen na brzegu morza lub jeziora wiernie utrwalany jest błękit wody.

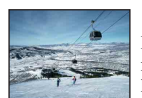

### Śnieg

Podczas wykonywania fotografii w śnieżnej scenerii lub w innych miejscach, gdzie cały ekran wydaje się biały, należy użyć tego trybu, aby uniknąć wyblakłych kolorów i utrwalić wyraźne zdjęcia.

#### Portret-zmierzch\*

Odpowiedni do wykonywania zdjęć portretowych w ciemnych miejscach. Pozwala na wykonywanie wyraźnych zdjęć ludzi w ciemnych miejscach bez utraty mrocznej atmosfery otoczenia.

\* Czas otwarcia migawki jest dłuższy w  $\rightarrow$  (tryb Zmierzch) oraz  $\rightarrow$  (tryb Portret-zmierzch), dlatego zalecane jest korzystanie ze statywu.

#### <span id="page-27-0"></span>**Funkcje, których nie można łączyć z trybem preselekcji sceny**

Aparat określa zestaw funkcji, które umożliwiają prawidłowe wykonanie zdjęcia w sposób odpowiedni do warunków sceny. W przypadku pewnych trybów preselekcji sceny, niektóre funkcje są niedostępne. Po naciśnięciu przycisku w celu wybrania funkcji, których nie można łączyć z trybem preselekcji sceny, rozlegnie się sygnał dźwiękowy.

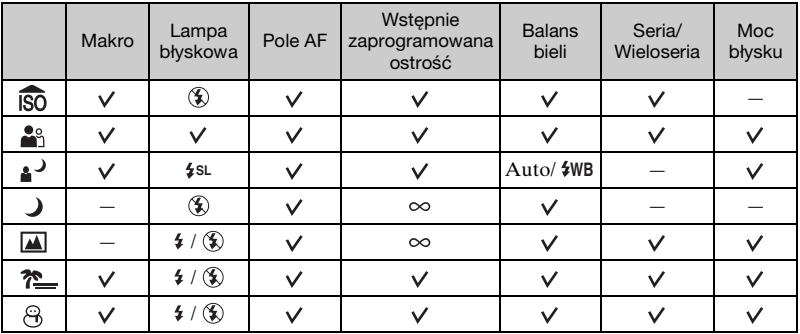

 $({\mathsf{v}})$ : można wybrać żądane ustawienie)

## <span id="page-28-0"></span>**Wyświetlanie/usuwanie obrazów**

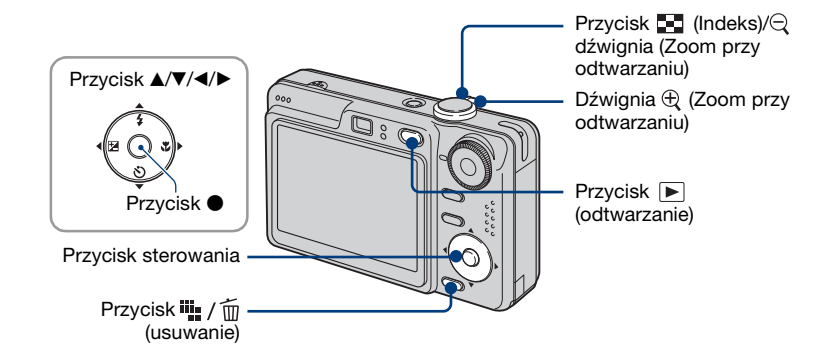

### **1 Naciśnij przycisk (odtwarzanie).**

Naciśnięcie przycisku  $\blacktriangleright$  (odtwarzanie) przy wyłączonym aparacie spowoduje jego uruchomienie oraz włączenie trybu odtwarzania. Kolejne naciśnięcie przycisku umożliwia przełączenie aparatu w tryb rejestracji.

## **2 Wybierz obraz za pomocą części** b**/**B **przycisku sterowania.**

#### <span id="page-28-3"></span>**Film:**

Naciśnij przycisk  $\bullet$ , aby odtworzyć film. (Naciśnij ponownie przycisk  $\bullet$ , aby zatrzymać odtwarzanie.)

Naciśnij przycisk  $\blacktriangleright$ , aby przewinąć do przodu, naciśnij przycisk  $\blacktriangleleft$ , aby przewinąć do tyłu. (Naciśnij przycisk  $\bullet$ , aby przywrócić normalne odtwarzanie.)

<span id="page-28-4"></span>Naciśnij przycisk ▲▼, aby wyregulować głośność.

• Filmy zapisane w rozmiarze [160] wyświetlane są w następnym mniejszym rozmiarze.

#### <span id="page-28-2"></span>**Aby usunać obrazy**

- 1 Wyświetl obraz, który chcesz usunąć, a następnie naciśnij przycisk (usuwanie).
- $\circled{2}$  Wybierz [Kasuj] przyciskiem  $\blacktriangle$  i naciśnij  $\bullet$ .

#### **Aby anulować usuwanie**

Wybierz opcję [Wyjdź], a następnie naciśnij przycisk  $\bullet$ .

#### <span id="page-28-1"></span>**Aby wyświetlić powiększony obraz (zoom przy odtwarzaniu)**

Podczas wyświetlania zdjęcia przesuń dźwignię  $\oplus$ .

Aby cofnąć polecenie zoom, przesuń dźwignię  $\ominus$ .

Ustaw odpowiedni fragment:  $\triangle$ / $\nabla$ / $\triangle$ / $\triangleright$ 

- Anuluj zoom przy odtwarzaniu: ●
- Aby zapisać w pamięci powiększone obrazy [Przycin] [\(str. 51\)](#page-50-0)

#### <span id="page-29-0"></span>**Wyświetlanie ekranu indeksu**

Przesuń dźwignię  $\blacksquare$  (indeks) i wybierz obraz za pomocą przycisków  $\blacktriangle / \blacktriangledown / \blacktriangle / \blacktriangleright$ . Aby wyświetlić następny (poprzedni) ekran indeksu, naciśnij przycisk  $\blacktriangleleft$ . Aby wrócić do ekranu pojedynczego obrazu, naciśnij przycisk .

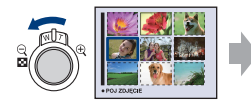

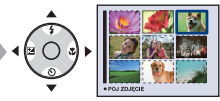

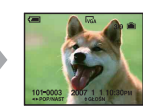

#### **Aby usunąć obrazy w trybie indeksu**

- 1 Przy wyświetlonym ekranie indeksu, naciśnij przycisk  $\mathbf{u}_r$  /  $\hat{m}$  (usuwanie) i wybierz [Wybierz] za pomocą  $\triangle$ / $\nabla$  na przycisku sterowania, następnie naciśnij przycisk  $\bullet$ .
- $(2)$  Za pomocą przycisków  $\triangle$ / $\blacktriangledown$ / $\triangleleft$  wybierz obraz, który chcesz usunąć, a następnie naciśnij przycisk  $\bullet$ , aby wyświetlić wskaźnik  $\overline{m}$  (usuwanie) na wybranym obrazie.

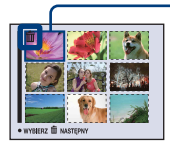

Zielona ramka wyboru

#### **Aby anulować wybór**

Wybierz obraz wybrany wcześniej do usunięcia, a następnie naciśnij przycisk ●, aby usunąć wskaźnik m z obrazu.

- 3 Naciśnij przycisk  $\frac{1}{2}$  / m (usuwanie).
- $\Phi$  Wybierz [OK] za pomocą przycisku  $\blacktriangleright$ , a następnie naciśnij przycisk  $\blacktriangleright$ .
- Aby usunąć wszystkie obrazy z folderu, wybierz [Wszyst. w tym katalogu] przy pomocy  $\triangle$ / $\nabla$  w kroku  $\Omega$  zamiast [Wybierz], a następnie naciśnij przycisk  $\bullet$ .

<span id="page-30-4"></span><span id="page-30-1"></span><span id="page-30-0"></span>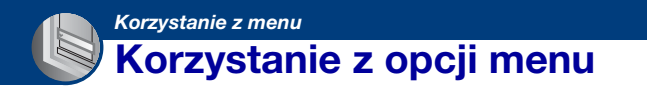

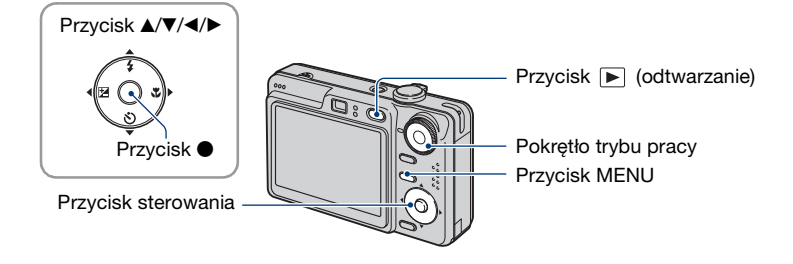

#### **1 Nagrywanie: Włącz aparat, a następnie ustaw pokrętło trybu pracy. Odtwarzanie: Naciśnij przycisk (odtwarzania).**

W zależności od pozycji pokrętła trybu pracy oraz trybu rejestracji/wyświetlania, dostępne są różne opcje menu.

### <span id="page-30-2"></span>**2 Naciśnij przycisk MENU, aby wyświetlić menu.**

#### <span id="page-30-3"></span>**3 Wybierz żądaną opcję menu za pomocą części** b**/**B **przycisku sterowania.**

- Jeżeli żądana opcja nie jest widoczna, należy naciskać przycisk  $\blacktriangleleft/\blacktriangleright$ , aż opcja pojawi się na wyświetlaczu.
- Po wyborze opcji w trybie wyświetlania należy nacisnąć przycisk  $\bullet$ .

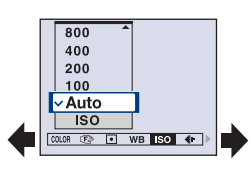

#### **4** Wvbierz ustawienie za pomocą przycisku ▲/▼.

Wybrane ustawienie zostanie powiększone i ustawione.

### **5 Naciśnij przycisk MENU, aby wyłączyć menu.**

- Jeżeli opcja nie jest wyświetlona, na brzegu miejsca, w którym zwykle pojawiają się opcje menu, pojawi się znak  $\blacktriangle$ /**V**. Aby wyświetlić opcję, która nie jest wyświetlona, należy wybrać ten znak przyciskiem sterowania.
- Nie można ustawić opcji, której nie da się zaznaczyć.

#### <span id="page-31-0"></span>**Menu fotografowania** [\(str. 33\)](#page-32-2)

Dostępność opcji menu zależy od pozycji pokrętła trybu pracy oraz dokonanych ustawień. Na wyświetlaczu pojawiają się tylko dostępne opcje.

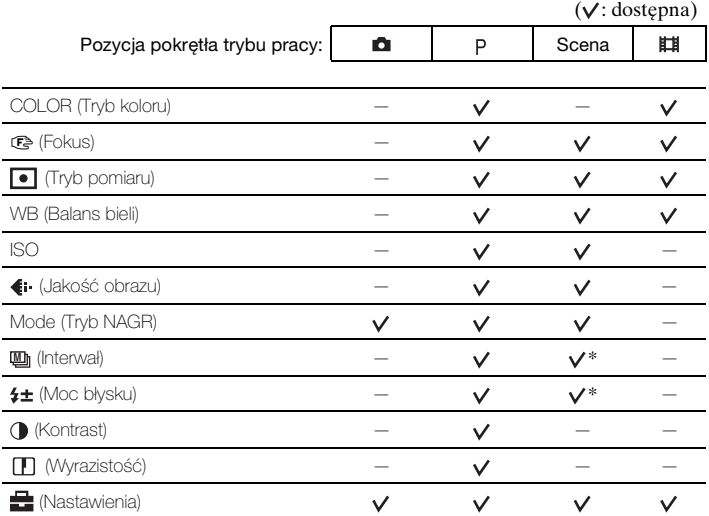

#### **Menu podglądu** [\(str. 44\)](#page-43-3)

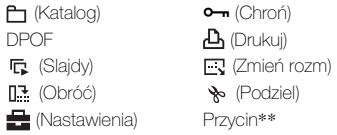

\* Operacja jest ograniczona trybem preselekcji sceny [\(str. 28\).](#page-27-0)

\*\*Dostępny wyłącznie dla funkcji zoom przy odtwarzaniu.

Dostępne ustawienia trybu pracy w niniejszej instrukcji "Podręcznik aparatu Cyber-shot" są przedstawione w następujący sposób.

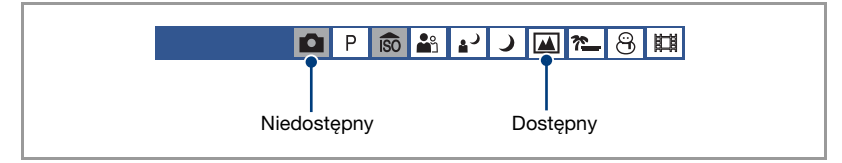

## <span id="page-32-2"></span><span id="page-32-0"></span>*Szczegółowe informacje* **Menu fotografowania** *o tej operacji* 1 *str. [31](#page-30-4)*

Ustawienia fabryczne oznaczone są symbolem  $\mathcal Q$ .

<span id="page-32-1"></span>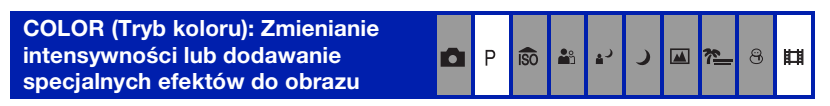

Możliwa jest zmiana jasności zdjęcia w połączeniu z efektami.

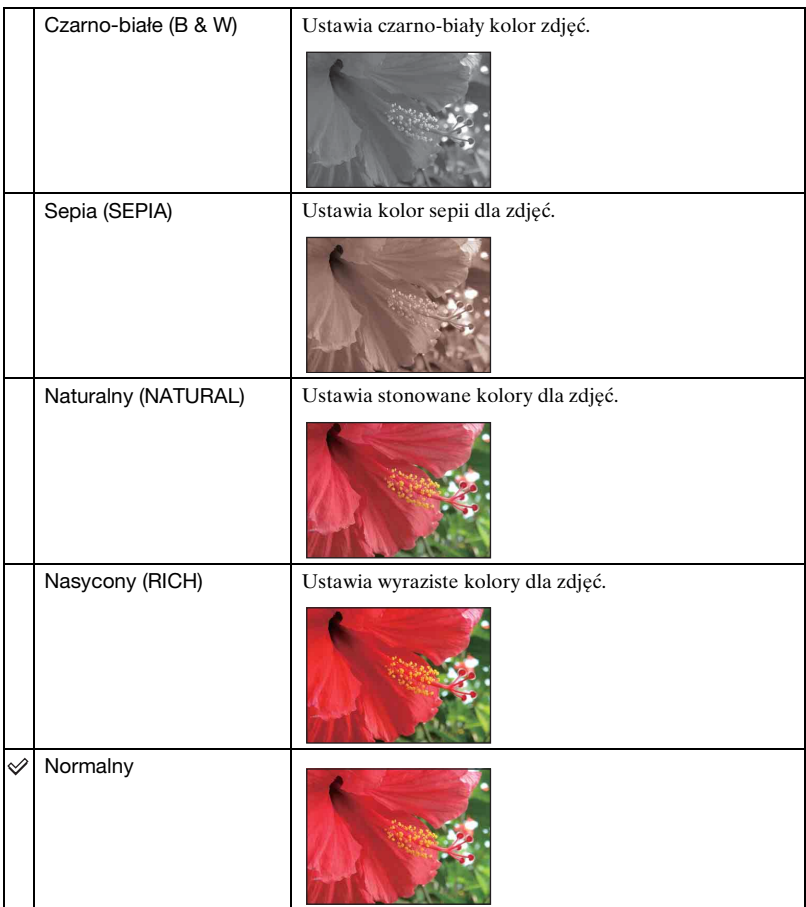

• Podczas filmowania można wybrać jedynie opcje [Normalny], [Czarno-białe] lub [Sepia].

• Przy wybraniu funkcji [Wieloseria], tryb koloru ustawiony jest na [Normalny].

<span id="page-33-1"></span><span id="page-33-0"></span>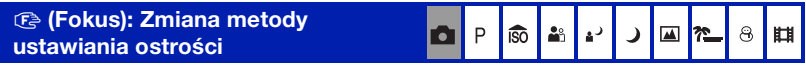

Można zmienić metodę ustawiania ostrości. Skorzystaj z menu, jeżeli w trybie autofokus pojawią się trudności z ustawieniem ostrości.

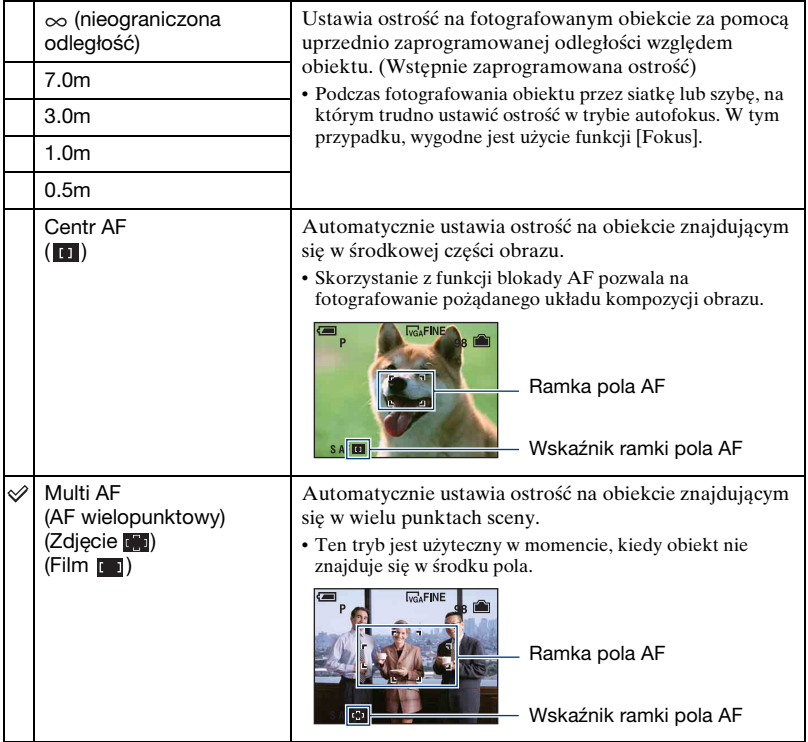

- AF znaczy autofokus
- Ustawienia odległości w funkcji [Fokus] są przybliżone. Jeżeli obiektyw skierowany jest w górę lub w dół, wówczas błąd pomiaru zwiększa się.
- Tryb [Multi AF] jest zalecany do nagrywania filmów.
- Przy korzystaniu z zoomu cyfrowego lub światła wspomagającego autofokus, największe znaczenie przy ustawianiu autofokusu mają obiekty znajdujące się w środku lub pobliżu środka kadru. W tym przypadku migać będzie wskaźnik **lub 100 km**, a wskaźnik ramki pola AF nie wyświetli się.
- Niektóre opcje nie są dostępne zależnie od trybu preselekcji sceny [\(str. 28\).](#page-27-0)

#### $\ddot{\mathbf{\hat{q}}}$  Jeżeli obiekt jest nieostry

Podczas fotografowania obiektu znajdującego się na skraju kadru (lub ekranu) lub używając trybu [Centr AF], aparat może nie ustawić ostrości na obiekcie znajdującym się na skraju kadru.

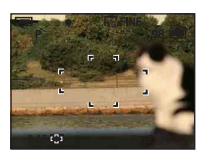

W tej sytuacji, należy postąpić następująco.

1 Zmień ujęcie tak, aby obiekt znajdował się w środku ramki pola AF, a następnie naciśnij spust migawki do połowy, aby ustawić ostrość na obiekcie (blokada AF).

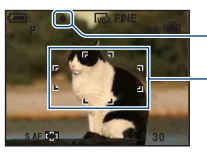

Wskaźnik blokady AE/AF

Ramka pola AF

Można wielokrotnie powtórzyć tę metodę, pod warunkiem, że spust migawki nie zostanie do końca wciśnięty.

2 W momencie, kiedy wskaźnik blokady AE/AF przestanie migać, ale pozostanie włączony, powróć do poprzedniego układu kompozycji i wciśnij do końca spust migawki.

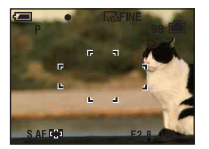

<span id="page-35-0"></span>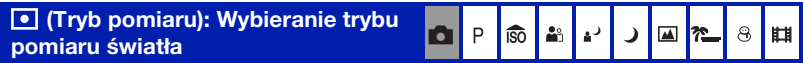

Wybiera tryb pomiaru światła i określa część obiektu, dla której dokonany zostanie pomiar wyznaczający ekspozycję.

<span id="page-35-1"></span>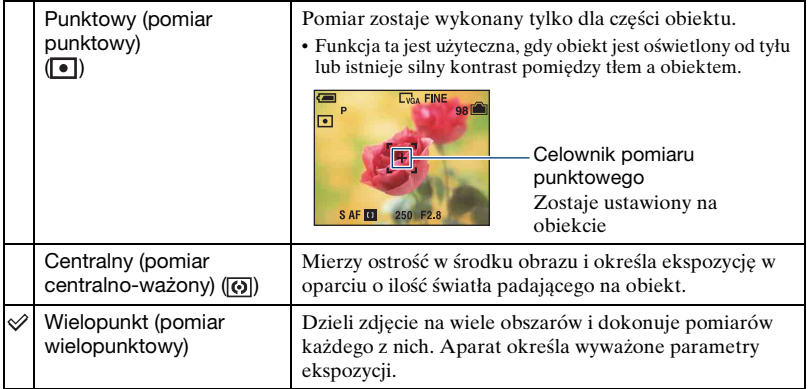

• Aby uzyskać szczegółowe informacje na temat ekspozycji, zobacz [str. 8](#page-7-0).

• Podczas korzystania z pomiaru punktowego lub centralno-ważonego, zaleca się ustawienie [9] funkcji (Fokus) w trybie [Centr AF], aby ustawić ostrość na pozycji pomiaru światła [\(str. 34\).](#page-33-1)
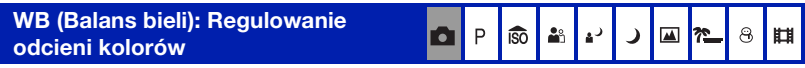

Reguluje barwę światła zależnie od warunków oświetlenia, na przykład gdy kolory na zdjęciu wyglądają dziwnie.

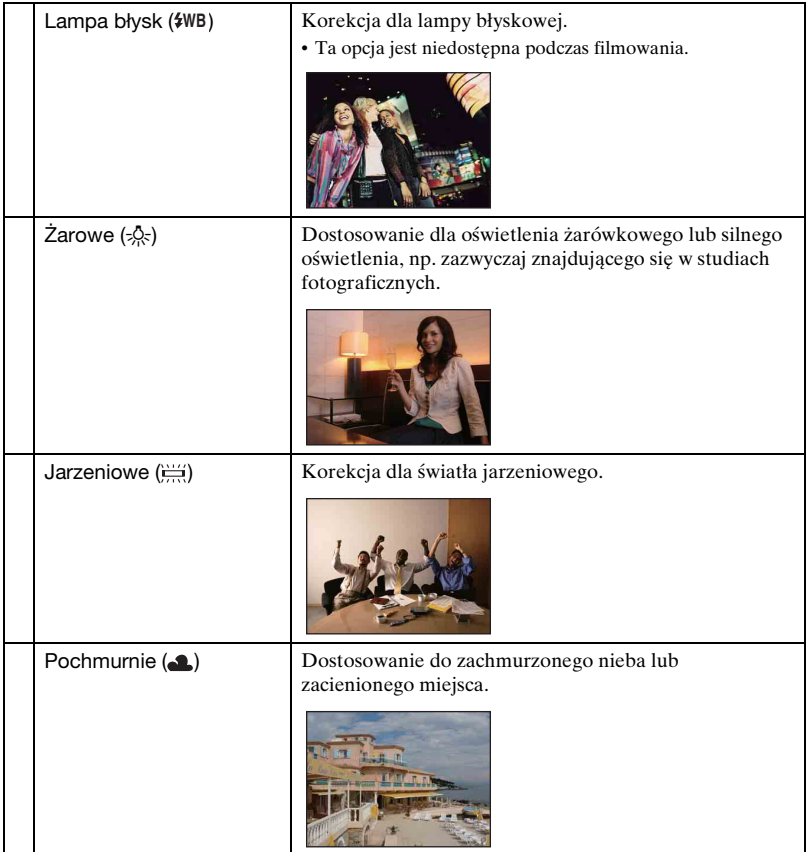

■ ~

 $8$   $\blacksquare$ 

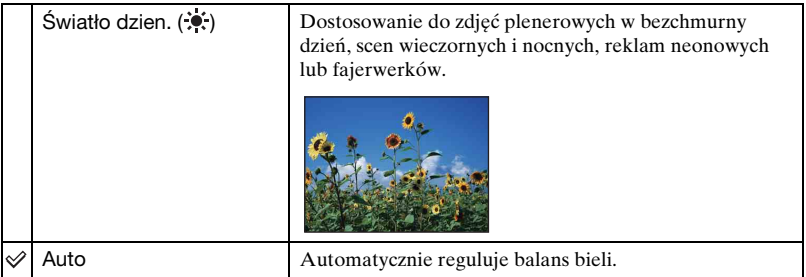

- Aby uzyskać szczegółowe informacje na temat balansu bieli, zobacz [str. 9.](#page-8-0)
- Jeżeli światło jarzeniowe mruga, korekcja balansu bieli może nie działać prawidłowo, nawet po wybraniu opcji [Jarzeniowe] ( $\lim_{n \to \infty}$ ).
- Z wyjątkiem trybów [Lampa błysk] ( $\sharp$ WB), opcja [WB] jest ustawiona na [Auto] podczas błysku lampy błyskowej.
- Niektóre opcje nie są dostępne, w zależności od trybu preselekcji sceny [\(str. 28\)](#page-27-0).

# **ISO: Wybieranie światłoczułości**

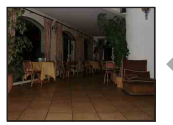

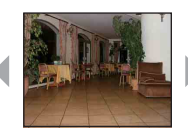

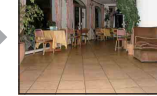

.<br>.

P iso 28 دء

Mała liczba Duża liczba

Wybiera światłoczułość za pomocą jednostek ISO. Im większa liczba, tym wyższa czułość.

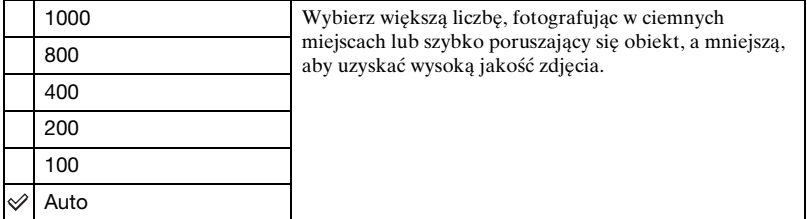

• Aby uzyskać szczegółowe informacje na temat czułości ISO, zobacz [str. 8.](#page-7-0)

- Wraz ze wzrostem czułości ISO zwiększa się ilość szumów na zdjęciu.
- [ISO] jest ustawione na [Auto] w trybie preselekcji sceny.

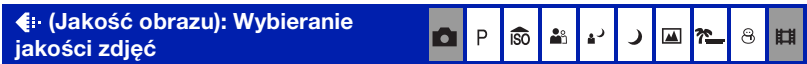

Wybiera jakość zdjęcia.

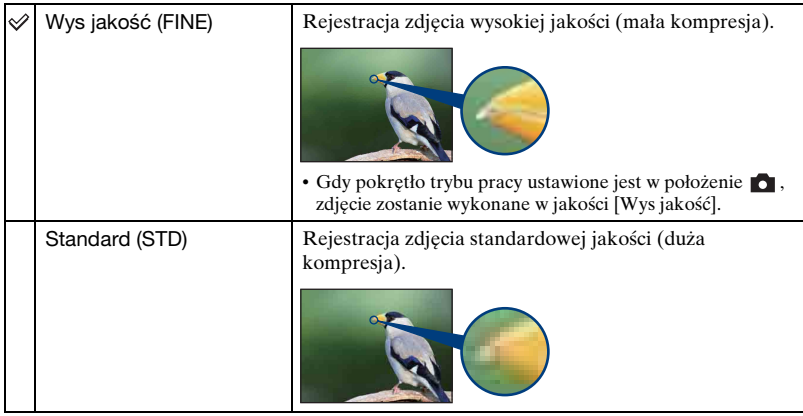

#### **Mode (Tryb NAGR): Wybieranie sposobu fotografowania ciągłego**

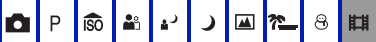

Wybiera, czy po naciśnięciu spustu migawki aparat będzie fotografować w trybie ciągłym, czy też nie.

<span id="page-39-0"></span>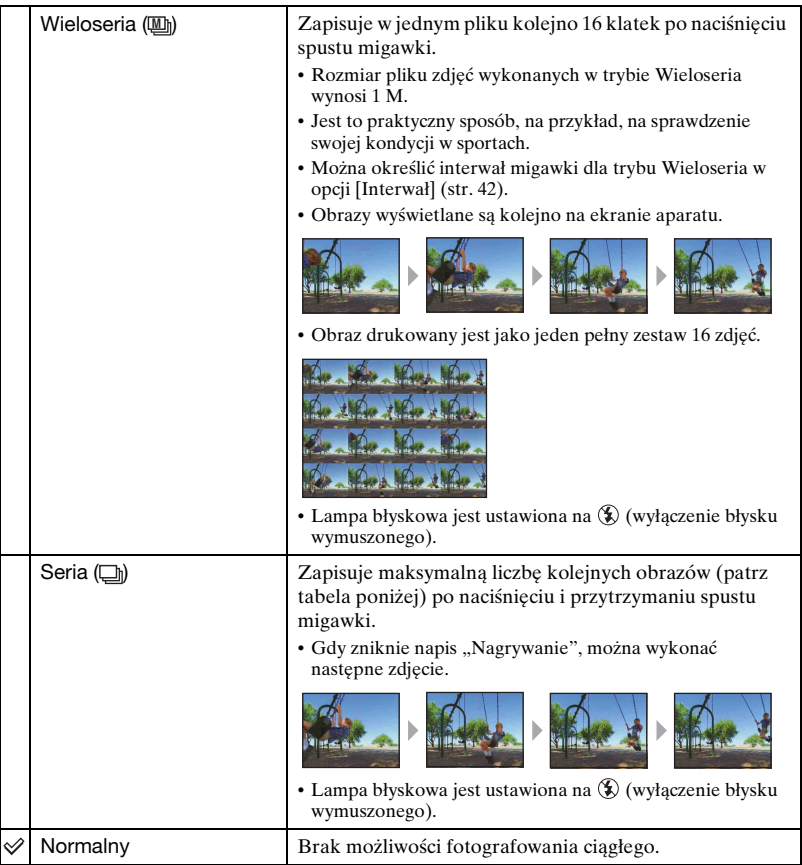

#### Informacje o trybie [Wieloseria]

• Można odtwarzać kolejno obrazy w trybie Wieloseria według poniższego sposobu postępowania:

- Aby wstrzymać/wznowić odtwarzanie: Naciśnij część  $\bullet$  przycisku sterowania.
- Aby włączyć odtwarzanie klatka po klatce: Naciśnij  $\blacktriangleleft\blacktriangleright$  w trybie wstrzymania prezentacji. Naciśnij  $\bullet$ , aby wznowić odtwarzanie seryjne.
- Poniższe funkcje nie są dostępne w trybie Wieloseria:
	- Inteligentny zoom
	- Rozdzielenie serii zdjęć wykonanych w trybie Wieloseria.
	- Wydzielenie lub usunięcie pojedynczej klatki z serii zdjęć wykonanych w trybie Wieloseria.
	- Nastawienie interwału klatki w tryb inny niż [1/30], kiedy pokrętło trybu pracy ustawione jest na О.
- Podczas wyświetlania serii zdjęć wykonanych w trybie Wieloseria na ekranie komputera lub aparatu nie wyposażonego w tryb Wieloseria, obraz będzie wyświetlany jako jeden pełny zestaw 16 klatek.
- Zależnie od trybu preselekcji sceny, fotografowanie w trybie Wieloseria może nie być możliwe [\(str. 28\)](#page-27-0).

#### Informacje o trybie [Seria]

- Podczas zapisu z użyciem samowyzwalacza, seria zarejestrowanych zdjęć składa się maksymalnie z pięciu obrazów.
- Interwał rejestrowania wynosi w przybliżeniu 0,9 s.
- Rejestracja zdjęć w Serii ustaje, gdy akumulator jest prawie rozładowany, lub gdy pamięć wewnętrzna albo "Memory Stick Duo" są pełne.
- Zależnie od trybu preselekcji sceny, fotografowanie w trybie Serii może nie być możliwe [\(str. 28\).](#page-27-0)

#### Maksymalna liczba ciągłych zdjęć

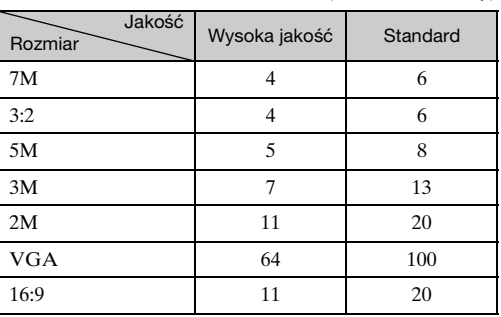

(Jednostka: obrazy)

#### <span id="page-41-0"></span> **(Interwał): Wybór interwału klatki w**   $\overline{P}$ **iso**  $28$ Ō. A  $\blacktriangle$ <u>ም</u>  $\circledcirc$ Щ **trybie [Wieloseria]**

Wybiera interwał klatki w trybie [Wieloseria] [\(str. 40\)](#page-39-0).

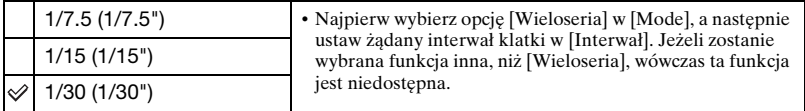

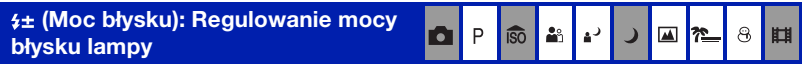

Reguluje moc błysku lampy.

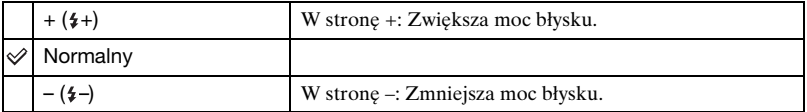

• Aby zmienić tryb lampy błyskowej, zobacz [str. 22](#page-21-0).

#### **Menu fotografowania** *Szczegółowe informacje o tej operacji* 1 *str. [31](#page-30-0)*

 **(Kontrast): Regulowanie kontrastu obrazu**

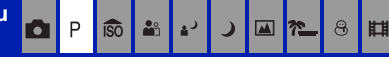

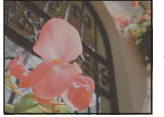

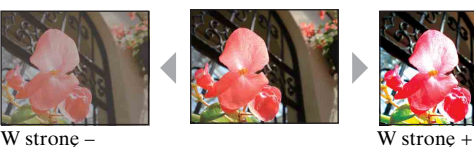

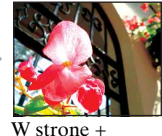

Reguluje kontrast zdjęcia.

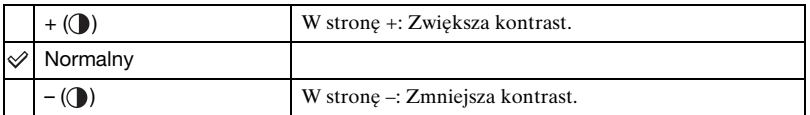

```
 (Wyrazistość): Regulowanie 
wyrazistości obrazu
```
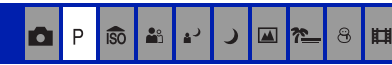

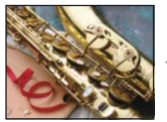

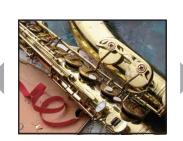

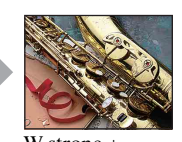

W strong – W strong +

Reguluje wyrazistość zdjęcia.

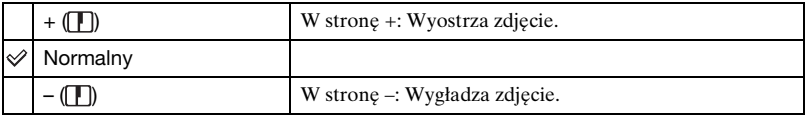

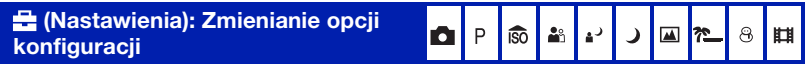

Patrz sekcja [str. 52.](#page-51-0)

# *Szczegółowe informacje* **Menu podglądu** *o tej operacji* 1 *str. [31](#page-30-0)*

Ustawienia fabryczne oznaczone są symbolem  $\mathcal{A}$ .

#### **(Katalog): Wybieranie katalogu do przeglądania obrazów**

Wybiera katalog zawierający zdjęcie do odtworzenia przy użyciu aparatu z kartą "Memory Stick Duo".

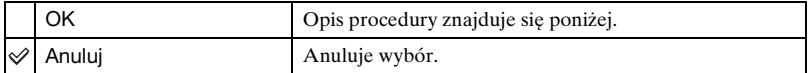

 $\odot$  Wybierz żądany katalog za pomocą części  $\blacktriangleleft$  przycisku sterowania.

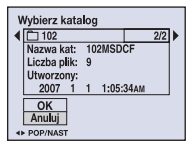

 $\odot$  Wybierz [OK] przyciskiem  $\triangle$  i naciśnij  $\bullet$ .

#### ζ<sup>\*</sup> W katalogu

Aparat zapisuje zdjęcia we wskazanym katalogu karty "Memory Stick Duo". Katalog można zmienić lub utworzyć nowy.

- Aby utworzyć nowy katalog  $\rightarrow$  [Utwórz katalog REC] [\(str. 57\)](#page-56-0)
- Aby zmienić katalog zapisywania obrazów  $\rightarrow$  [Zmień katalog REC] [\(str. 58\)](#page-57-0)
- Gdy na karcie "Memory Stick Duo" utworzonych jest wiele katalogów, podczas wyświetlania pierwszego lub ostatniego zdjęcia w katalogu pojawiają się następujące wskaźniki.

: Przechodzi do poprzedniego katalogu.

**E:** Przechodzi do następnego katalogu.

: Przechodzi do poprzedniego lub następnego katalogu.

#### <span id="page-43-1"></span>- **(Chroń): Ochrona danych przed przypadkowym skasowaniem**

Chroni zdjęcia przed przypadkowym skasowaniem.

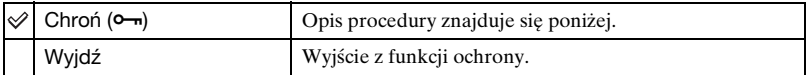

#### <span id="page-43-0"></span>**Aby zabezpieczać zdjęcia w trybie pojedynczego zdjęcia**

- 1 Wyświetl zdjęcie, które ma zostać zabezpieczone.
- 2 Naciśnij przycisk MENU, aby wyświetlić menu.

3 Wybierz  $[\bullet_{\blacksquare}]$  (Chroń) za pomocą części  $\blacktriangleleft$  przycisku sterowania, a następnie naciśnij  $przvcisk$  $\bullet$ .

Zdjęcie zostaje zabezpieczone i pojawia się na nim wskaźnik  $\sim$  (chronione).

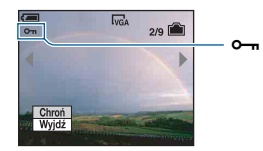

 $\overline{4}$  Aby zabezpieczyć następne zdjęcia, wybierz zdjęcie za pomocą przycisku  $\overline{4}$ , a następnie naciśnij przycisk •.

#### <span id="page-44-0"></span>**Aby zabezpieczyć zdjęcia w trybie indeksu**

- 1 Przesuń dźwignię (indeks), aby wyświetlić ekran indeksu.
- 2 Naciśnij przycisk MENU, aby wyświetlić menu.
- 3 Wybierz  $[\bullet_{\blacksquare}]$  (Chroń) za pomocą części  $\blacktriangleleft \triangleright$  przycisku sterowania, a następnie naciśnij  $przycisk$ .
- $\Phi$  Za pomocą przycisków  $\blacktriangle$  vybierz opcję [Wybierz], a następnie naciśnij przycisk  $\blacktriangleright$ .
- $\circled{5}$  Wybierz zdjęcie przeznaczone do ochrony za pomocą przycisku  $\triangle$ / $\blacktriangledown$ / $\triangleleft$ / $\triangleright$ , a następnie naciśnij przycisk •.

Na wybranym zdjęciu pojawi się zielony wskaźnik  $\sim$ .

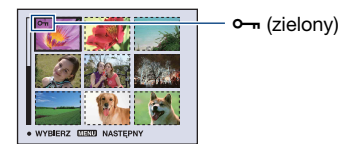

- 6 Powtórz czynności z punktu 5, aby zabezpieczyć pozostałe zdjęcia.
- 7 Naciśnij przycisk MENU.
- 8 Wybierz [OK] za pomocą przycisku  $\blacktriangleright$ , a następnie naciśnij przycisk  $\blacktriangleright$ . Wskaźnik  $\sim$  stanie się biały. Wybrane zdjęcia są chronione.
- Aby zabezpieczyć wszystkie zdięcia w folderze, wybierz [Wszyst. w tym katalogu] w kroku 4 i naciśnij przycisk  $\bullet$ . Wybierz [Włącz] za pomocą przycisku  $\bullet$ , a następnie naciśnij przycisk  $\bullet$ .

#### **Aby anulować ochronę**

W trybie pojedynczego zdjęcia

Naciśnij przycisk  $\bullet$  w kroku  $\circled{3}$  lub  $\circled{4}$  z "Aby zabezpieczać zdjęcia w trybie [pojedynczego zdjęcia"](#page-43-0).

W trybie indeksu

- $\Omega$  Wybierz zdjęcie, którego ochrona ma być usunięta w kroku  $\Omega$  z "Aby zabezpieczyć [zdjęcia w trybie indeksu](#page-44-0)".
- 2 Naciśnij przycisk ●, aby wskaźnik → zrobił się szary.
- 3 Powtórz powyższą czynność dla wszystkich zdjęć, dla których ma zostać usunięta ochrona.
- $\Phi$  Naciśnij przycisk MENU, wybierz pozycję [OK] przy użyciu przycisku  $\blacktriangleright$ , a następnie naciśnij przycisk •.

#### **Aby anulować ochronę wszystkich zdjęć w folderze**

Wybierz [Wszyst. w tym katalogu] w kroku  $\ddot{q}$  z "Aby zabezpieczyć zdjęcia w trybie [indeksu](#page-44-0)", i naciśnij przycisk  $\bullet$ . Wybierz [Wyłącz] za pomocą przycisku  $\bullet$ , a następnie naciśnij przycisk •.

- Należy pamiętać, że formatowanie pamięci wewnętrznej lub karty "Memory Stick Duo" usuwa wszystkie zapisane na tych nośnikach dane, nawet jeśli zdjęcia są chronione; zdjęć tych nie będzie można odzyskać.
- Proces zabezpieczania zdjęcia może potrwać dłuższą chwilę.

**DPOF: Dodawanie oznaczenia zdjęcia do wydrukowania**

Dodaje oznaczenie (polecenie wydruku) do zdjęć, które mają zostać wydrukowane [\(str. 89\)](#page-88-0).

#### **(Drukuj): Drukowanie zdjęć przy użyciu drukarki**

Patrz sekcja [str. 85](#page-84-0).

#### **(Slajdy): Odtwarzanie serii zdjęć**

Odtwarza po kolei zarejestrowane zdjęcia (prezentacja).

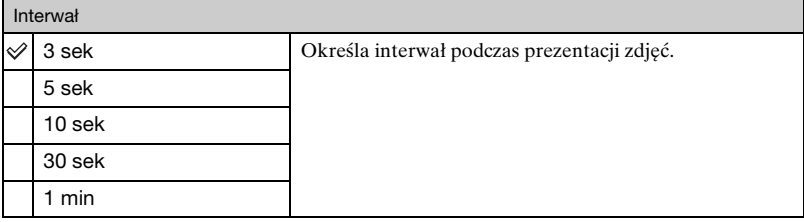

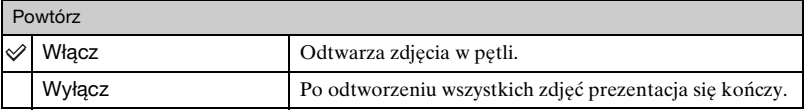

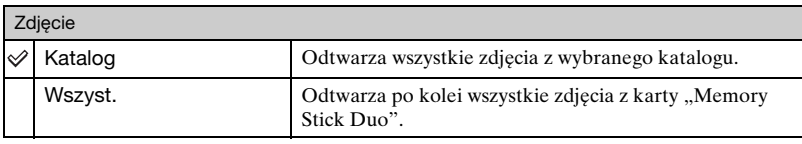

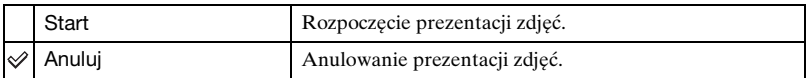

- $\Omega$  Wybierz [Interwał], [Powtórz] i [Zdjęcie] za pomocą części  $\triangle$ / $\blacktriangledown$ / $\triangleleft$  przycisku sterowania.
- 2 Za pomocą przycisków  $\nabla/\blacktriangleright$  wybierz opcję [Start], a następnie naciśnij przycisk  $\blacktriangleright$ . Rozpocznie się prezentacja zdjęć.

Aby zakończyć prezentację zdjęć, naciśnij przycisk ● w celu przerwania prezentacji. Za pomocą przycisku  $\nabla$  wybierz opcję [Wyjdź], a następnie naciśnij przycisk  $\bullet$ .

- W czasie przerwy w prezentacji zdjęć można wyświetlić poprzednie/następne zdjęcie za pomocą przycisku  $\mathbf{\rightarrow}$ / $\blacktriangleright$ .
- Czas odstępu jest tylko wytyczną, dlatego może różnić się ze względu na rozmiar obrazu itd.

#### **(Zmień rozm): Zmienianie rozmiaru zarejestrowanego obrazu**

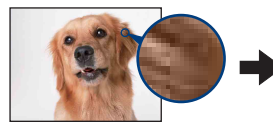

Duży rozmiar Mały rozmiar

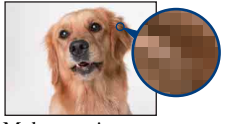

Rozmiar zarejestrowanego zdjęcia można zmienić (Zmień rozmiar) i zapisać je w postaci nowego pliku. Po zmianie rozmiaru, oryginał pozostaje niezmieniony.

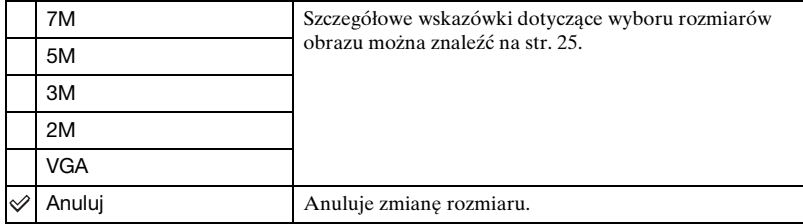

- 1 Wyświetl zdjęcie, którego rozmiar ma być zmieniony.
- 2 Naciśnij przycisk MENU, aby wyświetlić menu.
- 3 Wybierz [ ] (Zmień rozm) za pomocą części b/B przycisku sterowania, a następnie naciśnij przycisk ●.
- $\Phi$  Wybierz żądany rozmiar obrazu za pomocą przycisku  $\blacktriangle$  , a następnie naciśnij przycisk z.

Zdjęcie o zmienionym rozmiarze jest najnowszym plikiem w wybranym katalogu zapisu.

- Aby uzyskać szczegółowe informacje na temat ustawienia rozmiaru zdjęcia, zobacz [str. 10.](#page-9-0)
- Nie ma możliwości zmiany rozmiaru nagranego filmu lub zdjęć wykonanych w trybie Wieloseria.
- Przy zmianie rozmiaru z mniejszego na większy, jakość zdjęcia ulega pogorszeniu.
- Nie można zmienić rozmiaru zdjęcia do rozmiaru 3:2 lub 16:9.
- Po zmianie rozmiaru zdjęcia 3:2 lub 16:9 na górze i na dole zdjęcia pojawi się czarny pasek.

#### **(Obróć): Obracanie zdjęć**

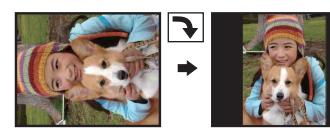

Obraca zdjęcie.

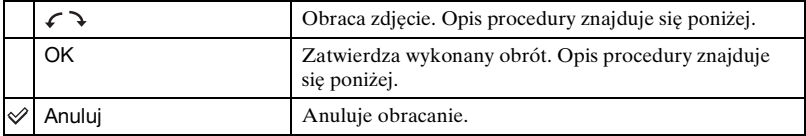

- 1 Wyświetl zdjęcie, które ma być obrócone.
- 2 Naciśnij przycisk MENU, aby wyświetlić menu.
- **3 Wybierz [** $\left[\frac{1}{m}\right]$  (Obróć) za pomocą części </> → przycisku sterowania, a następnie naciśnij przycisk $\bullet$ .
- $\Phi$  Wybierz  $\{\mathcal{F}\}$  za pomocą przycisku  $\blacktriangle$ , a następnie obróć zdjęcie, używając przycisku  $\overline{\blacktriangleleft}$
- $\overline{5}$  Za pomocą przycisków  $\triangle$ / $\blacktriangledown$  wybierz opcję [OK], a następnie naciśnij przycisk  $\blacktriangledown$ .
- Nie jest możliwe obracanie chronionych zdjęć, filmów lub zdjęć wykonanych w trybie Wieloseria.
- Obracanie zdjęć zrobionych innymi aparatami może nie być możliwe.
- W zależności od oprogramowania, podczas wyświetlania zdjęć na komputerze obrót może nie zostać zachowany.

#### **(Podziel): Cięcie filmów**

Strumień filmu

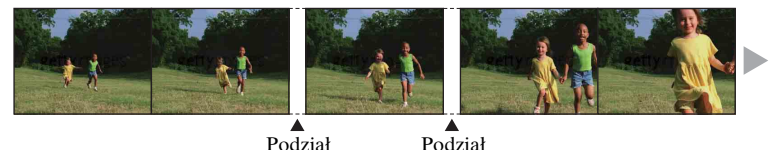

Tnie filmy lub usuwa niepotrzebne sceny z filmów. Zaleca się użycie tej funkcji, kiedy pojemność pamięci wewnętrznej lub karty "Memory Stick Duo" jest niewystarczająca, lub przy załączaniu filmów do wiadomości e-mail.

• Uwaga: oryginalny film zostaje usunięty, a numer jest pominięty. Należy pamiętać, że pociętych filmów nie można odtworzyć.

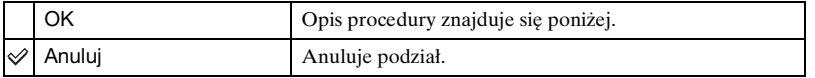

#### **Przykład: Cięcie filmu numer 101\_0002**

Niniejsza sekcja opisuje przykład dzielenia filmu o numerze 101\_0002 oraz usunięcia go w następującym układzie.

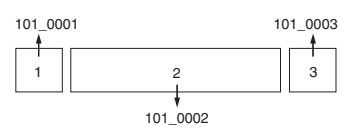

**1** Cięcie sceny A.

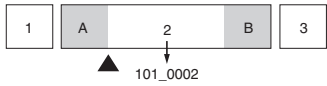

Podział

Plik 101\_0002 zostaje podzielony na pliki 101\_0004 oraz 101\_0005.

**2** Cięcie sceny B.

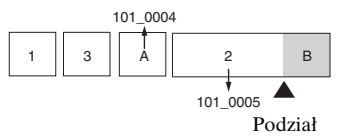

Plik 101\_0005 zostaje podzielony na pliki 101\_0006 oraz 101\_0007.

**3** Usunięcie scen A oraz B, jeżeli są zbędne.

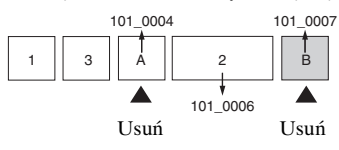

**4** W pamięci pozostają tylko żądane sceny.

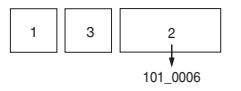

#### **Sposób postępowania**

- 1 Wyświetl film, które ma być podzielony.
- 2 Naciśnij przycisk MENU, aby wyświetlić menu.
- 3 Wybierz [ ] (Podziel) za pomocą części b/B przycisku sterowania, a następnie naciśnij przycisk $\bullet$ .
- $\overline{4}$  Wybierz [OK] przyciskiem  $\triangle$  i naciśnij  $\overline{9}$ . Rozpoczyna się wyświetlanie filmu.
- $\overline{5}$  Naciśnij  $\bullet$  w wybranym punkcie cięcia.

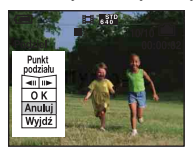

- Aby dostosować punkt cięcia, wybierz [<II/IIII/C] (przewijanie klatek w tył/do przodu) i dostosuj punkt cięcia przy użyciu  $\blacktriangleleft$ .
- Aby zmienić punkt cięcia, wybierz [Anuluj]. Ponownie rozpoczyna się wyświetlanie filmu.
- $\circledast$  Za pomocą przycisków  $\blacktriangle$ / $\blacktriangledown$  wybierz opcję [OK], a następnie naciśnij przycisk  $\bullet$ .
- $\overline{O}$  Wybierz [OK] przyciskiem  $\triangle$  i naciśnij  $\bullet$ . Film został skrócony.
- Nowo zmontowanym filmom przypisane są nowe numery, a następnie pliki te zapisane są jako najnowsze w katalogu zapisu.
- Nie można przeprowadzać montażu następujących rodzajów obrazów.
	- Zdjęć
	- Filmów nie podlegających montażowi, ponieważ są zbyt krótkie (krótszych, niż ok. dwie sekundy)
	- Chronionych filmów [\(str. 44\)](#page-43-1)

#### **(Nastawienia): Zmienianie opcji konfiguracji**

Patrz sekcja [str. 52](#page-51-0).

#### **Przycin: Zapisywanie powiększonego obrazu**

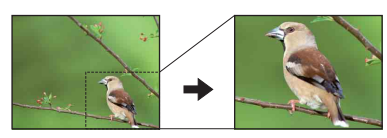

Zapisuje powiększony obraz [\(str. 29\)](#page-28-0), jako nowy plik *.*

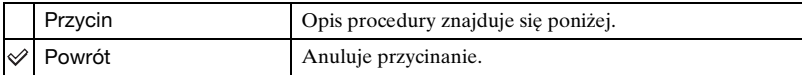

- 1 Naciśnij przycisk MENU, aby wyświetlić menu.
- 2 Wybierz [Przycin] za pomocą  $\blacktriangleright$  na przycisku sterowania, a następnie naciśnij  $\blacktriangleright$ .
- 3 Wybierz rozmiar obrazu za pomocą przycisku  $\blacktriangle$ / $\blacktriangledown$ , a następnie naciśnij przycisk  $\blacktriangledown$ . Obraz zostaje zapisany, a jego oryginalna wersja jest ponownie wyświetlona.
- Przycięty obraz zostaje zapisany jako najnowszy plik w wybranym katalogu zapisu, a oryginalny obraz zostaje zachowany.
- Jakoś przyciętych obrazów może ulec pogorszeniu.
- Nie można przyciąć rozmiaru zdjęcia do rozmiaru 3:2 lub 16:9.

<span id="page-51-1"></span><span id="page-51-0"></span>Za pomocą ekranu konfiguracji można zmienić ustawienia fabryczne.

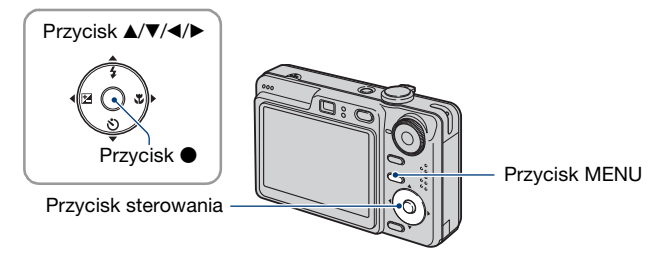

**1 Naciśnij przycisk MENU, aby wyświetlić menu.**

**2** Po naciśnięciu ▶ na przycisku sterowania przejdź do ustawienia **A (Nastawienia), a następnie ponownie naciśnij** B**.**

 $3$  Naciśnij ▲/▼/◀/▶ na przycisku sterowania, aby wybrać opcję do ustawienia. Kolor ramki zaznaczonej opcji zmienia się na żółty.

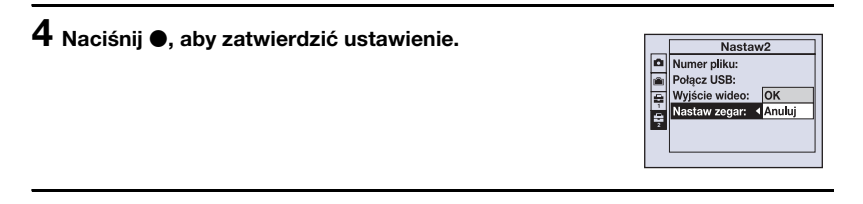

Aby wyłączyć ekran  $\blacksquare$  (Nastawienia), naciśnij przycisk MENU. Aby powrócić do menu z ekranu konfiguracji  $\blacksquare$  (Nastawienia), naciśnij kilkakrotnie < na przycisku sterowania.

• Naciśnij do połowy spust migawki, aby zamknąć ekran $\blacksquare$  (Nastawienia) i powrócić do trybu fotografowania.

# **Gdy menu nie jest wyświetlane**

Naciśnij dłużej przycisk MENU, aby wyświetlić ekran **(Nastawienia**).

# **Aby anulować ustawienie (Nastawienia)**

Wybierz  $[$ Anuluj $]$ , jeśli polecenie to jest dostępne, a następnie naciśnij $\bullet$  na przycisku sterowania. Jeśli polecenie to się nie pojawiło, wybierz ponownie poprzednie ustawienie.

• To ustawienie jest zachowywane także po wyłączeniu zasilania.

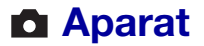

Ustawienia fabryczne oznaczone są symbolem  $\mathcal Q$ .

#### **Tryb AF**

Wybiera tryb działania autofokusu.

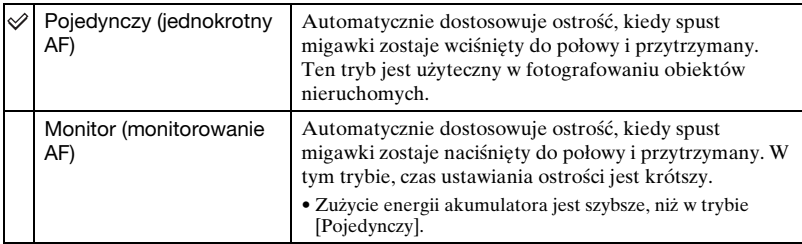

### **Zoom cyfrowy**

Wybiera tryb zoomu cyfrowego. Aparat powiększa obraz, używając zoomu optycznego (maksymalnie do 3×). Gdy zoom jest większy niż 3×, używany jest inteligentny zoom lub precyzyjny zoom cyfrowy.

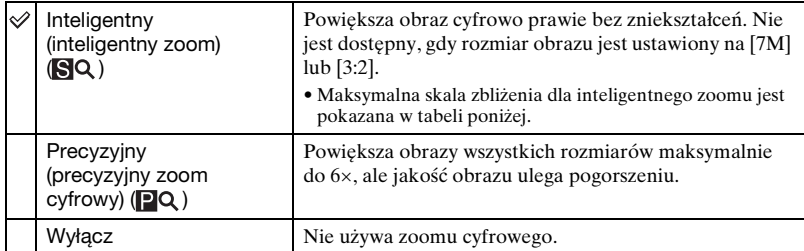

#### **Rozmiar obrazu i maksymalny zoom przy użyciu trybu Inteligentny zoom**

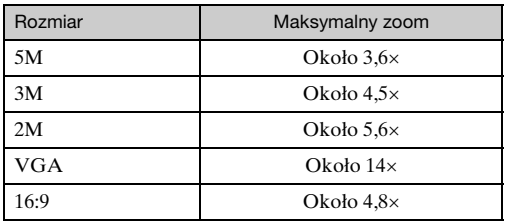

• Po przesunięciu dźwigni zoom, zostanie wyświetlony wskaźnik skali zbliżenia w następującej postaci.

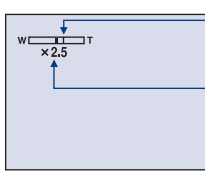

Po stronie W tej kreski znajduje się zakres zoomu optycznego, po stronie T — zakres zoomu cyfrowego

Wskaźnik zbliżenia

- Maksymalny zoom inteligentny lub precyzyjny zoom zawiera zoom optyczny.
- Podczas korzystania z zoomu cyfrowego ramka pola AF nie jest wyświetlana. Miga wskaźnik lub  $\blacksquare$ , a największe znaczenie dla AF mają obiekty znajdujące się w środku lub pobliżu środka kadru.
- Podczas korzystania z zoomu inteligentnego obraz na wyświetlaczu może być nieostry. Nie ma to jednak wpływu na zapisywane zdjęcie.

#### **Info funkcji**

Podczas korzystania z aparatu wyświetlane są opisy funkcji.

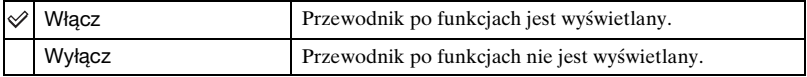

#### **Reduk czerw oczu**

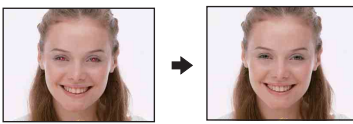

Redukuje efekt czerwonych oczu przy stosowaniu lampy błyskowej. Należy ustawić przed fotografowaniem.

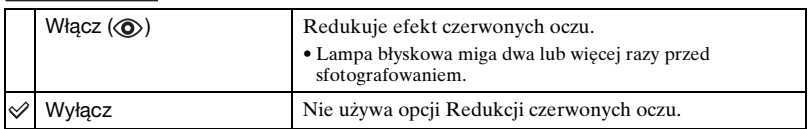

- Ponieważ kliknięcie migawki następuje około sekundę później, należy trzymać aparat tak, aby nie powodować wstrząsów. Fotografowana osoba również nie powinna się poruszać.
- Redukcja efektu czerwonych oczu może nie dać zadowalających efektów, zależy to od cech osobniczych, odległości od lampy, czy osoba fotografowana dostrzega miganie lampy i innych okoliczności.

#### **Wspomaganie AF**

Światło wspomagające autofokus, dzięki dostarczonemu błyskowi cyfrowemu, ułatwia ustawianie ostrości na obiektach znajdujących się w ciemnym otoczeniu. Światło wspomagające autofokus wysyła czerwone światło, umożliwiające łatwiejsze ustawienie ostrości, w momencie kiedy spust migawki jest wciśnięty do połowy, a ostrość nie jest jeszcze zablokowana. W tym momencie pojawia się wskaźnik  $\mathbb{K}_{\text{ON}}$ .

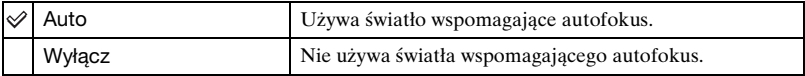

- Jeżeli fotografowany obiekt jest poza zasięgiem światła wspomagającego autofokus lub też nie wyróżnia się z otoczenia, wówczas ostrość nie zostanie uzyskana. (Zaleca się odległość maksymalnie ok. 3,0 m (zoom: W) / 2,0 m (zoom: T).)
- Ostrość zostanie uzyskana pod warunkiem, że obiekt znajduje się w zasięgu światła wspomagającego autofokus, nawet jeśli światło pada tuż obok środka obiektu.
- Światło wspomagające autofokus nie działa, kiedy ustawiona jest tryb wstępnie zaprogramowanej ostrości [\(str. 34\)](#page-33-0).
- Wskaźnik ramki pola AF nie pojawia się. Miga wskaźnik **lub 10**, a największe znaczenie dla AF mają obiekty znajdujące się w środku lub pobliżu środka kadru.
- Światło wspomagające autofokus nie działa, jeżeli wybrany jest tryb preselekcji sceny  $\rightarrow$  (tryb) Zmierzch) lub (tryb Pejzaż).
- Światło wspomagające autofokus wysyła bardzo jasny strumień światła. Mimo że nie istnieją problemu dotyczące bezpieczeństwa, nie należy patrzeć z bliska bezpośrednio w promiennik światła wspomagającego autofokus.

#### **Auto podgląd**

Wyświetla zarejestrowany obraz przez około dwie sekundy natychmiast po wykonaniu zdjęcia.

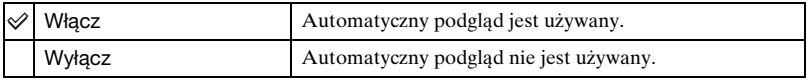

• Gdy spust migawki zostanie w tym czasie naciśnięty do połowy, zniknie wyświetlany zarejestrowany obraz i można natychmiast zrobić następne zdjęcie.

# *<u>o tej operacji informacje</u>*<br>1*52 o tej operacji o tej operacji o tej operacji o tej operacji o* teztr.

Opcja ta nie pojawia się, gdy w aparacie jest włożona karta "Memory Stick Duo".

#### <span id="page-55-0"></span>**Format**

Formatuje pamięć wewnętrzną.

- Należy pamiętać, że formatowanie nieodwracalnie kasuje wszystkie dane w pamięci wewnętrznej, w tym także zdjęcia chronione.
- $\Omega$  Wybierz [OK] za pomocą  $\blacktriangle$  na przycisku sterowania, a następnie naciśnij  $\blacktriangleright$ . Pojawi się komunikat "Dane pamięci wewn będą skasowane Gotowe?".
- $\circled{2}$  Wybierz [OK] przyciskiem  $\blacktriangle$  i naciśnij  $\bullet$ . Formatowanie jest zakończone.

#### **Anulowanie formatowania**

Wybierz opcję [Anuluj] w kroku  $\odot$  lub  $\odot$ , a następnie naciśnij przycisk  $\bullet$ .

# **Narzędzie Memory Stick**

Opcja ta pojawia się tylko wtedy, gdy w aparacie jest włożona karta "Memory Stick Duo".

#### **Format**

Formatuje kartę "Memory Stick Duo". Dostępne w sprzedaży karty "Memory Stick Duo" są już sformatowane i można ich natychmiast używać.

- Formatowanie nieodwracalnie kasuje wszystkie dane na karcie "Memory Stick Duo", w tym także zdjęcia chronione.
- (1) Wybierz [OK] za pomocą ▲ na przycisku sterowania, a następnie naciśnij ●. Pojawi się komunikat "Dane Memory Stick będą skasowane Gotowe?".
- 2 Wybierz [OK] przyciskiem  $\blacktriangle$  i naciśnij  $\blacktriangleright$ . Formatowanie jest zakończone.

#### **Anulowanie formatowania**

Wybierz opcję [Anuluj] w kroku  $\odot$  lub  $\odot$ , a następnie naciśnij przycisk  $\bullet$ .

#### <span id="page-56-0"></span>**Utwórz katalog REC**

Tworzy folder na karcie "Memory Stick Duo" do zapisu zdjęć.

 $\Omega$  Wybierz [OK] za pomocą  $\blacktriangle$  na przycisku sterowania, a następnie naciśnij  $\blacktriangleright$ . Pojawi się ekran tworzenia folderu.

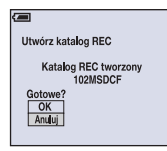

2 Wybierz [OK] przyciskiem  $\blacktriangle$  i naciśnij  $\blacktriangleright$ . Zostaje utworzony nowy folder o numerze o jeden wyższym niż najwyższy i folder ten staje się bieżącym folderem zapisu.

#### **Anulowanie tworzenia folderu**

Wybierz opcję [Anuluj] w kroku  $\odot$  lub  $\odot$ , a następnie naciśnij przycisk  $\bullet$ .

- Jeśli nowy folder nie zostanie utworzony, zdjęcia będą zapisywane w folderze "101MSDCF".
- Można utworzyć foldery aż do "999MSDCF".
- Zdjęcia będą zapisywane w nowo utworzonym folderze aż do utworzenia lub wybrania innego folderu.
- Nie można skasować folderu za pomocą aparatu. Do skasowania folderu należy użyć komputera lub innego urządzenia.
- W jednym folderze można zapisać do 4 000 zdjęć. Kiedy pojemność folderu zostanie przekroczona, automatycznie jest tworzony nowy folder.
- Szczegółowe informacje, [zobacz "Miejsca zapisywania plików obrazów i nazwy plików" \(str. 74\).](#page-73-0)

#### <span id="page-57-0"></span>**Zmień katalog REC**

Zmienia folder aktualnie używany do zapisu obrazów.

 $\Omega$  Wybierz [OK] za pomocą  $\blacktriangle$  na przycisku sterowania, a następnie naciśnij  $\blacktriangleright$ . Pojawi się ekran wyboru folderu.

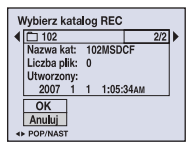

 $\circled{2}$  Wybierz żądany folder za pomocą  $\blacktriangleleft$ , potwierdź, wybierając [OK] za pomocą  $\blacktriangle$ , a następnie naciśnij •.

#### **Anulowanie zmiany folderu zapisu**

Wybierz opcję [Anuluj] w kroku  $\Omega$  lub  $\Omega$ , a następnie naciśnij przycisk  $\bullet$ .

- Folderu "100MSDCF" nie można wybrać jako folderu zapisu.
- Zapisanych obrazów nie można przenieść do innego folderu.

#### **Kopiuj**

Kopiuje wszystkie obrazy z pamięci wewnętrznej na kartę "Memory Stick Duo".

- 1 Włóż kartę "Memory Stick Duo" o pojemności 64 MB lub większej.
- 2 Wybierz [OK] za pomocą  $\blacktriangle$  na przycisku sterowania, a następnie naciśnij  $\blacktriangleright$ . Pojawi się komunikat "Dane pamięci wewn będą skopiowane Gotowe?".
- 3 Wybierz [OK] przyciskiem  $\blacktriangle$  i naciśnij  $\blacktriangleright$ . Rozpocznie się kopiowanie.

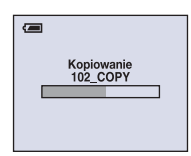

#### **Anulowanie kopiowania**

Wybierz opcję [Anuluj] w kroku  $\circled{2}$  lub  $\circled{3}$ , a następnie naciśnij przycisk  $\bullet$ .

- Należy używać w pełni naładowanego akumulatorach. Próba skopiowania plików obrazów przy użyciu prawie wyczerpanych akumulatorów może spowodować ich całkowite wyczerpanie, powodując przerwanie kopiowania lub uszkodzenie danych.
- Nie można kopiować pojedynczych obrazów.
- Oryginalne obrazy są zachowywane w pamięci wewnętrznej nawet po ich skopiowaniu. Aby usunąć zawartość pamięci wewnętrznej, należy wyjąć kartę "Memory Stick Duo" po skopiowaniu, a następnie wykonać polecenie [Format] w menu (Narzędzie pamięci wew) [\(str. 56\).](#page-55-0)
- W przypadku kopiowania danych z pamięci wewnętrznej na kartę "Memory Stick Duo", skopiowane zostaną wszystkie dane. Nie można wybrać danego folderu na karcie "Memory Stick Duo" jako folderu docelowego dla

kopiowanych danych.

• Nawet po skopiowaniu danych ikona  $\mathbb{R}$  (polecenie wydruku) nie jest kopiowana.

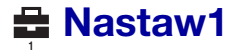

Ustawienia fabryczne oznaczone są symbolem  $\mathcal{D}$ .

#### **Podświetl ekran (tylko DSC-W55)**

Wybiera jasność podświetlania ekranu LCD, gdy aparat jest zasilany akumulatorami.

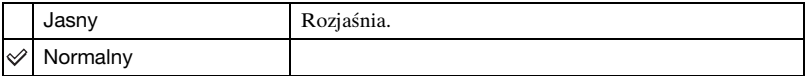

- Ustawienie można również zmienić, naciskając dłużej przycisk DISP (wyboru wyświetlanych informacji).
- Wybranie [Jasny] prowadzi do szybszego zużycia akumulatora.

#### **Brzęczyk**

Wybiera sygnał dźwiękowy słyszalny w czasie pracy aparatu.

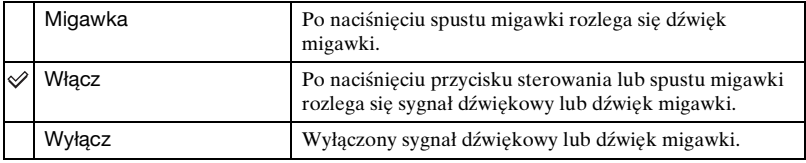

#### **Język**

Wybiera język używany do wyświetlania opcji menu, ostrzeżeń i komunikatów.

#### **Inicjalizuj**

Przywraca fabryczną konfigurację ustawień. Obrazy zapisane w pamięci wewnętrznej są zachowane.

- $\Omega$  Wybierz [OK] za pomocą  $\blacktriangle$  na przycisku sterowania, a następnie naciśnij  $\blacktriangleright$ . Pojawi się komunikat "Inicjal wszystkie nastaw Gotowe?".
- 2 Wybierz [OK] przyciskiem  $\blacktriangle$  i naciśnij  $\blacktriangleright$ . Przywracane są domyślne ustawienia.

#### **Anulowanie resetowania**

Wybierz opcję [Anuluj] w kroku  $\Omega$  lub  $\Omega$ , a następnie naciśnij przycisk  $\bullet$ .

• Należy pamiętać, aby nie wyłączyć zasilania, gdy odbywa się resetowanie.

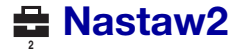

Ustawienia fabryczne oznaczone są symbolem  $\mathcal Q$ .

#### **Numer pliku**

Wybiera metodę używaną do przydzielania obrazom numerów plików.

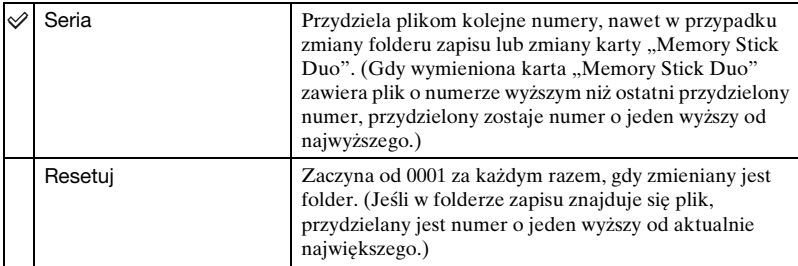

### <span id="page-60-0"></span>**Połącz USB**

Wybiera tryb USB używany przy podłączeniu aparatu do komputera lub drukarki zgodnej ze standardem PictBridge za pomocą kabla złącza wielofunkcyjnego (DSC-W55) lub kabla USB (DSC-W35).

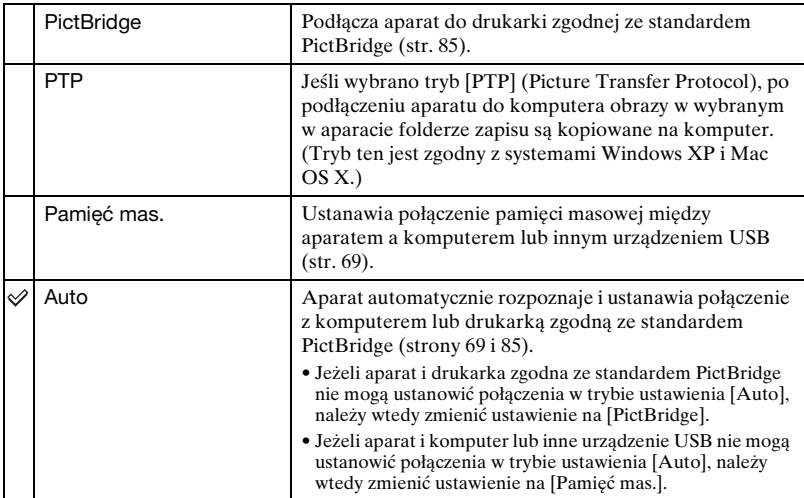

#### <span id="page-61-0"></span>**Wyjście wideo**

Ustawia wyjście sygnału wideo na sygnał telewizyjnego kodowania kolorów podłączonego sprzętu wideo. W różnych krajach i regionach stosowane są różne systemy telewizyjnego kodowania kolorów. Aby móc obejrzeć obrazy na ekranie odbiornika TV, należy sprawdzić, jaki system kodowania kolorów jest stosowany w kraju lub regionie, w którym jest używany aparat (patrz [str. 64](#page-63-0)).

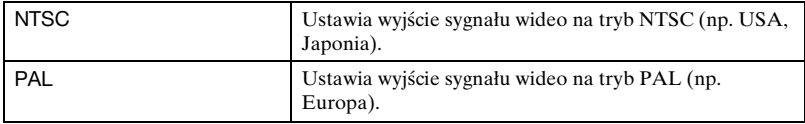

#### **Nastaw zegar**

Ustawia datę i godzinę.

- $\Omega$  Wybierz [OK] za pomocą  $\blacktriangle$  na przycisku sterowania, a następnie naciśnij  $\blacktriangleright$ .
- 2 Za pomocą przycisków  $\triangle$  vybierz format wyświetlania daty, a następnie naciśnij  $przvcisk$   $\bullet$ .
- 3 Za pomocą przycisków  $\blacktriangleleft\blacktriangleright$  wybierz poszczególne opcje, za pomocą przycisków  $\blacktriangleleft\blacktriangleright$ ustaw wartość liczbową, a następnie naciśnij przycisk  $\bullet$ .
- $\Theta$  Wybierz [OK] za pomocą przycisku  $\blacktriangleright$ , a następnie naciśnij przycisk  $\blacktriangleright$ .

#### **Aby anulować ustawienie zegara**

Wybierz opcję [Anuluj], a następnie naciśnij przycisk  $\bullet$ .

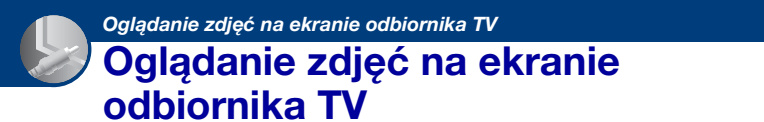

Wykonane zdjęcia można obejrzeć na ekranie odbiornika TV.

W tym celu aparat należy podłączyć do odbiornika TV. Przed podłączeniem aparatu do odbiornika TV należy wyłączyć oba urządzenia.

### **1 Podłącz aparat do odbiornika TV.**

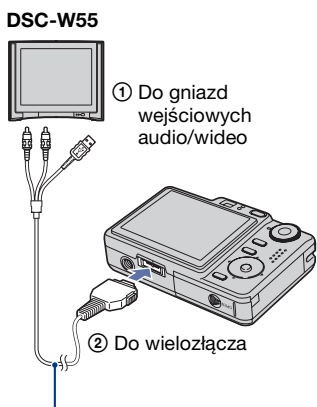

Kabel do złącza wielofunkcyjnego

• Połóż aparat tak, aby ekran znajdował się u góry.

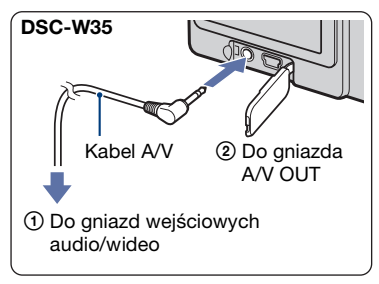

- Jeżeli odbiornik TV jest wyposażony w stereofoniczne gniazda wejściowe, wtyczkę audio (czarna) kabla do złącza wielofukncyjnego (DSC-W55) lub kabla A/V (DSC-W35) należy podłączyć do lewego gniazda audio.
- **2 Włącz odbiornik TV i ustaw przełącznik wyboru źródła sygnału TV/Video w położeniu "Video".**
	- Szczegółowych informacji na ten temat należy szukać w instrukcji obsługi odbiornika TV.

# **3 Naciśnij przycisk (odtwarzania), aby włączyć aparat.**

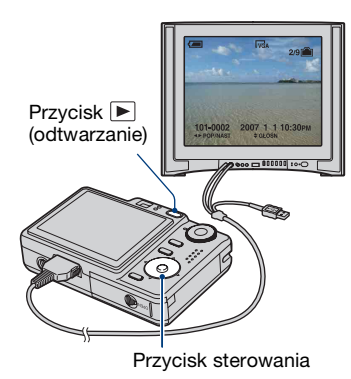

Zdjęcia znajdujące się w pamięci aparatu pojawią się na ekranie odbiornika TV.

Naciskając część ◀/▶ przycisku sterowania, wybierz zdjęcie.

• Jeśli aparat jest używany za granicą, może być konieczne przełączenie rodzaju sygnału wideo na wyjściu na zgodny z danym odbiornikiem TV [\(str. 62\)](#page-61-0).

#### <span id="page-63-0"></span>**O telewizyjnych systemach kodowania kolorów**

Aby można było obejrzeć zdjęcia na ekranie odbiornika TV, potrzebny jest odbiornik z gniazdem wejściowym wideo oraz kabel do złącza wielofunkcyjnego (DSC-W55) lub kabel A/V (DSC-W35). W odbiorniku TV i cyfrowym aparacie fotograficznym musi być używany taki sam system kodowania kolorów. Zamieszczone poniżej wykazy pozwalają sprawdzić, jaki telewizyjny system kodowania kolorów jest stosowany w kraju lub regionie, w którym jest używany aparat.

#### **System NTSC**

Wyspy Bahama, Boliwia, Kanada, Ameryka Środkowa, Chile, Kolumbia, Ekwador, Jamajka, Japonia, Korea, Meksyk, Peru, Surinam, Tajwan, Filipiny, Stany Zjednoczone, Wenezuela i in.

#### **System PAL**

Australia, Austria, Belgia, Chiny, Czechy, Dania, Finlandia, Niemcy, Holandia, Hongkong, Węgry, Włochy, Kuwejt, Malezja, Nowa Zelandia, Norwegia, Polska, Portugalia, Singapur, Słowacja, Hiszpania, Szwecja, Szwajcaria, Tajlandia, Wielka Brytania i in.

#### **System PAL-M**

Brazylia

#### **System PAL-N**

Argentyna, Paragwaj, Urugwaj

#### **System SECAM**

Bułgaria, Francja, Gujana, Irak, Iran, Monako, Rosja, Ukraina i in.

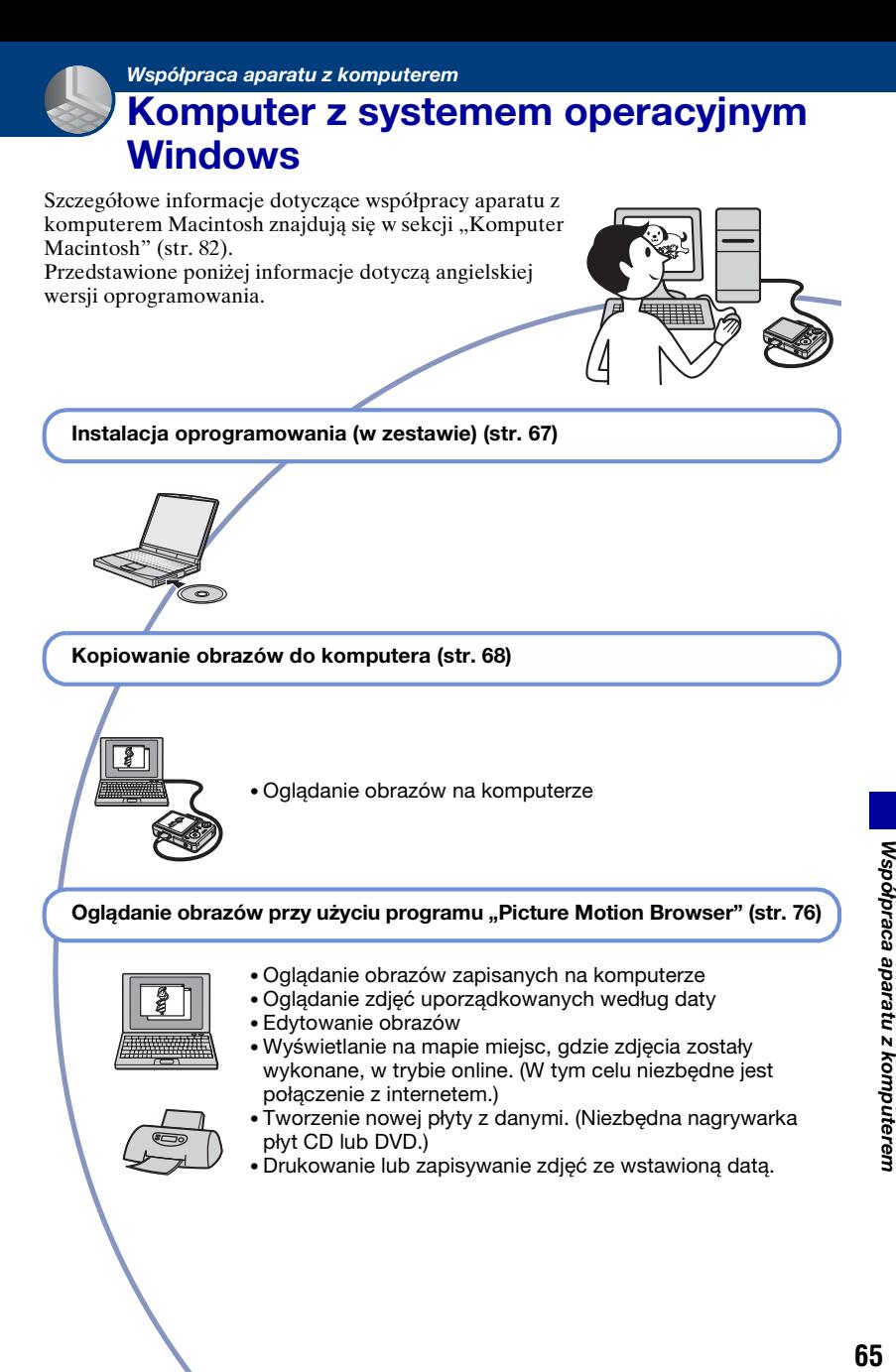

#### **Zalecana konfiguracja komputera**

Poniżej przedstawiono zalecaną konfigurację komputera współpracującego z aparatem.

#### **Konfiguracja zalecana do kopiowania obrazów**

#### **System operacyjny (zainstalowany fabrycznie):** Microsoft Windows 2000 Professional, Windows XP Home Edition lub Windows XP Professional

• Nie gwarantuje się poprawnego działania opisywanych funkcji na komputerach, w których zainstalowano uaktualnienie jednego z wymienionych powyżej systemów, a także w środowiskach wielosystemowych.

#### **Gniazdo USB:** standardowe

#### **Konfiguracja zalecana do instalacji programu "Picture Motion Browser"**

- **System operacyjny (zainstalowany fabrycznie):** Microsoft Windows 2000 Professional, Windows XP Home Edition lub Windows XP Professional
- **Karta dźwiękowa:** 16-bitowa stereofoniczna karta dźwiękowa z głośnikami
- **Procesor/pamięć:** Pentium III 500 MHz lub szybszy, co najmniej 128 MB pamięci RAM (zalecane: Pentium III 800 MHz lub szybszy, co najmniej 256 MB pamięci RAM)
- **Oprogramowanie:** DirectX 9.0c lub nowsze
- **Dysk twardy:** Ilość miejsca wymagana do zainstalowania oprogramowania — co najmniej 200 MB
- **Monitor:** Rozdzielczość ekranu: 1024 × 768 pikseli lub więcej Głębia kolorów: co najmniej High Color (kolor 16-bitowy)
- Oprogramowanie jest zgodne z technologią DirectX. Może być wymagane zainstalowanie zestawu funkcji "DirectX".

#### **Uwagi o podłączaniu aparatu do komputera**

- Nie gwarantuje się poprawnego działania poszczególnych funkcji w każdej z powyższych zalecanych konfiguracji.
- Jeżeli do komputera zostanie podłączonych kilka urządzeń USB, niektóre z nich, w tym aparat, mogą nie działać. Jest to uzależnione od rodzaju podłączonych urządzeń USB.
- Nie gwarantuje się poprawnego działania w przypadku zastosowania koncentratora USB.
- Podłączenie aparatu za pomocą interfejsu USB zgodnego z Hi-Speed USB (zgodnego z USB 2.0) umożliwia zaawansowany transfer (transfer z dużą szybkością), ponieważ ten aparat współpracuje z Hi-Speed USB (jest zgodny z USB 2.0).
- Możliwe są trzy tryby połączenia USB przy podłączaniu do komputera: [Auto] (ustawienie domyślne), [Pamięć mas.] oraz tryb [PTP]. Jako przykłady, w rozdziale opisano tryby [Auto] oraz [Pamięć mas.]. Aby uzyskać szczegółowe informacje na temat trybu [PTP], zobacz [str. 61](#page-60-0).
- Gdy komputer wznawia pracę po wyjściu z trybu wstrzymania lub uśpienia, komunikacja między komputerem a aparatem może nie zostać wznowiona.

# **Pomoc techniczna**

Dodatkowe informacje o tym produkcie i odpowiedzi na najczęściej zadawane pytania znajdują się w witrynie internetowej firmy Sony poświęconej obsłudze klienta.

<http://www.sony.net/>

# <span id="page-66-0"></span>**Instalacja oprogramowania (w zestawie)**

Oprogramowanie (w zestawie) można zainstalować zgodnie z poniższą procedurą.

- W przypadku korzystania z systemów operacyjnych Windows 2000 nie należy podłączać aparatu do komputera przed zainstalowaniem oprogramowania.
- W przypadku systemów operacyjnych Windows 2000/XP należy zalogować się jako administrator.
- Podczas instalacji oprogramowania (w zestawie) sterownik USB zostanie zainstalowany automatycznie.

# **1 Włącz komputer i włóż płytę CD-ROM (w zestawie) do napędu CD-ROM.**

Zostanie wyświetlony ekran menu instalacji.

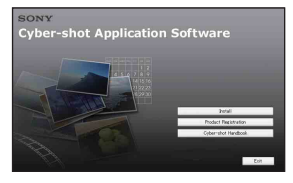

• Jeśli ekran ten nie zostanie wyświetlony, kliknij dwukrotnie ikonę (My  $Computer) \rightarrow \bullet$  (SONYPICTUTIL).

# **2 Kliknij przycisk [Install].**

Zostanie wyświetlony ekran "Choose Setup Language".

# **3 Wybierz odpowiedni język, a następnie kliknij przycisk [Next].**

Zostanie wyświetlony ekran [Location Settings].

#### **4 Wybierz [Region] i [Country/ Area], a następnie kliknij przycisk [Next].**

Gdy pojawi się napis [Welcome to the InstallShield Wizard for Sony Picture Utility], kliknij przycisk [Next].

Zostanie wyświetlony ekran "License Agreement". Uważnie przeczytaj umowę. Jeśli akceptujesz warunki umowy licencyjnej, kliknij przycisk radiowy obok opcji [I accept the terms of the license agreement], a następnie kliknij przycisk [Next].

#### **5 Zakończ instalację, postępując zgodnie z instrukcjami wyświetlanymi na ekranie.**

- Gdy pojawi się komunikat z prośbą o ponowne uruchomienie komputera, uruchom ponownie komputer, postępując według wyświetlanych instrukcji.
- Instalacja zestawu funkcji DirectX zależy od konfiguracji systemu komputera.

#### **6 Po zakończeniu instalacji wyjmij płytę CD-ROM z napędu.**

Po zainstalowaniu oprogramowania na pulpicie zostanie utworzona ikona skrótu do internetowej witryny rejestracji klientów.

Po zarejestrowaniu się w witrynie można korzystać z bezpiecznej i użytecznej pomocy dla klientów. <http://www.sony.net/registration/di>

# <span id="page-67-0"></span>**Kopiowanie obrazów do komputera**

Przedstawione poniżej instrukcje mają charakter przykładowy i dotyczą komputera z systemem operacyjnym Windows.

Obrazy można skopiować z aparatu do komputera w opisany poniżej sposób.

#### **Komputer z gniazdem kart pamięci Memory Stick**

Wyjmij kartę "Memory Stick Duo" z aparatu i umieść ją w adapterze Memory Stick Duo. Umieść adapter Memory Stick Duo w odpowiednim gnieździe komputera i skopiuj obrazy.

- Nawet w przypadku korzystania z systemu Windows 95/98/98 Second Edition/NT/Me można skopiować zdjęcia, wkładając kartę pamięci "Memory Stick Duo" do gniazda kart Memory Stick w komputerze.
- Jeśli karta "Memory Stick PRO Duo" nie zostanie rozpoznana, zobacz [str. 97](#page-96-0).

#### **Komputer z gniazdem kart pamięci Memory Stick**

Aby skopiować obrazy, wykonaj czynności wchodzące w skład etapów 1– 4 przedstawionych na stronach od [68](#page-67-1) do [73](#page-72-0).

- W przypadku korzystania z systemu operacyjnego Windows 2000 należy najpierw zainstalować oprogramowanie (w zestawie). W przypadku korzystania z systemu operacyjnego Windows XP instalowanie oprogramowania nie jest konieczne.
- Ekrany przedstawione w tej sekcji stanowią przykłady ekranów wyświetlanych podczas kopiowania obrazów z karty "Memory Stick Duo".

#### **System Windows 95/98/98 Second Edition/NT/Me:**

Niniejszy aparat nie jest zgodny z tymi wersjami systemu operacyjnego Windows. W przypadku korzystania z komputera, który nie jest wyposażony w gniazdo kart Memory Stick, należy skorzystać z dostępnego w sprzedaży urządzenia Memory Stick Reader/ Writer, aby skopiować zdjęcia z karty "Memory Stick Duo" do komputera. W celu skopiowania do komputera zdjęć z pamięci wewnętrznej najpierw należy skopiować zdjęcia na kartę pamięci "Memory Stick Duo", a następnie do komputera.

# <span id="page-67-1"></span>**Krok 1: Przygotowanie aparatu i komputera**

**1 Włóż do aparatu kartę "Memory Stick Duo" zawierającą obrazy.**

- Jeśli kopiowane będą obrazy z pamięci wewnętrznej aparatu, ten krok należy pominąć.
- **2 Włóż do aparatu dostatecznie naładowany akumulator lub podłącz aparat do gniazda sieciowego za pomocą zasilacza sieciowego (brak w zestawie) (DSC-W35/W55), oraz podłącz kabel USB,**

**A/V i kabel wejścia prądu stałego do złącza wielofunkcyjnego (brak w zestawie) (tylko DSC-W55).**

• Jeśli aparat będzie zasilany z prawie wyczerpanych akumulatorów, kopiowanie obrazów do komputera może zakończyć się niepowodzeniem lub dane mogą zostać uszkodzone, gdy akumulatory rozładują się zbyt szybko.

<span id="page-68-1"></span><span id="page-68-0"></span>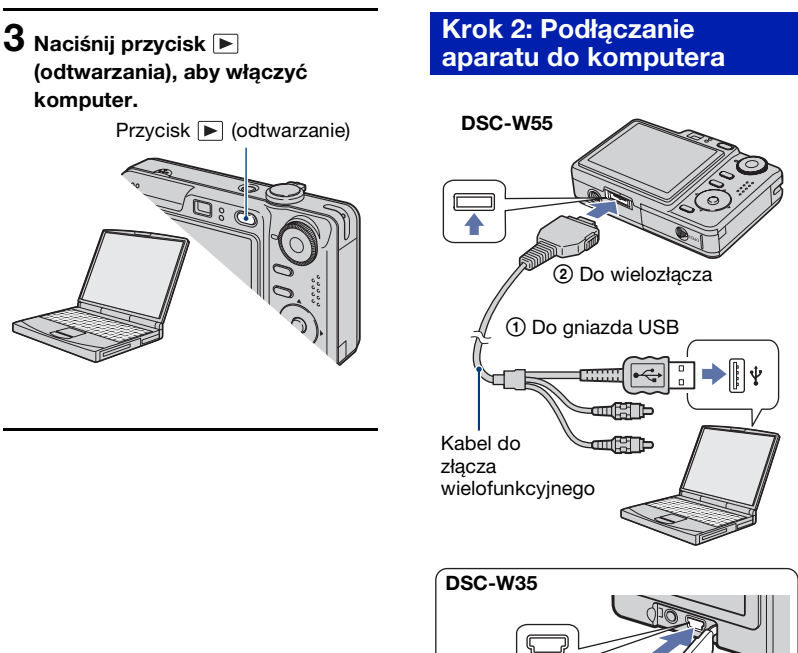

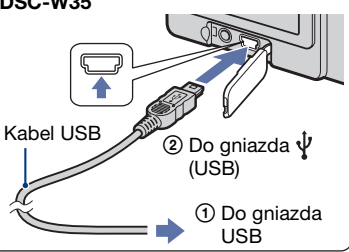

• W systemie operacyjnym Windows XP na pulpicie pojawi się okno kreatora AutoPlay.

"Tryb USB Pamięć mas." - taki komunikat pojawi się na wyświetlaczu.

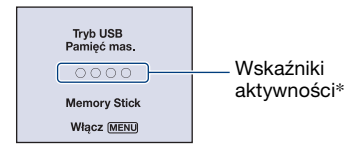

Jeśli połączenie USB jest nawiązywane po raz pierwszy, komputer automatycznie uruchomi program rozpoznający aparat. Należy wówczas chwilę zaczekać.

- \* W trakcie wymiany danych wskaźniki aktywności mają kolor czerwony. Dopóki kolor tych wskaźników nie zmieni się na biały, nie należy wykonywać żadnych czynności na komputerze.
- Jeżeli komunikat "Tryb USB Pamięć mas." nie zostanie wyświetlony, wówczas dla opcji [Połącz USB] należy wybrać ustawienie [Pamięć mas.] [\(str. 61\).](#page-60-0)
- Po zainstalowaniu oprogramowania (w zestawie) może zostać wyświetlony ekran [Import Images] [\(str. 77\).](#page-76-0) W takim przypadku można importować obrazy bezpośrednio przy użyciu programu "Picture Motion Browser".

### <span id="page-69-0"></span>**Krok 3-A: Kopiowanie obrazów do komputera**

 $\overline{XP}$ 

- W przypadku systemu operacyjnego Windows 2000 należy wykonać procedurę opisaną w sekcji "Krok 3-B: Kopiowanie [obrazów do komputera" na stronie 71.](#page-70-0)
- W przypadku systemu operacyjnego Windows XP, jeśli ekran kreatora nie zostanie wyświetlony automatycznie, należy wykonać procedurę opisaną w sekcji "Krok [3-B: Kopiowanie obrazów do komputera"](#page-70-0)  [na stronie 71.](#page-70-0)

W tej sekcji przedstawiono przykładową procedurę kopiowania obrazów do folderu "My Documents".

**1 Po podłączeniu kabla USB w sposób opisany w kroku 2, kliknij opcję [Copy pictures to a folder on my computer using Microsoft Scanner and Camera Wizard]** t **[OK], gdy ekran kreatora pojawi się automatycznie na pulpicie.**

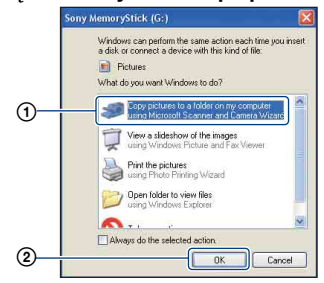

Zostanie wyświetlony ekran "Scanner and Camera Wizard".

# **2 Kliknij przycisk [Next].**

Zostaną wyświetlone obrazy zapisane na karcie "Memory Stick Duo" aparatu.

• Jeżeli nie włożono karty "Memory Stick Duo", pojawią się obrazy zapisane w pamięci wewnętrznej aparatu.

**3 Kliknij pole wyboru obok każdego obrazu, którego nie chcesz kopiować, aby usunąć zaznaczenie, a następnie kliknij przycisk [Next].**

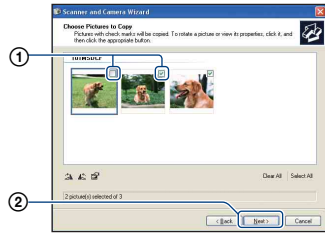

Zostanie wyświetlony ekran "Picture Name and Destination".

# **4 Wybierz nazwę i miejsce zapisywania obrazów, a następnie kliknij przycisk [Next].**

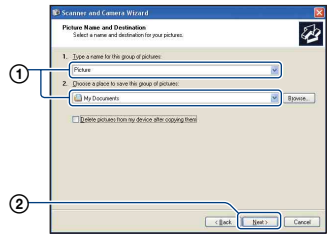

Rozpocznie się kopiowanie obrazów. Gdy kopiowanie zostanie zakończone, pojawi się ekran "Other Options".

• W tej sekcji przedstawiono przykładową procedurę kopiowania obrazów do folderu "My Documents".

**5 Kliknij przycisk radiowy obok opcji [Nothing. I'm finished working with these pictures], aby ją zaznaczyć, a następnie kliknij przycisk [Next].**

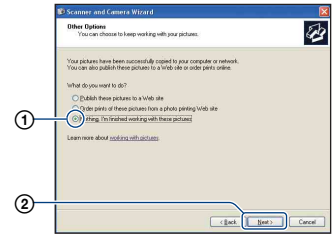

Zostanie wyświetlony ekran "Completing the Scanner and Camera Wizard".

# **6 Kliknij przycisk [Finish].**

Ekran kreatora zostanie zamknięty.

• Aby skopiować inne zdjęcia, należy odłączyć kabel od złącza wielofunkcyjnego (DSC-W55) lub kabel USB (DSC-W35) [\(str. 73\)](#page-72-1). Następnie należy wykonać procedurę opisaną w sekcji "Krok 2: Podłączanie aparatu do [komputera" na stronie 69](#page-68-1).

### <span id="page-70-0"></span>**Krok 3-B: Kopiowanie obrazów do komputera**

2000

• W przypadku systemu operacyjnego Windows XP należy wykonać procedurę opisaną w sekcji "Krok 3-A: Kopiowanie [obrazów do komputera" na stronie 70](#page-69-0).

W tej sekcji przedstawiono przykładową procedurę kopiowania obrazów do folderu "My Documents".

**1 Kliknij dwukrotnie ikonę [My Computer] → [Removable Disk] → [DCIM].**

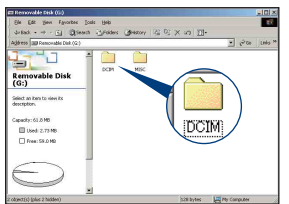

- Jeżeli ikona "Removable Disk" nie jest wyświetlana, zobacz [str. 98](#page-97-0).
- **2 Kliknij dwukrotnie folder, w którym zostały zapisane pliki obrazów przeznaczone do skopiowania.**

**Następnie kliknij prawym przyciskiem myszy plik obrazu, aby wyświetlić menu podręczne, i wybierz polecenie [Copy].**

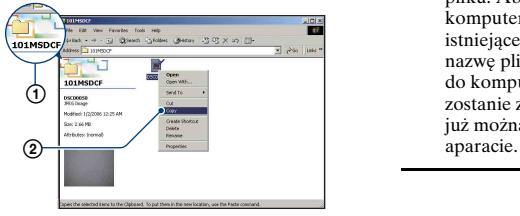

• Aby uzyskać informacje o miejscu zapisywania plików obrazów, zobacz [\(str. 74\).](#page-73-1)

**3 Kliknij dwukrotnie folder [My Documents]. Następnie kliknij prawym przyciskiem myszy w**  oknie "My Documents", aby **wyświetlić menu podręczne, i wybierz polecenie [Paste].**

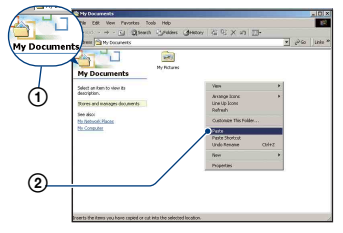

Pliki obrazów zostaną skopiowane do folderu "My Documents".

• Jeśli w folderze docelowym już istnieje obraz o tej samej nazwie pliku, pojawi się komunikat z prośbą o potwierdzenie zamiaru zastąpienia starego pliku nowym. Zastąpienie istniejącego pliku nowym spowoduje usunięcie starego pliku. Aby skopiować plik obrazu do komputera bez zastępowania nim już istniejącego obrazu, należy zmienić nazwę pliku, a następnie skopiować go do komputera. Jeśli jednak nazwa pliku zostanie zmieniona [\(str. 75\),](#page-74-0) nie będzie już można wyświetlić danego obrazu w
## **Krok 4: Oglądanie obrazów na komputerze**

W tej sekcji przedstawiono sposób oglądania obrazów skopiowanych do folderu "My Documents".

## **1 Kliknij kolejno polecenia: [Start]**  → [My Documents].

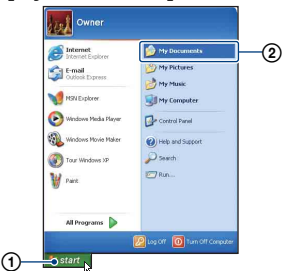

Zostanie wyświetlona zawartość folderu "My Documents".

• Jeśli używany jest system operacyjny inny niż Windows XP, kliknij dwukrotnie ikonę [My Documents] na pulpicie.

## **2 Kliknij dwukrotnie wybrany plik obrazu.**

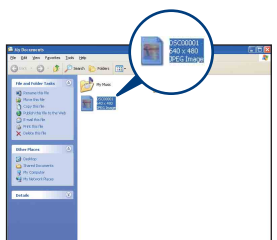

Obraz zostanie wyświetlony.

## <span id="page-72-0"></span>**Aby usunąć połączenie USB**

Opisaną poniżej procedurę należy wykonać przed podjęciem następujących działań:

- Odłączenie kabla od złącza wielofunkcyjnego (DSC-W55) lub kabla USB (DSC-W35)
- Wyjęcie karty "Memory Stick Duo"
- Włożenie karty "Memory Stick Duo" do aparatu po skopiowaniu obrazów z pamięci wewnętrznej
- Wyłączenie aparatu
- $\odot$  Kliknij dwukrotnie ikonę  $\leq$  na pasku zadań.

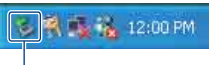

Kliknij dwukrotnie w tym miejscu

- 2 Kliknij kolejno polecenia (Sony  $DSC$ )  $\rightarrow$  [Stop].
- 3 Wskaż właściwe urządzenie w oknie potwierdzenia, a następnie kliknij przycisk [OK].
- 4 Kliknij przycisk [OK]. Urządzenie zostanie odłączone.
	- Krok  $\overline{4}$  nie dotyczy komputerów z systemem Windows XP.

## <span id="page-73-1"></span><span id="page-73-0"></span>**Miejsca zapisywania plików obrazów i nazwy plików**

Pliki obrazów utworzone za pomocą aparatu są pogrupowane na karcie "Memory Stick Duo" w foldery.

#### **Przykład: drzewo folderów w systemie Windows XP**

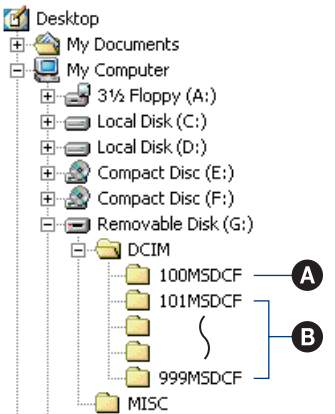

A Folder zawierający dane obrazów zapisane przy użyciu aparatu, który nie ma funkcji tworzenia własnych folderów

B Folder zawierający dane obrazów zapisane przy użyciu tego aparatu Jeśli nie zostaną utworzone żadne nowe foldery, dostępne będą następujące foldery:

- "Memory Stick Duo": tylko  $.101MSDCF"$
- Pamięć wewnętrzna: tylko "101\_SONY"
- W folderze "100MSDCF" nie można zapisywać żadnych obrazów. Obrazy znajdujące się w tym folderze można jedynie wyświetlać.
- Nie można zapisywać/wyświetlać żadnych obrazów w folderze "MISC".
- Sposób tworzenia nazw plików obrazów: □□□□ oznacza dowolną liczbę między 0001 a 9999. Część numeryczna nazwy pliku filmu zapisanego w trybie filmu oraz odpowiadającego mu pliku indeksu jest taka sama.
	- Pliki zdjęć: DSC0□□□□JPG
	- Pliki filmów: MOV0□□□□.MPG
	- Pliki obrazów indeksu zapisywane podczas nagrywania filmów: MOV0□□□□.THM
- Aby uzyskać więcej informacji o folderach, zobacz str. [44](#page-43-0) i [57](#page-56-0).

## <span id="page-74-0"></span>**Oglądanie za pomocą aparatu plików obrazów zapisanych**  na komputerze (przy użyciu karty "Memory Stick Duo")

Przedstawione poniżej instrukcje mają charakter przykładowy i dotyczą komputera z systemem operacyjnym Windows.

Gdy plik obrazu po skopiowaniu do komputera został usunięty z karty "Memory Stick Duo", można go ponownie obejrzeć w aparacie, kopiując odpowiedni plik obrazu z komputera na kartę "Memory Stick Duo".

- Krok 1 można pominąć, jeśli nazwa pliku nadana przez aparat nie została zmieniona.
- Wyświetlenie niektórych obrazów nie jest możliwe. Jest to zależne od rozmiaru pliku.
- Aparat może nie wyświetlać prawidłowo plików obrazów poddanych obróbce na komputerze, a także obrazów wykonanych za pomocą innego modelu aparatu.
- Jeśli nie istnieją żadne foldery, najpierw należy utworzyć folder za pomocą aparatu [\(str. 57\)](#page-56-0), a dopiero potem skopiować plik obrazu.
- **1 Kliknij prawym przyciskiem myszy plik obrazu, a następnie kliknij polecenie [Rename]. Zmień nazwe pliku na "DSC0**□□□".

Zamiast  $\square \square \square \square$  wprowadź liczbę z zakresu od 0001 do 9999.

![](_page_74_Figure_9.jpeg)

• Jeśli zostanie wyświetlony komunikat z prośbą o potwierdzenie zamiaru zastąpienia starego pliku nowym, należy wprowadzić inną liczbę.

- W zależności od ustawień komputera może być także wyświetlane rozszerzenie. Rozszerzeniem dla zdjęć jest JPG, a dla filmów - MPG. Rozszerzenia nie należy zmieniać.
- **2 Skopiuj plik obrazu do folderu na**  karcie "Memory Stick Duo", **wykonując kolejno poniższe czynności.**
	- 1Kliknij prawym przyciskiem myszy plik obrazu, a następnie wybierz polecenie [Copy].
	- 2Kliknij dwukrotnie pozycję [Removable Disk] lub [Sony MemoryStick] w węźle [My Computer].
	- 3Kliknij prawym przyciskiem myszy folder  $\Box\Box\Box MSDCF$ ] w folderze [DCIM], a następnie wybierz polecenie [Paste].
		- $\bullet$   $\square$  $\square$  oznacza dowolną liczbę z zakresu od 100 do 999.

![](_page_74_Picture_17.jpeg)

## **Korzystanie z programu "Picture Motion Browser" (w zestawie)**

Dostarczone oprogramowanie zwiększa funkcjonalność aparatu i zapewnia liczne możliwości wykorzystania gotowych zdjęć i filmów.

W tej sekcji przedstawiono podstawowe informacje o programie "Picture Motion Browser" i jego najważniejszych zastosowaniach.

## **"Picture Motion Browser" — przegląd**

Program "Picture Motion Browser" umożliwia:

- Importowanie obrazów wykonanych aparatem i wyświetlanie ich na komputerze.
- Wyświetlanie obrazów w widoku kalendarza po posortowaniu ich według daty utworzenia pliku.
- Retuszowanie, drukowanie i wysyłanie zdjęć w postaci załączników do wiadomości email, zmienianie daty itd.
- Drukowanie i zapisywanie zdjęć ze wstawioną datą.
- Tworzenie nowej płyty z danymi przy użyciu nagrywarki płyt CD lub DVD.
- Aby uzyskać szczegółowe informacje na temat programu "Picture Motion Browser", patrz sekcja Help.

Aby otworzyć sekcję Help, kliknij kolejno polecenia:  $[Start] \rightarrow [All]$ Programs] (w systemie Windows 2000:  $[Programs]) \rightarrow [Sony Picture Utility] \rightarrow$  $[Help] \rightarrow [Picture Motion Browser].$ 

## **Uruchamianie i zamykanie programu** "Picture Motion **Browser"**

#### **Uruchamianie programu "Picture Motion Browser"**

Kliknij dwukrotnie ikonę (Picture Motion Browser) na pulpicie. Można również użyć menu Start i kliknąć kolejno polecenia: [Start] → [All Programs] (w systemie Windows 2000: [Programs])  $\rightarrow$  [Sony Picture] Utility]  $\rightarrow$  [Picture Motion Browser].

• Podczas uruchamiania "Picture Motion Browser" po raz pierwszy, pojawi się komunikat informujący o funkcji informacyjnej. Wybierz [Start]. Funkcja ta zapewnia informacje o nowościach, np. aktualizacjach oprogramowania. Można zmienić to ustawienie później.

## **Zamykanie programu "Picture Motion Browser"**

Kliknij przycisk  $\times$  w prawym górnym rogu ekranu.

## **Podstawowe funkcje programu**

Poniżej przedstawiono instrukcje importowania i przeglądania obrazów z aparatu.

## **Importowanie obrazów**

## <span id="page-75-0"></span>**1 Upewnij się, że został**  uruchomiony program "Media **Check Tool"\*.**

Odszukaj ikonę (Media Check Tool) na pasku zadań.

\* "Media Check Tool" to program do automatycznego wykrywania oraz importowania zdjęć po wsunięciu karty "Memory Stick" w odpowiednie gniazdo lub podłączeniu aparatu.

• Jeśli na pasku zadań nie ma ikony ... kliknij kolejno polecenia: [Start] → [All Programs] (w systemie Windows 2000:  $[Programs]) \rightarrow [Sony Picture Utility] \rightarrow$  $[Tools] \rightarrow [Media Check Tool].$ 

## **2 Podłącz aparat do komputera za pomocą kabla od złącza wielofunkcyjnego (DSC-W55) lub kabla USB (DSC-W35).**

Po automatycznym wykryciu aparatu, zostanie wyświetlony ekran [Import Images].

![](_page_76_Picture_195.jpeg)

- W przypadku korzystania z gniazda kart pamięci Memory Stick, najpierw zapoznaj się z informacjami na [str. 68](#page-67-0).
- Jeśli w systemie operacyjnym Windows XP pojawi się okno Auto Play Wizard, należy je zamknąć.

## **3 Zaimportuj obrazy.**

Aby rozpocząć importowanie obrazów, kliknij przycisk [Import].

![](_page_76_Picture_196.jpeg)

Standardowo obrazy są importowane do folderu utworzonego w lokalizacji "My Pictures", którego nazwę stanowi data importowania.

• Aby uzyskać informacje o zmianie ustawienia "Folder to be imported", zobacz [str. 80](#page-79-0).

## **Oglądanie obrazów**

### **1 Sprawdzanie zaimportowanych obrazów.**

Po zakończeniu importowania zostanie uruchomiony program ".Picture Motion Browser". Na ekranie pojawią się miniatury zaimportowanych obrazów.

![](_page_76_Picture_15.jpeg)

- Folder "My Pictures" jest domyślnym folderem w grupie "Viewed folders".
- Aby wyświetlić wybrany obraz, wystarczy kliknąć dwukrotnie jego miniaturę.

# **2 Oglądanie obrazów w grupie**

- **"Viewed folders" na ekranie kalendarza po posortowaniu ich według daty utworzenia.**
- 1Kliknij kartę [Calendar]. Zostanie wyświetlona lista lat, w których wykonano obrazy.
- 2Kliknij żądany rok. Zostaną wyświetlone obrazy wykonane w danym roku, zaprezentowane w postaci kalendarza, z uwzględnieniem daty utworzenia pliku.
- 3Aby posortować obrazy według miesięcy, kliknij nazwę odpowiedniego miesiąca. Zostaną wyświetlone miniatury obrazów wykonanych w danym miesiącu.
- 4Aby posortować obrazy według godzin, kliknij odpowiednią datę. Zostaną wyświetlone miniatury obrazów wykonanych danego dnia, uporządkowane według godziny wykonania.

#### Obrazy posortowane według lat

![](_page_77_Picture_8.jpeg)

Obrazy posortowane według miesięcy

![](_page_77_Picture_10.jpeg)

#### Obrazy posortowane według godzin

![](_page_77_Picture_12.jpeg)

• Aby wyświetlić listę obrazów z określonego roku lub miesiąca, należy kliknąć odpowiedni okres z lewej strony ekranu.

## **3 Wyświetlanie pojedynczych obrazów.**

Na ekranie przedstawiającym obrazy posortowane według godzin kliknij dwukrotnie żądaną miniaturę, aby wyświetlić obraz w osobnym oknie.

![](_page_77_Picture_16.jpeg)

• Wyświetlane obrazy można edytować po kliknięciu przycisku na pasku narzędzi.

## **Wyświetlanie obrazów w trybie pełnego ekranu**

Aby wyświetlić bieżące obrazy w trybie prezentacji na pełnym ekranie, kliknij przycisk  $\overline{R}$ .

![](_page_78_Picture_3.jpeg)

- Aby rozpocząć lub wstrzymać prezentację obrazów, należy kliknąć  $przycisk \models_{\mathfrak{m}} w$  lewym dolnym rogu ekranu.
- Aby zatrzymać prezentację obrazów, należy kliknąć przycisk  $\times$  w lewym dolnym rogu ekranu.

## **Tworzenie płyty z danymi**

Można zapisywać obrazy na płycie CD lub DVD w formie płyty z danymi.

- Niezbędna jest nagrywarka płyt CD lub DVD.
- Do tworzenia płyty z danymi można używać następujących płyt.
	- –CD–R/RW (12 cm)  $-DVD \pm R/RW$  (12 cm)  $-DVD+R DL(12 cm)$

## **1 Wybierz obrazy, które chcesz zapisać na płycie.**

- Aby wybrać kolejno następujące po sobie obrazy, kliknij na pierwszym z nich, a następnie wciśnij i przytrzymaj klawisz "Shift", po czym kliknij na ostatnim zdjęciu.
- Aby wybrać dwa lub więcej zdjęć nie następujących kolejno po sobie, naciśnij i przytrzymaj klawisz "Ctrl", a następniej kliknij na każdym żądanym zdjęciu.

## **2 Kliknij przycisk na pasku narzędzi.**

Pojawi się okno [Create Data Disc].

## **3 Kliknij przycisk [Start].**

## **4 Wykonaj polecenia wyświetlane na ekranie, aby utworzyć płytę z danymi.**

• Aby dodać obrazy, przeciągnij je na okno [Create Data Disc].

#### **Wybieranie wszystkich obrazów w folderze**

Kliknij kartę [folders], a następnie kliknij prawym przyciskiem myszy ikonę odpowiedniego folderu i wybierz [Create Data Disc]. Można wybrać wszystkie obrazy w folderze.

## **Używanie funkcji Map View do wyświetlania zdjęć na mapie**

Jeżeli ze zdjęciami zapisana jest informacja o miejscu ich wykonania, można wtedy obejrzeć te zdjęcia na mapie w trybie online, dzięki funkcji Map View.

• Korzystanie z funkcji Map View wymaga podłączenia komputera do Internetu.

## **1 Wybierz miniaturę oznakowaną .**

## **2** Kliknij przycisk **»**.

Pojawia się główne okno Map View.

![](_page_79_Picture_3.jpeg)

- Mapy i zdjęcia satelitarne dzięki serwisowi map Google Maps.
- Przy użyciu funkcji Map View można później opatrzyć zdjęcia informacjami o lokalizacji. Szczegółowe informacje zobacz Pomoc funkcji Map View.

## **Inne funkcje**

#### **Przygotowanie do obejrzenia obrazów zapisanych na komputerze**

Aby można było obejrzeć obrazy, należy zarejestrować folder, w którym się one znajdują, w grupie "Viewed folders".

**1** Kliknij ikone **na ekranie głównym lub wybierz opcję [Register Folders to View] z menu [File].**

Zostanie wyświetlony ekran ustawień dotyczących rejestracji folderu w grupie "Viewed folders".

![](_page_79_Figure_11.jpeg)

**2 Wskaż folder zawierający obrazy, które mają zostać zaimportowane, aby zarejestrować go jako jeden z**  folderów grupy "Viewed folders".

## **3 Kliknij przycisk [OK].**

Informacje o obrazach zostaną zarejestrowane w bazie danych.

• Zarejestrowane zostaną również zdjęcia we wszystkich podfolderach grupy "Viewed folders".

#### <span id="page-79-1"></span><span id="page-79-0"></span>**Zmiana ustawienia "Folder to be imported"**

Aby zmienić ustawienia "Folder to be imported", przejdź do ekranu "Import Settings".

## **1 Wybierz kolejno polecenia: [Import Settings]** t **[Location for Imported Images] z menu [File].**

Zostanie wyświetlony ekran "Location for Imported Images".

![](_page_80_Picture_253.jpeg)

## **2** Zdefiniuj ustawienie "Folder to be **imported".**

• Jako "Folder to be imported" można wskazać jeden z folderów zarejestrowanych w grupie "Viewed folders".

### <span id="page-80-2"></span>**Aktualizowanie informacji o rejestracji obrazów**

Aby zaktualizować informacje o obrazach, wybierz polecenie [Update Database] z menu [Tools].

- Aktualizacja bazy danych może potrwać jakiś czas.
- Zmiana nazw plików obrazów lub folderów w grupie "Viewed folders" uniemożliwia ich wyświetlanie za pomocą tego programu. W takiej sytuacji należy zaktualizować bazę danych.

### <span id="page-80-1"></span>**Zapisywanie zdjęć ze wstawioną datą**

- 1 Kliknij dwukrotnie na obraz, aby go wyświetlić.
- 2 Kliknij na i wybierz polecenie [Insert Date] z rozwijanej listy.
- 3 Wybierz odpowiedni kolor i położenie, a następnie kliknij przycisk [OK].
- $\overline{4}$  Kliknij przycisk  $\overline{4}$ , aby zapisać.

## <span id="page-80-0"></span>**Drukowanie zdjęć ze wstawioną datą**

- 1 Wybierz zdjęcie, które chcesz wydrukować.
- 2 Kliknij przycisk na pasku narzędzi.
- 3 Kliknij pole wyboru obok [Print date taken] w opcjach drukowania.
- 4 Kliknij przycisk [Print].

## **Aby odinstalować program "Picture Motion Browser"**

- $\odot$  Kliknij kolejno polecenia: [Start]  $\rightarrow$ [Control Panel] (w systemie Windows 2000:  $[Start] \rightarrow [Setting] \rightarrow [Control]$ Panel]), a następnie kliknij dwukrotnie polecenie [Add/Remove Programs].
- 2 Wybierz pozycję [Sony Picture Utility], a następnie kliknij przycisk [Remove] (w systemie Windows 2000: [Change/ Remove]), aby przeprowadzić odinstalowywanie.

## **Komputer Macintosh**

Obrazy można skopiować do komputera Macintosh.

• Program "Picture Motion Browser" jest niezgodny z komputerami Macintosh.

## <span id="page-81-0"></span>**Zalecana konfiguracja komputera**

Poniżej przedstawiono zalecaną konfigurację komputera współpracującego z aparatem.

### **Konfiguracja zalecana do kopiowania obrazów**

#### **System operacyjny (zainstalowany fabrycznie):** Mac OS 9.1/9.2/ Mac OS X (wersje 10.1 do 10.4)

**Gniazdo USB:** standardowe

### **Uwagi o podłączaniu aparatu do komputera**

- Nie gwarantuje się poprawnego działania poszczególnych funkcji w każdej z powyższych zalecanych konfiguracji.
- Jeżeli do komputera zostanie podłączonych kilka urządzeń USB, niektóre z nich, w tym aparat, mogą nie działać. Jest to uzależnione od rodzaju podłączonych urządzeń USB.
- Nie gwarantuje się poprawnego działania w przypadku zastosowania koncentratora USB.
- Podłączenie aparatu za pomocą interfejsu USB zgodnego z Hi-Speed USB (zgodnego z USB 2.0) umożliwia zaawansowany transfer (transfer z dużą szybkością), ponieważ ten aparat współpracuje z Hi-Speed USB (jest zgodny z USB 2.0).
- Możliwe są trzy tryby połączenia USB przy podłączaniu do komputera: [Auto] (ustawienie domyślne), [Pamięć mas.] oraz tryb [PTP]. Jako przykłady, w rozdziale opisano tryby [Auto] oraz [Pamięć mas.]. Aby uzyskać szczegółowe informacje na temat trybu [PTP], zobacz [str. 61](#page-60-0).
- Gdy komputer wznawia pracę po wyjściu z trybu wstrzymania lub uśpienia, komunikacja między komputerem a aparatem może nie zostać wznowiona.

## <span id="page-81-1"></span>**Kopiowanie obrazów do komputera i oglądanie ich na monitorze**

## **1 Przygotuj aparat i komputer Macintosh.**

Wykonaj te same czynności, jak opisano w sekcji "Krok 1: [Przygotowanie aparatu i komputera"](#page-67-1)  [na stronie 68](#page-67-1).

## **2 Podłącz kabel do złącza wielofunkcyjnego (DSC-W55) lub kabel USB (DSC-W35).**

Wykonaj te same czynności, jak opisano w sekcji "Krok 2: [Podłączanie aparatu do komputera"](#page-68-0)  [na stronie 69](#page-68-0).

## **3 Skopiuj pliki obrazów do komputera Macintosh.**

- 1Kliknij dwukrotnie nowo rozpoznaną ikonę  $\rightarrow$  [DCIM] $\rightarrow$ folder, w którym znajdują się obrazy do skopiowania.
- 2Przeciągnij pliki obrazów na ikonę dysku twardego. Pliki obrazów zostaną skopiowane na dysk twardy.
- Aby uzyskać szczegółowe informacje na temat miejsca zapisywania obrazów i nazw plików, zobacz [str. 74](#page-73-0).

## **4 Obejrzyj obrazy na komputerze.**

Kliknij dwukrotnie ikonę dysku twardego  $\rightarrow$  żądany plik obrazu w folderze, który zawiera skopiowane pliki, aby otworzyć dany plik obrazu.

## **Aby usunąć połączenie USB**

Opisaną poniżej procedurę należy wykonać przed podjęciem następujących działań:

- Odłączenie kabla od złącza wielofunkcyjnego (DSC-W55) lub kabla USB (DSC-W35).
- Wyjęcie karty "Memory Stick Duo"
- Włożenie karty "Memory Stick Duo" do aparatu po skopiowaniu obrazów z pamięci wewnętrznej
- Wyłączenie aparatu

## **Przeciągnij ikonę napędu lub**  ikonę karty "Memory Stick Duo" na ikonę "Trash".

Aparat zostanie odłączony od komputera.

## **Pomoc techniczna**

Dodatkowe informacje o tym produkcie i odpowiedzi na najczęściej zadawane pytania znajdują się w witrynie internetowej firmy Sony poświęconej obsłudze klienta. <http://www.sony.net/>

![](_page_83_Picture_0.jpeg)

*Drukowanie zdjęć*

**Jak wydrukować zdjęcia**

W przypadku zdjęć wykonanych w trybie [16:9] na wydruku mogą zostać obcięte krawędzie, dlatego przed rozpoczęciem drukowania należy się upewnić, że sytuacja taka nie będzie miała miejsca [\(str. 100\)](#page-99-0).

#### **Drukowanie bezpośrednie przy użyciu drukarki zgodnej ze standardem PictBridge [\(str. 85\)](#page-84-0)**

![](_page_83_Picture_5.jpeg)

Zdjęcia można wydrukować, podłączając aparat bezpośrednio do drukarki zgodnej ze standardem PictBridge.

**Drukowanie bezpośrednie przy użyciu drukarki z gniazdem kart pamięci "Memory Stick"**

![](_page_83_Picture_8.jpeg)

Zdjęcia można wydrukować za pomocą drukarki z gniazdem kart pamięci "Memory Stick".

Szczegółowe informacje na ten temat można znaleźć w instrukcji obsługi drukarki.

#### **Drukowanie przy użyciu komputera**

![](_page_83_Picture_12.jpeg)

Zdjęcia można skopiować do komputera przy użyciu oprogramowania "Picture Motion Browser" (w zestawie), a następnie wydrukować.

Można drukować zdjęcia ze wstawioną datą [\(str. 81\)](#page-80-0).

#### **Drukowanie w punkcie usługowym [\(str. 89\)](#page-88-0)**

![](_page_83_Picture_16.jpeg)

Kartę pamięci "Memory Stick Duo" zawierającą wykonane zdjęcia można zanieść do punktu usługowego, który je wydrukuje. Wcześniej na zdjęcia, które mają zostać wydrukowane, można nanieść oznaczenie A (polecenie wydruku).

<span id="page-84-0"></span>Zdjęcia można wydrukować nawet w przypadku braku dostępu do komputera — wystarczy podłączyć aparat bezpośrednio do drukarki zgodnej ze standardem PictBridge.

## ( PictBridge

• Standard "PictBridge" jest oparty na standardzie CIPA. (CIPA: Camera & Imaging Products Association)

## **W trybie pojedynczego zdjęcia**

Na arkuszu papieru można wydrukować pojedyncze zdjęcie.

![](_page_84_Picture_6.jpeg)

## **W trybie indeksu**

Na arkuszu papieru można wydrukować kilka pomniejszonych zdjęć. Istnieje możliwość wydrukowania zestawu tych samych zdjęć (**1**) albo różnych zdjęć  $(Q)$ ).

![](_page_84_Picture_10.jpeg)

- Funkcja drukowania indeksu jest obsługiwana tylko przez część drukarek.
- Liczba zdjęć, które można wydrukować w postaci arkusza indeksu, jest zależna od drukarki.
- Nie można drukować filmów.
- Jeżeli na ekranie aparatu przez około pięć sekund miga wskaźnik (sygnalizacja błędu), należy sprawdzić podłączoną drukarkę.

## <span id="page-84-1"></span>**Krok 1: Przygotowanie aparatu**

Przygotować aparat do podłączenia go do drukarki przez połączenie USB. Jeżeli w trakcie podłączania aparatu do drukarki, drukarka zostanie rozpoznana, kiedy opcja [Połącz USB] jest ustawiona na [Auto], wówczas można pominąć krok 1.

Dźwignia indeksu

![](_page_84_Figure_18.jpeg)

• Zaleca się używanie w pełni naładowanego akumulatora, aby wyeliminować ryzyko nagłego zaniku zasilania w trakcie drukowania.

**1 Naciśnij przycisk MENU, aby wyświetlić menu.**

- **2 Naciśnij część** B **przycisku sterowania, aby wybrać opcję (Nastawienia).**
- **3 Za pomocą przycisku** V **wybierz opcję [ ] (Nastaw2), a następnie 2wybierz opcję [Połącz USB] za pomocą przycisków ▲/▼/▶.**

Drukowanie zdjęc **85***Drukowanie zdjęć*

**4** Za pomocą przycisków ▶/▲ **wybierz opcję [PictBridge], a nastepnie naciśnii przycisk •.** 

![](_page_85_Picture_2.jpeg)

Tryb USB został skonfigurowany.

## <span id="page-85-0"></span>drukowania. **Krok 2: Podłączanie aparatu do drukarki**

**1 Podłącz aparat do drukarki.**

**2 Włącz aparat i drukarkę.**

Po nawiązaniu połączenia pojawi się wskaźnik /

![](_page_85_Picture_8.jpeg)

Jeśli aktywny jest tryb wyświetlania, na wyświetlaczu pojawi się zdjęcie i menu

![](_page_85_Figure_10.jpeg)

## <span id="page-86-0"></span>**Krok 3: Drukowanie**

Po zakończeniu etapu 2 wyświetlane jest menu druku — bez względu na wybrane ustawienie pokrętła trybu pracy.

**1 Wybierz metodę drukowania za pomocą części ▲/▼ przycisku sterowania, a następnie naciśnij przycisk**  $\bullet$ **.** 

#### **[Wszyst. w tym katalogu]**

Drukowane są wszystkie zdjęcia z danego folderu.

## **[Zdj DPOF]**

Drukowane są wszystkie zdjęcia z

oznaczeniem (Polecenie wydruku) [\(str. 89\),](#page-88-1) niezależnie od tego, które zdjęcie jest wyświetlane.

### **[Wybierz]**

Drukowane są wszystkie wybrane zdjęcia.

 $QZa$  pomocą przycisków  $\blacktriangleleft/\blacktriangleright$  wybierz zdjęcie, które chcesz wydrukować, a następnie naciśnij przycisk •. Na wybranym zdjęciu pojawi się oznaczenie  $\checkmark$ .

- Aby wybrać inne zdjęcia, należy powtórzyć tę procedurę.
- 2Za pomocą przycisku V wybierz opcję [Drukuj], a następnie naciśnij  $przvcisk$   $\bullet$ .

## **[To zdjęcie]**

Drukowane jest wyświetlane zdjęcie.

• Jeśli zostanie wybrana opcja [To zdjęcie], a w kroku 2 dla opcji [Indeks] zostanie wybrane ustawienie [Włącz], można będzie wydrukować wiele kopii tego samego zdjęcia na pojedynczym arkuszu indeksu.

## **2** Za pomocą przycisków  $\triangle$ /**v**/**4**/**b wybierz ustawienia drukowania.**

![](_page_86_Picture_18.jpeg)

## **[Indeks]**

Wybierz ustawienie [Włącz], aby wydrukować arkusz indeksu.

## <span id="page-86-2"></span>**[Rozmiar]**

<span id="page-86-1"></span>Wybierz rozmiar papieru.

## **[Data]**

Wybierz ustawienie [Dz.i godz.] lub [Data], aby nanieść na zdjęcia datę i godzinę.

• W przypadku wybrania ustawienia [Data], data będzie wstawiana w wybranym formacie [\(str. 62\).](#page-61-0) W niektórych drukarkach funkcja ta może nie być dostępna.

## **[Ilość]**

Gdy dla opcji [Indeks] wybrano ustawienie [Wyłącz]:

Wybierz żądaną liczbę kopii drukowanego zdjęcia. Drukowane będą pojedyncze zdjęcia.

Gdy dla opcji [Indeks] wybrano ustawienie [Włącz]:

Wybierz liczbę zestawów zdjęć, które mają zostać wydrukowane na arkuszu indeksu. Jeżeli w kroku 1 została wybrana opcja [To zdjęcie], określ liczbę kopii tego samego zdjęcia, które mają zostać wydrukowane obok siebie na arkuszu indeksu.

• W przypadku wybrania zbyt dużej liczby zdjęć część z nich nie zmieści się na zadrukowywanym arkuszu.

## **3 Za pomocą przycisków** V**/**<sup>B</sup> **wybierz pozycję [OK], a następnie naciśnii przycisk ●.**

Zdjęcie zostanie wydrukowane.

• Nie należy odłączać kabla od złącza wielofunkcyjnego (DSC-W55) ani kabla USB (DSC-W35), jeżeli wskaźnik (połączenie PictBridge) pojawi się na ekranie.

![](_page_87_Figure_4.jpeg)

Wskaźnik ⊏≫

## **Aby wydrukować inne zdjęcia**

Po wykonaniu czynności opisanej w kroku 3 wybierz opcję [Wybierz] i wskaż żądane zdjęcie za pomocą przycisków  $\triangle$ / $\nabla$ . Następnie powtórz opisaną powyżej procedurę, zaczynając od kroku 1.

#### **Aby wydrukować zdjęcia z ekranu indeksu**

Wykonaj czynności opisane w sekcjach "Krok 1: Przygotowanie aparatu" [\(str. 85\)](#page-84-1) i "Krok 2: Podłączanie aparatu [do drukarki" \(str. 86\)](#page-85-0), a następnie kontynuuj, postępując w przedstawiony poniżej sposób. Po podłączeniu aparatu do drukarki na wyświetlaczu pojawia się menu

drukowania. Wybierz opcję [Anuluj], aby zamknąć menu drukowania i kontynuować.

- 1 Przesuń dźwignię (indeks). Pojawi się ekran indeksu.
- 2 Naciśnij przycisk MENU, aby wyświetlić menu.
- 3 Za pomocą przycisku  $\triangleright$  wybierz opcję  $[L]$  (drukuj), a następnie naciśnij  $przvcisk$   $\bullet$ .
- $\overline{4}$  Za pomocą przycisków  $\triangle$ / $\overline{v}$  wybierz żądaną metodę drukowania, a następnie naciśnij przycisk •.

![](_page_87_Picture_15.jpeg)

## **[Wybierz]**

Drukowane są wszystkie wybrane zdjęcia.

Za pomocą przycisków  $\triangle$ / $\nabla$ / $\triangle$ / $\triangleright$ wybierz zdjęcie, które chcesz wydrukować, a następnie naciśnij przycisk  $\bullet$ , aby wyświetlić oznaczenie  $\checkmark$ . (Aby wybrać inne zdjęcia, należy powtórzyć tę procedurę.) Następnie należy nacisnąć przycisk MENU.

## **[Zdj DPOF]**

Drukowane są wszystkie zdjęcia z oznaczeniem (polecenie wydruku), niezależnie od tego, które zdjęcie jest wyświetlane.

## **[Wszyst. w tym katalogu]**

Drukowane są wszystkie zdjęcia z danego folderu.

5 Wykonaj czynności opisane w krokach 2 i 3 w cześci "Krok 3: Drukowanie" [\(str. 87\).](#page-86-0)

## <span id="page-88-0"></span>**Drukowanie w punkcie usługowym**

<span id="page-88-1"></span>Kartę pamięci "Memory Stick Duo" zawierającą wykonane zdjęcia można zanieść do punktu usługowego, który je wydrukuje. Jeżeli punkt usługowy dysponuje urządzeniami rozpoznającymi znaczniki w formacie DPOF, przed oddaniem karty pamięci na zdjęcia można nanieść oznaczenie (polecenie wydruku).

• W punkcie usługowym nie można wydrukować zdjęć zapisanych w pamięci wewnętrznej aparatu. Zdjęcia należy skopiować na kartę "Memory Stick Duo", a następnie zanieść kartę "Memory Stick Duo" do punktu usługowego.

## **Co to jest DPOF?**

DPOF (Digital Print Order Format) to funkcja umożliwiająca oznaczenie ikoną (polecenie wydruku) zdjęć z karty "Memory Stick Duo", które mają zostać wydrukowane.

- Zdjęcia z oznaczeniem <u>A</u> (polecenie wydruku) można także wydrukować przy użyciu drukarki zgodnej ze standardem DPOF (Digital Print Order Format) lub standardem PictBridge.
- Nie można nanosić oznaczeń na filmy.
- Jeżeli oznaczone zostaną zdjęcia wykonane w trybie [Wieloseria], wówczas wszystkie obrazy zostaną wydrukowane na jednym arkuszu, podzielonym na 16 części.

### **Uwagi dotyczące drukowania**  zdjęć z karty "Memory Stick Duo" **w punkcie usługowym**

- Przed oddaniem zdjęć do wydrukowania należy się upewnić, że dany punkt usługowy przyjmuje zdjęcia na kartach "Memory Stick Duo".
- Jeżeli punkt usługowy nie przyjmuje kart "Memory Stick Duo", należy skopiować zdjęcia na inny nośnik, np. na płytę CD-R.
- Należy pamiętać, aby wziąć ze sobą adapter Memory Stick Duo.
- Przed oddaniem nośnika danych do punktu usługowego należy utworzyć kopię zapasową zdjęć na płycie.
- Za pomocą aparatu nie można określić liczby odbitek.

• W celu nałożenia dat na zdjęcia należy skonsultować się z punktem usługowym.

### **Nanoszenie oznaczeń w trybie pojedynczego zdjęcia**

![](_page_88_Picture_16.jpeg)

- Przycisk sterowania Przycisk MENU
- **1 Wyświetl zdjęcie, które chcesz wydrukować.**

## **2 Naciśnij przycisk MENU, aby wyświetlić menu.**

## **3 Za pomocą przycisków** b**/**<sup>B</sup> **wybierz opcję [DPOF], a następnie naciśnij przycisk ●.**

Na zdjęcie zostanie naniesione oznaczenie (polecenie wydruku).

![](_page_88_Picture_22.jpeg)

**4 Aby oznaczyć inne zdjęcia, wyświetl żądane zdjęcie za pomocą przycisków** b**/**B**, a następnie naciśnij przycisk ●.** 

## **Aby usunąć oznaczenie w trybie pojedynczego zdjęcia**

Naciśnij przycisk  $\bullet$  w kroku 3 lub 4.

## **Nanoszenie oznaczeń w trybie indeksu**

- **1 Wyświetl ekran indeksu [\(str. 30\).](#page-29-0)**
- **2 Naciśnij przycisk MENU, aby wyświetlić menu.**
- **3 Za pomocą przycisków** b**/**<sup>B</sup> **wybierz opcję [DPOF], a następnie naciśnij przycisk ●.**

## $4$  Za pomocą przycisków ▲/▼ **wybierz opcję [Wybierz], a nastepnie naciśnii przycisk •.**

- Jeśli wybrano opcję [Wszyst. w tym katalogu], nie można dodać oznaczenia  $\mathbb{R}$  .
- $5$  Za pomocą przycisków  $\triangle$ / $\nabla$ / $\triangle$ / $\triangleright$ **wybierz zdjęcie, które chcesz oznaczyć, a następnie naciśnij**  przycisk  $\bullet$ .

Na wybranym zdjęciu pojawi się zielone oznaczenie  $\mathbb{B}$ .

![](_page_89_Figure_11.jpeg)

- **6 Powtarzaj krok 5, aby oznaczyć inne zdjęcia.**
- **7 Naciśnij przycisk MENU.**
- **8 Wybierz [OK] za pomocą przycisku** B**, a następnie naciśnij przycisk** z**.**

Kolor oznaczenia **EM** zmieni się na biały.

Aby anulować, wybierz opcję [Anuluj] w kroku 4 lub opcję [Wyjdź] w kroku 8, a następnie naciśnij przycisk $\bullet$ .

### **Aby usunąć oznaczenie w trybie indeksu**

W kroku 5 wybierz zdjęcia, z których ma zostać usunięte oznaczenie, a następnie naciśnij przycisk •.

### **Aby usunąć wszystkie oznaczenia w danym folderze**

W kroku 4 wybierz opcję [Wszyst. w tym katalogu], a następnie naciśnij przycisk • Wybierz opcję [Wyłącz], a następnie naciśnij przycisk •.

## **Rozwiązywanie problemów**

W przypadku problemów z aparatem należy zastosować się do zamieszczonych poniżej wskazówek.

![](_page_90_Picture_3.jpeg)

2 **Wyjmij akumulator, włóż go ponownie po upływie około minuty i włącz zasilanie.**

3 **Przywróć ustawienia fabryczne [\(str. 60\)](#page-59-0).**

4 **Skontaktuj się z punktem sprzedaży produktów firmy Sony lub z lokalnym autoryzowanym serwisem firmy Sony.**

Należy pamiętać, że oddanie aparatu do naprawy jest równoznaczne z wyrażeniem zgody na sprawdzenie zawartości pamięci wewnętrznej aparatu.

Kliknij wybraną pozycję, aby przejść do strony zawierającej opisy objawów i przyczyn lub odpowiednich środków zaradczych.

![](_page_90_Figure_9.jpeg)

## <span id="page-91-0"></span>**Akumulator i zasilanie**

#### **Nie można włożyć akumulatora.**

• Włóż prawidłowo akumulator: użyj końcówki akumulatora, aby nacisnąć dźwignię wysuwania akumulatora w kierunku dna komory w aparacie.

#### **Nie można włączyć aparatu.**

- Włóż prawidłowo akumulator.
- Akumulator się rozładował. Włóż do aparatu naładowany akumulator.
- Akumulator się rozładował. [\(str. 110\)](#page-109-0). Wymień go na nowy.
- Użyj zalecanego akumulatora.

#### **Aparat nagle się wyłącza.**

- Jeśli zasilanie jest włączone i przez około trzy minuty nie została wykonana żadna czynność, wówczas aparat automatycznie się wyłącza, aby zapobiec rozładowaniu akumulatora. Włącz ponownie aparat.
- Akumulator się rozładował. [\(str. 110\)](#page-109-0). Wymień go na nowy.

#### **Wskaźnik pozostałego czasu pracu akumulatora wskazuje błędne informacje.**

- Sytuacja taka może wystąpić, gdy aparat jest używany w miejscu o bardzo wysokiej lub bardzo niskiej temperaturze.
- Wskaźnik pozostałego czasu baterii różni się od wartości rzeczywistej. Rozładuj całkowicie akumulator i naładuj ponownie, aby skorygować wyświetlaną wartość czasową.
- Akumulator się rozładował. Włóż do aparatu naładowany akumulator.
- Akumulator się rozładował [\(str. 110\).](#page-109-0) Wymień go na nowy.

#### **Nie można naładować akumulatora.**

• Akumulatora nie można naładować po podłączeniu do zasilacza sieciowego (nie należy do wyposażenia).

## <span id="page-91-1"></span>**Fotografowanie/filmowanie**

#### **Ekran nie włącza się, nawet przy włączonym zasilaniu.**

• Włącz ekran [\(str. 17\).](#page-16-0)

#### **Aparat nie może zapisywać obrazów.**

- Sprawdź ilość wolnego miejsca w pamięci wewnętrznej lub na karcie "Memory Stick Duo". Jeżeli pamięć jest pełna, wykonaj jedną z następujących czynności:
- Usuń niepotrzebne obrazy [\(str. 29\).](#page-28-0)
- Wymień kartę "Memory Stick Duo".
- Używana karta "Memory Stick Duo" jest wyposażona w przełącznik blokady zapisu, który ustawiono w położeniu LOCK. Ustaw przełącznik w położeniu umożliwiającym zapis [\(str. 108\)](#page-107-0).
- Nie można zapisywać obrazów podczas ładowania lampy błyskowej.
- Ustaw pokrętło trybu pracy w pozycję inną, niż **ili** podczas fotografowania.
- Aby nagrać film, ustaw pokrętło trybu pracy w położeniu **...**
- Rozmiar obrazu jest ustawiony na [640(Wys.jakość)] podczas nagrywania filmów. Należy wykonać jedną z poniższych czynności:
	- Ustaw rozmiar obrazu na inny, niż [640(Wys.jakość)].
	- Włóż do aparatu kartę "Memory Stick PRO Duo".

#### **Aparat zatrzymuje się w trakcie nagrywania filmu.**

• Aparat automatycznie zatrzymuje zapis, kiedy rozmiar pliku osiąga rozmiar około 2 GB.

#### **Obiektu nie widać na wyświetlaczu.**

• W aparacie uaktywniono tryb wyświetlania. Naciśnij przycisk  $\blacktriangleright$  (odtwarzanie), aby przejść w tryb nagrywania [\(str. 29\).](#page-28-1)

#### **Nagrywanie zajmuje dużo czasu.**

• Włączona jest funkcja redukcji szumów przy długim czasie otwarcia migawki [\(str. 14\).](#page-13-0) Nie jest to usterka.

#### **Obraz jest nieostry.**

- Obiekt jest zbyt blisko. Fotografuj w trybie rejestracji (makro). Odległość między obiektywem a fotografowanym obiektem powinna być większa, niż najkrótsza odległość dla fotografowania, tj. ok. 2 cm (obiektyw szerokokątny)/30 cm (teleobiektyw).
- Podczas robienia zdjęć w trybie selekcji sceny wybrano opcję (Zmierzch tryb zmierzchu) lub (Pejzaż tryb pejzażu).
- Wybrana jest funkcja wstępnie zaprogramowanej ostrości. Wybierz tryb autofokusu [\(str. 34\).](#page-33-0)
- Zobacz ["Jeżeli obiekt jest nieostry" na stronie 35](#page-34-0).

#### **Zoom nie działa.**

- Inteligentny zoom jest niedostępny, kiedy:
- Rozmiar obrazu jest ustawiony na [7M] lub [3:2].
- Zdjęcia wykonywane są w trybie Wieloseria.
- Zoomu cyfrowego nie można używać podczas nagrywania filmów.
- Podczas filmowania zmiana ustawienia zoomu jest niemożliwa.

#### **Lampa błyskowa nie działa.**

- Lampa błyskowa jest ustawiona na  $\circledA$  (Błysk wymuszony wyłączony) [\(str. 22\)](#page-21-0).
- Lampy błyskowej nie można użyć w następujących sytuacjach:
- Dla opcji [Mode] (Tryb NAGR) wybrano ustawienia [Seria] lub [Wieloseria] [\(str. 40\).](#page-39-0)
- Podczas robienia zdjęć w trybie preselekcji sceny wybrano opcję (Duża czułość tryb dużej czułości) lub (Zmierzch tryb zmierzchu) [\(str. 27\)](#page-26-0). – Nagrywanie filmów.
- Wybierz dla lampy błyskowej ustawienie  $\sharp$  (włączenie błysku wymuszonego), gdy w trybie selekcji sceny wybrano tryb  $\blacksquare$  (Pejzaż tryb pejzażu),  $\uparrow \blacksquare$  (Plaża tryb plaży) lub (Śnieg tryb śniegu) [\(str. 22\).](#page-21-0)

#### **Na zdjęciach wykonanych przy użyciu lampy błyskowej pojawiają się rozmyte plamy.**

• Światło lampy błyskowej zostało odbite przez kurz znajdujący się w powietrzu i jest on widoczny na zdjęciu. Nie jest to usterka.

#### **Funkcja zbliżenia podczas fotografowania (Makro) nie działa.**

• Podczas robienia zdjęć w trybie preselekcji sceny wybrano opcję  $\bigcup$  (Zmierzch tryb zmierzchu) lub (Pejzaż tryb pejzażu) [\(str. 28\).](#page-27-0)

#### **Data i godzina nie są wyświetlane.**

• Informacje o dacie i godzinie nie są wyświetlane podczas fotografowania. Są one wyświetlane tylko podczas odtwarzania.

#### **Nie można dodać do obrazów informacji o dacie.**

• Ten aparat nie jest wyposażony w funkcję nakładania dat na zdjęcia [\(str. 102\)](#page-101-1). Drukowanie zdjęć z datą wstawioną za pomocą programu "Picture Motion Browser" jest możliwe [\(str. 81\)](#page-80-1).

#### **Po wciśnięciu do połowy i przytrzymaniu spustu migawki miga wartość F i czas otwarcia migawki.**

• Niewłaściwe parametry ekspozycji. Skoryguj ekspozycję [\(str. 24\).](#page-23-0)

#### **Ekran jest zbyt ciemny lub zbyt jasny.**

• Wyreguluj jasność podświetlania ekranu LCD (tylko dla DSC-W55) [\(strony 17](#page-16-0), [60\)](#page-59-1).

#### **Obraz jest zbyt ciemny.**

- Zdjęcie robione jest pod światło. Wybierz tryb pomiaru światła [\(str. 36\)](#page-35-0) lub wyreguluj ekspozycję [\(str. 24\).](#page-23-0)
- Włącz ekran [\(str. 17\).](#page-16-0)

#### **Obraz jest zbyt jasny.**

• Wyreguluj ekspozycję [\(str. 24\).](#page-23-0)

#### **Kolory obrazu nie są prawidłowe.**

• W trybie [COLOR] dla opcji (Tryb koloru) wybierz [Normalny] [\(str. 33\)](#page-32-0).

#### **Podczas fotografowania bardzo jasnych obiektów pojawiają się pionowe smugi.**

• Jest to zjawisko rozproszenia światła w obiektywie. Nie oznacza ono uszkodzenia aparatu.

#### **Na obrazie oglądanym w ciemnym miejscu widać zakłócenia.**

• Przy słabym oświetleniu aparat zwiększa czytelność obrazu, tymczasowo go rozjaśniając. Nie ma to wpływu na zapisywany obraz.

#### **Na zdjęciach widać efekt czerwonych oczu.**

- Dla opcji [Reduk czerw oczu] w menu  $\blacksquare$  (Nastawienia) wybierz ustawienie [Włącz] [\(str. 54\).](#page-53-0)
- Zrób zdjęcie, używając lampy błyskowej, z odległości mniejszej niż wynosi zasięg jej błysku.
- Włącz w pomieszczeniu silniejsze oświetlenie i zrób zdjęcie.

#### **Na wyświetlaczu pojawiają się kolorowe punkty.**

• Nie jest to usterka. Punkty te nie będą widoczne na zapisanym obrazie [\(str. 2\).](#page-1-0)

#### **Obraz widoczny przez celownik nie pokazuje rzeczywistego zakresu nagrywania.**

• Gdy obiekt jest za blisko, występuje wówczas zjawisko paralaksy. Aby sprawdzić zakres nagrywania, należy użyć ekranu LCD.

#### **Nie można robić zdjęć seryjnych.**

- Pamięć wewnętrzna aparatu lub karta "Memory Stick Duo" jest pełna. Usuń niepotrzebne obrazy [\(str. 29\)](#page-28-0).
- Słaby akumulator. Włóż do aparatu naładowany akumulator.

## <span id="page-95-0"></span>**Oglądanie obrazów**

#### **Aparat nie wyświetla obrazów.**

- Naciśnij przycisk  $\blacktriangleright$  (odtwarzania) [\(str. 29\)](#page-28-1).
- Nazwa folderu/pliku została zmieniona na komputerze [\(str. 75\)](#page-74-0).
- Aparat może nie wyświetlać prawidłowo plików obrazów poddanych obróbce na komputerze, a także obrazów wykonanych za pomocą innego modelu aparatu.
- Aparat pracuje w trybie USB. Usuń połączenie USB [\(str. 73\).](#page-72-0)

#### **Data i godzina nie są wyświetlane.**

• Przełącznik DISP (wyboru wyświetlanych informacji) jest wyłączony [\(str. 17\)](#page-16-0)

#### **Bezpośrednio po rozpoczęciu odtwarzania obraz jest nieostry.**

• Wyświetlany obraz może początkowo wyglądać na nieostry ze względu na wciąż trwającą obróbkę. Nie jest to usterka.

#### **Podczas odtwarzania filmów może pojawić się nierównomierność kolorów.**

• Nie jest to usterka. Nie ma to wpływu na zapisane obrazy.

#### **Obraz nie wyświetla się na ekranie.**

• Jeżeli kabel złącza wielofunkcyjnego (DSC-W55) lub kabel A/V (DSC-W35) jest podłączony, należy go odłączyć [\(str. 63\)](#page-62-0).

#### **Brak obrazu na ekranie odbiornika TV.**

- Sprawdź ustawienie wybrane dla opcji [Wyjście wideo]. Sygnał na wyjściu wideo aparatu musi być zgodny z systemem kodowania kolorów obsługiwanym przez odbiornik TV [\(str. 62\).](#page-61-1)
- Sprawdź poprawność połączenia [\(str. 63\)](#page-62-0).
- Jeśli kabel złącza wielofunkcyjnego jest podłączony do gniazda USB, należy go odłączyć (tylko DSC-W55).

## <span id="page-95-1"></span>**Usuwanie/edycja obrazów**

#### **Aparat nie usuwa zdjęć.**

- Anuluj ochronę [\(str. 45\).](#page-44-0)
- Używana karta "Memory Stick Duo" jest wyposażona w przełącznik blokady zapisu, który ustawiono w położeniu LOCK. Ustaw przełącznik w położeniu umożliwiającym zapis [\(str. 108\)](#page-107-0).

#### **Obraz zostało przypadkowo usunięty.**

• Usuniętych obrazów nie można odtworzyć. Zaleca się włączenie funkcji ochrony obrazów [\(str. 44\)](#page-43-1) lub zakupienie karty "Memory Stick Duo" wyposażonej w przełącznik blokady zapisu i ustawienie tego przełącznika w położeniu LOCK [\(str. 108\)](#page-107-0). Uniemożliwi to przypadkowe skasowanie obrazu.

#### **Nie działa funkcja zmiany rozmiaru.**

• Nie można zmieniać rozmiaru zdjęć wykonanych w trybie Wieloseria.

#### **Nie można przemontować filmu.**

- Film jest zbyt krótki do montażu (krótszych, niż ok. dwie sekundy)
- Anuluj ochronę [\(str. 45\).](#page-44-0)

<span id="page-96-0"></span>**Komputery**

#### **Nie wiadomo, czy system operacyjny komputera jest zgodny z aparatem.**

• Zapoznaj się z informacjami zamieszczonymi w sekcji "Zalecana konfiguracja [komputera" na stronie 66](#page-65-0) (w przypadku systemu Windows) i na [str. 82](#page-81-0) (w przypadku komputera Macintosh).

#### Karta "Memory Stick PRO Duo" nie jest rozpoznawana przez komputer wyposażony w gniazdo kart pamięci "Memory Stick".

- Sprawdź, czy komputer i urządzenie Memory Stick Reader/Writer obsługują karty pamięci "Memory Stick PRO Duo". Użytkownicy komputerów i urządzeń Memory Stick Reader/Writer niewyprodukowanych przez firmę Sony powinni skontaktować się z producentem posiadanego urządzenia.
- Jeśli karta "Memory Stick PRO Duo" nie jest obsługiwana, podłącz aparat do komputera (strony [69](#page-68-1) i [82](#page-81-1)). Komputer rozpozna kartę "Memory Stick PRO Duo".

#### **Komputer nie rozpoznaje aparatu.**

- Włącz aparat.
- Jeżeli akumulator jest prawie rozładowany, należy włożyć do aparatu naładowany akumulator lub podłączyć zasilacz sieciowy (nie należy do wyposażenia) [\(str. 68\)](#page-67-2).
- Dla opcji [Połącz USB] wybierz w menu  $\blacksquare$  (Nastawienia) ustawienie [Pamięć mas.]  $(str. 61)$ .
- Podłącz kabel do złącza wielofunkcyjnego (w zestawie) (DSC-W55) lub kabel USB (DSC-W35) (w zestawie) [\(str. 69\)](#page-68-1).
- Odłącz kabel złącza wielofunkcyjnego (DSC-W55) lub kabel USB (DSC-W35) od komputera i aparatu, a następnie znów starannie podłącz go ponownie.
- Odłącz od gniazd USB komputera wszystkie urządzenia z wyjątkiem aparatu, klawiatury i myszy.
- Podłącz aparat bezpośrednio do komputera. Nie używaj do tego celu koncentratora USB ani innych urządzeń [\(str. 69\)](#page-68-1).

#### **Rozwiązywanie problemów**

- Oprogramowanie (w zestawie) nie zostało zainstalowane. Zainstaluj oprogramowanie [\(str. 67\)](#page-66-0).
- Komputer nie rozpoznaje aparatu, ponieważ został podłączony do komputera za pomocą kabla do złącza wielofunkcyjnego (DSC-W55) lub kabla USB (DSC-W35) jeszcze przed zainstalowaniem oprogramowania (w zestawie). Usuń z systemu operacyjnego komputera błędnie rozpoznane urządzenie, a następnie zainstaluj sterownik USB (patrz następny punkt).

#### **Po podłączeniu aparatu do komputera na ekranie monitora nie pojawia się**  ikona "Removable disk".

- Wykonaj poniższe czynności, aby ponownie zainstalować sterownik USB. Procedura ta dotyczy komputera z systemem Windows.
	- **1** Kliknij prawym przyciskiem myszy ikonę [My Computer]. W wyświetlonym menu kliknij polecenie [Properties].
		- Zostanie wyświetlony ekran "System Properties".
	- **2** Kliknij kolejno polecenia: [Hardware]  $\rightarrow$  [Device Manager]. Zostanie wyświetlony ekran "Device Manager".
	- **3** Kliknij prawym przyciskiem myszy pozycję <sup>[2]</sup> Sony DSC], a następnie kliknij kolejno polecenia: [Uninstall]  $\rightarrow$  [OK]. Urządzenie zostanie usunięte.
	- **4** Zainstaluj oprogramowanie [\(str. 67\).](#page-66-0) Zainstalowany zostanie również sterownik USB.

#### **Nie można kopiować obrazów.**

- Podłącz prawidłowo aparat do komputera, nawiązując połączenie USB [\(str. 69\).](#page-68-1)
- Skopiuj zdjęcia, postępując zgodnie z instrukcjami dotyczącymi używanego systemu operacyjnego komputera (strony [70](#page-69-0) i [82](#page-81-1)).
- Skopiowanie obrazów do komputera może być niemożliwe w przypadku użycia karty "Memory Stick Duo" sformatowanej przez komputer. Używaj karty "Memory Stick Duo" sformatowanej przez aparat [\(str. 57\).](#page-56-1)

#### Po ustanowieniu połączenia USB, program "Picture Motion Browser" nie **uruchamia się automatycznie.**

- Uruchom "Media Check Tool" [\(str. 76\).](#page-75-0)
- Podłącz kabel USB po włączeniu komputera [\(str. 69\).](#page-68-1)

#### **Nie można wyświetlić obrazu na komputerze.**

- W przypadku korzystania z programu "Picture Motion Browser" zapoznaj się z informacjami zamieszczonymi w Help.
- Skontaktuj się z producentem komputera lub oprogramowania.

**Podczas odtwarzania filmu na komputerze pojawiają się zakłócenia obrazu i dźwięku.**

• Film jest odtwarzany bezpośrednio z pamięci wewnętrznej aparatu lub z karty "Memory Stick Duo". Przed odtworzeniem filmu skopiuj go na dysk twardy". komputera [\(str. 68\)](#page-67-2).

#### **Nie można wydrukować zdjęcia.**

• Zapoznaj się z informacjami zamieszczonymi w instrukcji obsługi drukarki.

#### **Nie można wyświetlić w aparacie obrazów skopiowanych do komputera.**

- Skopiuj zdjęcia do folderu rozpoznawanego przez aparat, na przykład "101MSDCF" [\(str. 74\).](#page-73-1)
- Postępuj zgodnie z instrukcjami [\(str. 75\).](#page-74-0)

## <span id="page-98-0"></span>**Picture Motion Browser**

#### Obrazy nie są wyświetlane prawidłowo przy użyciu programu "Picture Motion **Browser".**

•Sprawdź, czy folder z obrazami został zarejestrowany w grupie "Viewed folders". Jeśli obrazy nie są wyświetlane nawet po zarejestrowaniu folderu w grupie "Viewed folders", zaktualizuj bazę danych [\(str. 81\)](#page-80-2).

#### **Nie można znaleźć obrazów zaimportowanych przy użyciu programu "Picture Motion Browser".**

- Sprawdź, czy obrazów nie ma w folderze "My Pictures".
- •Jeśli ustawienia domyślne zostały zmienione, zapoznaj się z sekcją ["Zmiana ustawienia](#page-79-1)  ["Folder to be imported"" na stronie 80](#page-79-1) i sprawdź, który folder został wybrany jako lokalizacja docelowa przy importowaniu.

#### Aby zmienić ustawienie "Folder to be imported".

• Przejdź do ekranu "Import Settings", aby zmienić ustawienie "Folder to be imported". Inny folder można wskazać po zarejestrowaniu go w grupie "Viewed folders" za pomocą programu "Picture Motion Browser" [\(str. 80\)](#page-79-1).

#### **Wszystkie zaimportowane obrazy są wyświetlane w kalendarzu z datą 1 stycznia.**

• W aparacie nie ustawiono daty. Ustaw datę w aparacie [\(str. 62\).](#page-61-0)

#### **Pojawia się oznaczenie .**

• Jeżeli nazwy plików obrazów/folderów zostały zmienione lub one same usunięte, informacja o rejestracji obrazów nie jest aktualizowana. Aby zaktualizować informacje o obrazach, wybierz polecenie [Update Database] z menu [Tools].

## <span id="page-99-1"></span>**"Memory Stick Duo"**

#### Nie można włożyć karty "Memory Stick Duo".

• Włóż kartę w prawidłowy sposób.

#### Nie można sformatować karty "Memory Stick Duo".

• Używana karta "Memory Stick Duo" jest wyposażona w przełącznik blokady zapisu, który ustawiono w położeniu LOCK. Ustaw przełącznik w położeniu umożliwiającym zapis [\(str. 108\)](#page-107-0).

#### **Karta "Memory Stick Duo" została przypadkowo sformatowana.**

• W wyniku formatowania bezpowrotnie usuwane są wszystkie dane znajdujące się na karcie "Memory Stick Duo". Ich przywrócenie nie jest możliwe. Zalecane jest ustawienie przełącznika blokady zapisu na karcie "Memory Stick Duo" w położeniu LOCK, aby zapobiec przypadkowemu skasowaniu danych [\(str. 108\).](#page-107-0)

## <span id="page-99-2"></span>**Pamięć wewnętrzna**

#### **Nie można odtwarzać lub zapisywać obrazów, korzystając z pamięci wewnętrznej aparatu.**

• W aparacie znajduje się karta "Memory Stick Duo". Wyjmij ją.

**Nie można skopiować na kartę "Memory Stick Duo" danych zapisanych w pamięci wewnętrznej aparatu.**

• Karta "Memory Stick Duo" jest pełna. Sprawdź jej pojemność (zalecana pojemność to co najmniej 64 MB).

**Nie można skopiować do pamięci wewnętrznej aparatu danych zapisanych na karcie "Memory Stick Duo" lub na komputerze.**

• Nie ma możliwości skopiowania do pamięci wewnętrznej aparatu danych z karty "Memory Stick Duo" lub komputera.

### <span id="page-99-3"></span>**Drukowanie**

Zapoznaj się z poniższymi wskazówkami, a także z informacjami zamieszczonymi w sekcji "Drukarka zgodna ze standardem PictBridge" (poniżej).

#### <span id="page-99-0"></span>**Zdjęcia są drukowane z obciętymi krawędziami.**

• W zależności od drukarki lewa, prawa, górna i dolna krawędź zdjęcia mogą zostać obcięte. Krawędź zdjęcia może zostać obcięta zwłaszcza podczas drukowania zdjęcia o rozmiarze ustawionym na [16:9].

- Jeśli do drukowania zdjęć używasz własnej drukarki, spróbuj anulować ustawienia przycinania lub drukowania bez obramowania. Aby dowiedzieć się, czy drukarka obsługuje te funkcje, skontaktuj się z jej producentem.
- W przypadku drukowania zdjęć w punkcie usługowym upewnij się, że krawędzie obrazu nie zostaną obcięte.

#### **Wydrukowany zostanie obraz składający się z 16 klatek.**

• Zdjęcia wykonane w trybie Wieloseria zapisywane są jako pojedynczy obraz z 16 klatkami. Nie można wydrukować tego obrazu klatka po klatce.

#### **Nie można drukować zdjęć ze wstawioną datą.**

- Drukowanie zdjęć z datą wstawioną za pomocą programu "Picture Motion Browser" jest możliwe [\(str. 81\).](#page-80-0)
- Ten aparat nie jest wyposażony w funkcję nakładania dat na zdjęcia. Ponieważ jednak zdjęcia wykonane aparatem zawierają informacje o dacie zarejestrowania, istnieje możliwość wydrukowania zdjęć z nałożoną datą, o ile tylko drukarka lub oprogramowanie rozpoznaje informacje w formacie Exif. Aby uzyskać informacje na temat zgodności z informacjami w formacie Exif, należy skonsultować się z producentem drukarki lub oprogramowania.
- Wykonując odbitki w punkcie usługowym, można poprosić o wstawienie na nich daty.

## <span id="page-100-0"></span>**Drukarka zgodna ze standardem PictBridge**

#### **Nie można nawiązać połączenia.**

- Nie można podłączyć aparatu bezpośrednio do drukarki, która nie jest zgodna ze standardem PictBridge. Aby dowiedzieć się, czy drukarka jest zgodna ze standardem PictBridge, skontaktuj się z jej producentem.
- Sprawdź, czy drukarka jest włączona i czy można podłączyć ją do aparatu.
- Dla opcji [Połącz USB] wybierz w menu  $\blacksquare$  (Nastawienia) ustawienie [PictBridge] [\(str. 61\).](#page-60-0)
- Odłącz i ponownie podłącz kabel od złącza wielofunkcyjnego (DSC-W55) lub kabel USB (DSC-W35). Jeśli drukarka sygnalizuje błąd, poszukaj odpowiednich wskazówek w jej instrukcji obsługi.

#### **Nie można drukować zdjęć.**

- Sprawdź, czy aparat i drukarka są prawidłowo podłączone za pomocą kabla do złącza wielofunkcyjnego (DSC-W55) lub kabla USB (DSC-W35).
- Włącz drukarkę. Więcej informacji na ten temat można znaleźć w instrukcji obsługi drukarki.
- Jeśli podczas drukowania zostanie wybrana opcja [Wyjdź], wydrukowanie zdjęć może się nie powieść. Odłącz i ponownie podłącz kabel do złącza wielofunkcyjnego (DSC-W55) lub kabel USB (DSC-W35). Jeżeli nadal nie można wydrukować zdjęć, odłącz kabel i wyłącz drukarkę, a następnie włącz drukarkę i ponownie podłącz kabel.
- Nie jest możliwe drukowanie kadrów z nagranych filmów.
- Zdjęcia wykonane innym aparatem lub zmodyfikowane za pomocą komputera mogą nie zostać wydrukowane.

#### **Drukowanie zostało anulowane.**

• Potwierdź, że kabel złącza wielofunkcyjnego (DSC-W55) lub kabel USB (DSC-W35) został odłączony, zanim zniknie znacznik (połączenie z PictBridge).

#### <span id="page-101-1"></span>**Nie można wstawić daty ani wydrukować zdjęć w trybie indeksu.**

- Prawdopodobnie drukarka nie obsługuje tych funkcji. Aby dowiedzieć się, czy drukarka obsługuje te funkcje, skontaktuj się z jej producentem.
- Niektóre drukarki nie obsługują opcji wstawiania daty w trybie indeksu. Skontaktuj się z producentem drukarki.

#### Zamiast daty na zdjęciu drukowana jest informacja "---- -- --".

• Daty nie można nanosić na zdjęcia, dla których nie zapisano danych dotyczących daty zapisu. Wybierz dla opcji [Data] ustawienie [Wyłącz] i wydrukuj zdjęcie ponownie [\(str. 87\)](#page-86-1).

#### **Nie można wybrać rozmiaru papieru.**

• Dowiedz się, czy dany rozmiar jest obsługiwany przez drukarkę, kontaktując się z jej producentem.

#### **Nie można drukować zdjęć w wybranym rozmiarze.**

- Odłącz kabel od złącza wielofunkcyjnego (DSC-W55) lub kabel USB (DSC-W35) i podłącz ponownie za każdym razem, kiedy po podłączeniu aparatu do drukarki zostanie zmieniony rozmiar papieru.
- Ustawienia drukowania w aparacie i drukarce się różnią. Zmień odpowiednie ustawienie w aparacie [\(str. 87\)](#page-86-2) lub drukarce.

#### **Po anulowaniu drukowania nie można korzystać z aparatu.**

• Zaczekaj chwilę. Nadal trwa procedura anulowania zadania drukarki. W przypadku niektórych drukarek może to trochę potrwać.

## <span id="page-101-0"></span>**Inne informacje**

#### **Aparat nie działa po wysunięciu obiektywu.**

- Nie próbuj wepchnąć obiektywu, który został zablokowany.
- Włóż do aparatu naładowany akumulator i włącz ponownie aparat.

#### **Obiektyw pokrywa się parą.**

• Doszło do skroplenia wilgoci. Wyłącz aparat i nie używaj go przez około godzinę.

#### **Aparat nagrzewa się, gdy jest używany przez dłuższy czas.**

• Nie jest to usterka.

### **Obiektyw nie porusza się po wyłączeniu aparatu.**

• Akumulator się rozładował. Wymień go na naładowany akumulator.

### **Po włączeniu aparatu ukazuje się ekran ustawień zegara.**

• Ustaw ponownie datę i godzinę [\(str. 62\)](#page-61-0).

### <span id="page-102-0"></span>**Chcesz zmienić datę lub godzinę.**

• Ustaw ponownie datę i godzinę [\(str. 62\)](#page-61-0).

## **Wskaźniki ostrzegawcze i komunikaty**

## <span id="page-103-0"></span>**Ekran samodiagnozy Komunikaty**

Jeśli pojawi się kod zaczynający się od litery, jest to wyświetlenie samodiagnozy aparatu. Ostatnie dwie cyfry (oznaczone jako □□) będą różne w zależności od stanu aparatu.

Jeśli nie można rozwiązać problemu, podejmując poniższe działania nawet kilkakrotnie, aparat może wymagać naprawy. Skontaktuj się z punktem sprzedaży produktów firmy Sony lub z lokalnym autoryzowanym serwisem firmy Sony.

#### **C:32:**⊡⊟

• Problem sprzętowy. Wyłącz i włącz ponownie zasilanie.

#### **C:13:**□□

- Aparat nie może odczytać lub zapisać danych na karcie "Memory Stick Duo". Należy spróbować wyłączyć i włączyć ponownie aparat albo kilkakrotnie wyjąć i włożyć kartę "Memory Stick Duo".
- Nastąpił błąd formatowania w pamięci wewnętrznej lub włożona została niesformatowana karta "Memory Stick Duo". Formatowanie pamięci wewnętrznej lub karty "Memory Stick Duo" (strony [56,](#page-55-0) [57\)](#page-56-1).
- Włożona karta "Memory Stick Duo" nie może być użyta w tym aparacie lub dane są uszkodzone. Włóż do aparatu nową kartę "Memory Stick Duo".

### **E:61:** $\Pi\Pi$

#### **E:91:** $\Pi\Pi$

• Nastąpiła awaria aparatu. Inicjalizuj aparat [\(str. 60\),](#page-59-0) a następnie włącz ponownie zasilanie.

W przypadku pojawienia się na wyświetlaczu któregoś z poniższych komunikatów należy postępować zgodnie z zamieszczonymi tu instrukcjami.

 $\overline{C}$ 

• Słaby akumulator. Natychmiast naładuj akumulator. W zależności od warunków użytkowania oraz rodzaju akumulatora, wskaźnik może migać nawet jeśli pozostało jeszcze od 5 do 10 minut pracy.

#### **Można używać tylko z odpowiednim akumulatorem**

• Włożono akumulator inny niż NP-BG1.

#### **Błąd systemu**

• Wyłącz i włącz ponownie zasilanie.

#### **Błąd pamięci wewnętrznej**

• Wyłącz i włącz ponownie zasilanie.

#### **Włóż Memory Stick**

- Włóż prawidłowo kartę "Memory Stick Duo".
- Włożona karta "Memory Stick Duo" nie jest obsługiwana przez aparat [\(str. 108\)](#page-107-0).
- Karta "Memory Stick Duo" jest uszkodzona.
- Styki karty "Memory Stick Duo" są zabrudzone.

### **Błąd rodzaju Memory Stick**

• Włożona karta "Memory Stick Duo" nie jest obsługiwana przez aparat [\(str. 108\)](#page-107-0).

#### **Błąd formatowania**

• Sformatuj ponownie nośnik [\(strony 56](#page-55-0) i [57](#page-56-1)).

#### **Blokad karty Memory Stick**

• Używana karta "Memory Stick Duo" jest wyposażona w przełącznik blokady zapisu, który ustawiono w położeniu LOCK. Ustaw przełącznik w położeniu umożliwiającym zapis [\(str. 108\)](#page-107-0).

#### **Brak miejsca w pamięci wewnętrznej Brak miejsca w Memory Stick**

• Usuń zbędne obrazy lub pliki [\(str. 29\).](#page-28-0)

#### **Możliwy tylko odczyt**

• Aparat nie może zapisywać obrazów na tej karcie "Memory Stick Duo" ani ich usuwać.

#### **Brak pliku**

• W pamięci wewnętrznej aparatu nie zapisano żadnych obrazów, które można odtworzyć.

#### **Brak plików w tym katalogu**

- W tym folderze nie zapisano żadnych obrazów, które można odtworzyć.
- Podczas kopiowania zdjęć z komputera zastosowano nieprawidłową procedurę [\(str. 75\).](#page-74-0)

#### **Błąd katalogu**

• Na karcie "Memory Stick Duo" istnieje już folder o nazwie rozpoczynającej się taką samą liczbą trzycyfrową (na przykład 123MSDCF i 123ABCDE). Wybierz inny folder lub utwórz nowy (strony [57,](#page-56-0) [58\)](#page-57-0).

#### **Więcej kat niemożliwe**

• Na karcie "Memory Stick Duo" istnieje folder o nazwie rozpoczynającej się od liczby "999". W takiej sytuacji nie można utworzyć nowych folderów.

#### **Zapis niemożliwy**

• Aparat nie może zapisać obrazów w wybranym folderze. Wybierz inny folder [\(str. 58\)](#page-57-0).

#### **Błąd pliku**

• W trakcie wyświetlania obrazu wystąpił błąd.

#### **Plik chroniony**

• Zwolnij ochronę [\(str. 45\).](#page-44-0)

#### **Za duży rozmiar zdjęcia**

• Nie można wyświetlić obrazu, ponieważ jego rozmiar jest zbyt duży.

#### **Dzielenie niemożliwe**

- Film jest zbyt krótki, aby go podzielić (krótszy, niż ok. dwie sekundy).
- Wybrany plik nie jest filmem.

#### **Operacja niemożliwa**

• Plik nie jest obsługiwany przez aparat.

#### **(Wskaźnik ostrzeżenia o drganiach)**

• Z powodu niewystarczającej ilości światła mogą wystąpić drgania. Użyj lampy błyskowej lub umieść aparat na statywie, aby go unieruchomić.

Rozwiązywanie problemów

#### **640(Wys.jakość) niedostępna**

• Filmy w rozmiarze 640(Wys.jakość) mogą być rejestrowane tylko przy użyciu karty "Memory Stick PRO Duo". Włóż karte "Memory Stick PRO Duo" lub ustaw rozmiar obrazu na inny, niż [640(Wys.jakość)].

#### **Podłącz drukarkę**

- Dla opcji [Połącz USB] wybrano ustawienie [PictBridge], ale aparat jest podłączony do drukarki niezgodnej ze standardem PictBridge. Sprawdź drukarkę.
- Nie nawiązano połączenia. Odłącz i ponownie podłącz kabel od złącza wielofunkcyjnego (DSC-W55) lub kabel USB (DSC-W35). Jeśli drukarka sygnalizuje błąd, poszukaj odpowiednich wskazówek w jej instrukcji obsługi.

#### **Podłącz do urządz. PictBridge**

• Podjęto próbę wydrukowania zdjęć przed nawiązaniem połączenia z drukarką. Podłącz aparat do drukarki zgodnej ze standardem PictBridge.

#### **Brak zdjęcia do druku**

- Podjęto próbę użycia funkcji [Zdj DPOF], mimo iż na zdjęcia nie naniesiono oznaczenia DPOF (polecenie wydruku).
- Podjęto próbę użycia funkcji [Wszyst. w tym katalogu], mimo iż wybrany został folder zawierający jedynie filmy. Nie można drukować filmów.

**Drukarka pracuje Błąd papieru Brak papieru Błąd tuszu Mało tuszu Brak tuszu**

• Sprawdź drukarkę.

#### **Błąd drukarki**

- Sprawdź drukarkę.
- Sprawdź, czy zdjęcie, które chcesz wydrukować, nie jest uszkodzone.

#### **DX**

• Prawdopodobnie transmisja danych do drukarki nie została jeszcze zakończona. Nie odłączaj kabla od złącza wielofunkcyjnego (DSC-W55) ani kabla USB (DSC-W35).

#### **Obróbka**

• Trwa procedura anulowania bieżącego zadania drukarki. Do momentu zakończenia tej operacji nie można rozpocząć drukowania. Czas oczekiwania jest uzależniony od rodzaju używanej drukarki.

![](_page_106_Picture_0.jpeg)

Korzystanie z aparatu, ładowarki akumulatora (w zestawie) i zasilacza sieciowego AC-LS5K (brak w zestawie) jest możliwe w każdym kraju lub regionie, gdzie charakterystyka prądu mieści się w następujących granicach: od 100 V do 240 V AC, 50/60 Hz.

• **Nie używaj transformatora elektronicznego (adapter podróżny), gdyż może to spowodować awarię.**

## <span id="page-107-0"></span>**Informacje o karcie "Memory Stick"**

Karta "Memory Stick" jest miniaturowym, przenośnym nośnikiem półprzewodnikowym służącym do zapisywania danych. Rodzaje kart "Memory Stick" obsługiwanych przez aparat przedstawiono w poniższej tabeli. Nie gwarantuje się poprawnego działania wszystkich funkcji kart "Memory Stick".

![](_page_107_Picture_359.jpeg)

- <sup>\*1</sup> "Memory Stick Duo", "Magic Gate Memory Stick Duo" oraz "Memory Stick PRO Duo" zostały wyposażone w funkcje MagicGate. MagicGate jest technologią ochrony praw autorskich wykorzystującą algorytmy szyfrowania. Aparat nie obsługuje zapisu/odczytu danych z użyciem funkcji MagicGate.
- \*2 Obsługa szybkiego przesyłu danych przy użyciu interfejsu równoległego.
- \*3 Możliwość nagrywania filmów w rozmiarze 640(Wys.jakość).
- Ten produkt jest zgodny z "Memory Stick Micro" ("M2"). "M2" jest skrótem od "Memory Stick Micro".
- Nie gwarantuje się poprawnej współpracy aparatu z kartami "Memory Stick Duo" sformatowanymi przy użyciu komputera.
- Prędkość odczytu/zapisu danych jest zależna od użytej karty "Memory Stick Duo" i wykorzystanych urządzeń.

### **Uwagi dotyczące korzystania z karty "Memory Stick Duo" (nie należy do wyposażenia)**

• Zdjęć nie można zapisywać, poddawać edycji ani kasować, gdy przełącznik blokady zapisu został ustawiony (za pomocą ostro zakończonego przedmiotu) w położeniu LOCK.

![](_page_107_Figure_11.jpeg)

Nie wszystkie karty "Memory Stick Duo" są wyposażone w przełącznik blokady zapisu. Położenie i/lub kształt przełącznika blokady zapisu może być różne, w zależności od używanej karty "Memory Stick Duo".

- Karty "Memory Stick Duo" nie należy wyjmować w czasie odczytu bądź zapisu danych.
- W następujących przypadkach może dojść do uszkodzenia danych:
	- jeśli karta "Memory Stick Duo" zostanie wyjęta lub aparat zostanie wyłączony podczas odczytu lub zapisu,
	- jeśli karta "Memory Stick Duo" zostanie narażona na działanie elektryczności statycznej lub zakłóceń elektrycznych.
- Zalecane jest wykonywanie kopii zapasowych ważnych danych.
- Flamastra nie należy dociskać zbyt mocno wypełniając etykietę informacyjną.
- Nie należy naklejać etykiet bezpośrednio na kartę "Memory Štick Duo" ani na adapter Memory Stick Duo.
- Przed przeniesieniem karty "Memory Stick Duo" w inne miejsce, a także gdy nie będzie ona używana przez dłuższy czas, należy ją umieścić w dostarczonym etui.
- Nie należy dotykać styków karty "Memory Stick Duo" palcami ani metalowymi przedmiotami.
- Kartę "Memory Stick Duo" należy chronić przed urazami mechanicznymi i upadkiem. Zabronione jest jej zginanie.
- Nie należy otwierać karty "Memory Stick Duo" ani dokonywać jej przeróbek.
- Nie należy narażać karty "Memory Stick Duo" na kontakt z wodą.
- Nie należy zostawiać karty "Memory Stick Duo" w miejscu dostępnym dla małych dzieci. Dzieci mogą przez przypadek połknąć kartę.
- Karty "Memory Stick Duo" nie należy używać ani przechowywać w następujących warunkach:
	- miejsca o wysokiej temperaturze, na przykład w samochodzie zaparkowanym w słonecznym miejscu;
	- miejsca narażone na bezpośrednie działanie światła słonecznego;
	- miejsca wilgotne lub miejsca, w których obecne są substancje żrące.

#### **Uwagi dotyczące korzystania z adaptora karty Memory Stick Duo (nie należy do wyposażenia)**

- Aby można było używać karty "Memory Stick Duo" w urządzeniu wyposażonym w gniazdo "Memory Stick", kartę "Memory Stick Duo" należy włożyć do adaptera Memory Stick Duo. Jeżeli karta "Memory Stick Duo" zostanie włożona do urządzenia wyposażonego w gniazdo "Memory Stick" bez użycia adaptera karty Memory Stick Duo, wyjęcie jej może nie być możliwe.
- Przy wkładaniu karty "Memory Stick Duo" do adaptera Memory Stick Duo, należy się upewnić, że karta "Memory Stick Duo" jest zwrócona we właściwą stronę. Następnie należy ją wsunąć w adapter do oporu. Jeśli karta zostanie włożona w nieprawidłowy sposób, może ulec uszkodzeniu.
- Przed umieszczeniem w gnieździe "Memory Stick Duo" adaptera Memory Stick Duo zawierającego kartę "Memory Stick", należy się upewnić, że adapter Memory Stick Duo jest zwrócony we właściwą stronę. Niewłaściwe użycie grozi uszkodzeniem urządzenia.
- Do gniazda Memory Stick Duo nie należy wkładać adaptera "Memory Stick" niezawierającego karty "Memory Stick Duo". Grozi to uszkodzeniem urządzenia.

#### **Uwagi dotyczące korzystania z karty "Memory Stick PRO Duo" (nie należy do wyposażenia)**

Karty "Memory Stick PRO Duo" o pojemności do 8 GB są prawidłowo obsługiwane przez aparat.

#### **Uwagi dotyczące korzystania z karty "Memory Stick Micro" (nie należy do wyposażenia)**

- Aby używać w aparacie karty "Memory Stick Micro", potrzebny jest adapter M2 dla kart duo. Włóż kartę "Memory Stick Micro" do adaptera M2 dla kart duo, a następnie włóż adapter do gniazda kart Memory Stick Duo. Jeśli karta "Memory Stick Micro" zostanie umieszczona w gnieździe bez użycia adaptera M2 dla kart duo, jej wyjęcie może okazać się niemożliwe.
- Nie należy zostawiać karty "Memory Stick Micro" w miejscu dostępnym dla małych dzieci. Dzieci mogą przez przypadek połknąć kartę.

# **Informacje o akumulatorach**

#### **Informacje o ładowaniu akumulatora**

Zalecamy ładowanie akumulatora w umiarkowanej temperaturze od 10°C do 30°C. Wydajne naładowanie akumulatora może być niemożliwe w temperaturach spoza tego zakresu.

#### **Wydajne użytkowanie akumulatora**

- Wydajność akumulatora obniża się w niskiej temperaturze. Dlatego czas korzystania z akumulatora jest krótszy w miejscach o niskich temperaturach. Zalecamy następujące kroki, aby zapewnić dłuższą wydajność akumulatora:
	- Umieść akumulator w kieszeni blisko ciała, aby go rozgrzać i włóż do aparatu bezpośrednio przez rozpoczęciem fotografowania.
- Akumulator szybko się wyczerpie przy częstym korzystaniu z lampy błyskowej lub zoomu.
- Zalecamy zaopatrzyć się w dodatkowe akumulatory, które starczą dwu- lub trzykrotnie dłużej, niż spodziewany czas pracy z aparatem, oraz wykonywanie zdjęć próbnych przez zdjęciami głównymi.
- Nie należy narażać akumulatora na kontakt z wodą. Nie jest on wodoodporny.
- Nie należy zostawiać akumulatora w bardzo gorących miejscach, jak np. w samochodzie lub narażać go na bezpośrednie działanie promieni słonecznych.

#### **Jak przechowywać akumulator**

- Jeżeli akumulator nie będzie używany przez długi okres czasu, należy raz w roku naładować go i rozładować całkowicie używając do tego aparatu. zanim zostanie przechowany w suchym, chłodnym miejscu. Należy powtórzyć procedurę ładowania i rozładowywania raz do roku, aby zachować prawidłowe działanie akumulatora.
- Aby całkowicie rozładować akumulator, należy uaktywnić tryb prezentacji zdjęć [\(str. 46\)](#page-45-0) i poczekać, aż aparat się wyłączy.
- Aby zapobiec wylaniu baterii na styki, zwarciom itd., należy wkładać akumulator do załączonego w zestawie etui podczas transportu lub przechowywania.

#### <span id="page-109-0"></span>**Trwałość akumulatora**

- Żywotność akumulatora jest ograniczona. Pojemność akumulatora stopniowo maleje wraz z jego użytkowaniem i czasem. Jeżeli czas pracy akumulatora ulegnie znacznemu skróceniu, prawdobpodobną przyczyną jest wyeksploatowanie akumulatora, który osiągnął kres swojej żywotności. Należy zakupić nowy akumulator.
- Żywotność akumulatora zależy od sposobu przechowywania, warunków pracy oraz otoczenia, i jest ona inna dla każdego akumulatora.

# <span id="page-110-0"></span>**Informacje o ładowarce akumulatora**

#### **Informacje o ładowarce akumulatora**

- W ładowarce (w zestawie) nie należy ładować innych akumulatorów niż akumulatory NP-BG. Próby ładowania innych rodzajów akumulatorów, niż tutaj podane, mogą powodować wycieki, przegrzanie lub rozsadzenie i stać się przyczyną porażeń prądem lub oparzeń.
- Naładowany akumulator należy wyjąć z ładowarki. Jeżeli będzie on dalej ładowany, może to skrócić jego żywotność.
- Gdy miga lampka CHARGE, może to oznaczać błąd akumulatora lub obecność w ładowarce innego akumulatora, niż określonego rodzaju. Sprawdź, czy jest to akumulator określonego rodzaju. Jeżeli jest to akumulator określonego rodzaju, należy go wyjąć w ładowarki i wymienić na nowy lub inny, oraz sprawdzić, czy ładowarka działa prawidłowo. Jeżeli ładowarka działa właściwie, mógł nastąpić błąd akumulatora.
- Jeżeli ładowarka jest zanieczyszczona, ładowanie może nie przebiegać prawidłowo. Należy wyczyścić ładowarkę suchą ścierką itd.

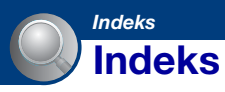

# **A**

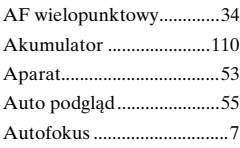

### **B**

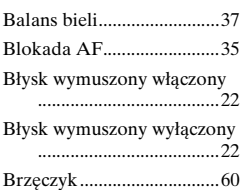

# **C**

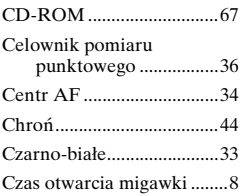

# **D**

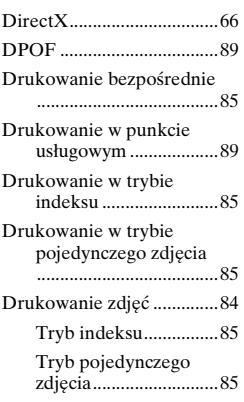

### **E**

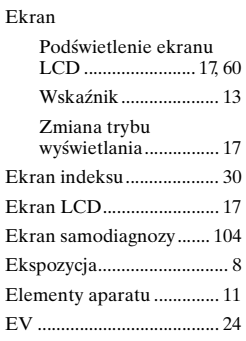

### **F**

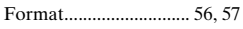

# **G**

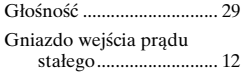

# **H**

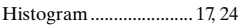

# **I**

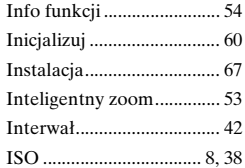

### **J**

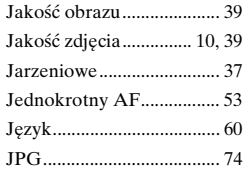

# **K**

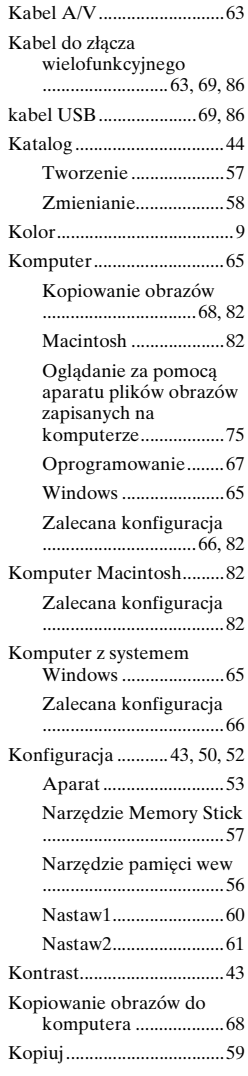

### **L**

[Lampa błysk \(Balans bieli\)](#page-36-2) .......................................37

#### **Ł**

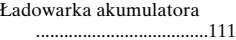

#### **M**

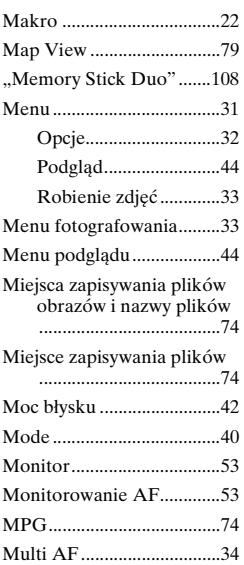

#### **N**

Nagrywanie

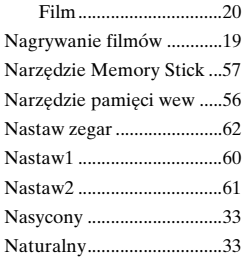

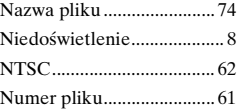

### **O**

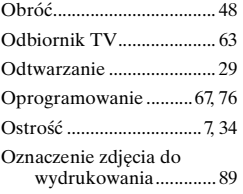

#### **P**

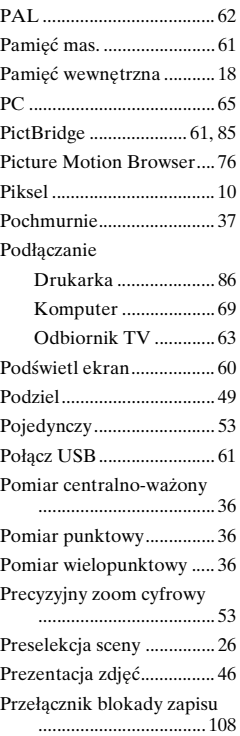

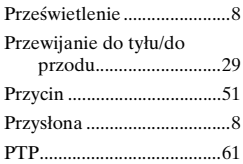

### **R**

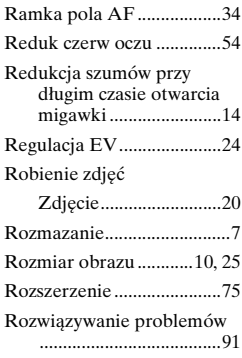

## **S**

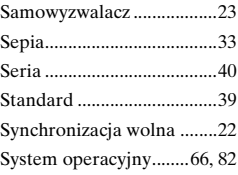

# **Ś**

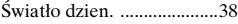

#### **T**

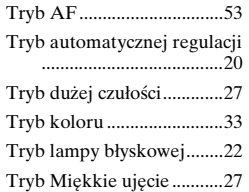

#### **Indeks**

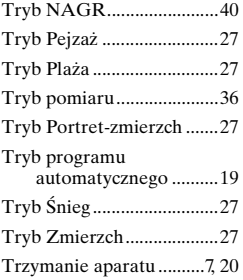

### **U**

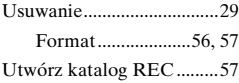

#### **V**

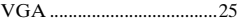

#### **W**

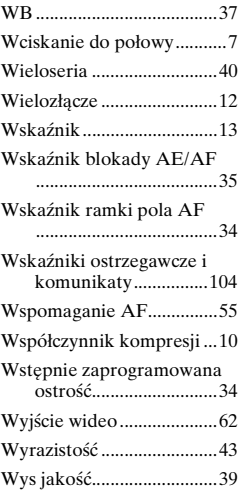

### **Z**

[Zmień katalog REC...........58](#page-57-0)

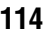

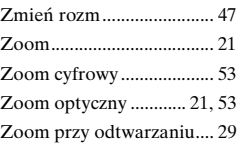

**Ż**

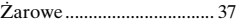

Dodatkowe informacje o tym produkcie i odpowiedzi na najczęściej zadawane pytania są na naszej internetowej stronie Obsługi Klienta.

http://www.sony.net/